## UNIVERSITÉ D'OTTAWA

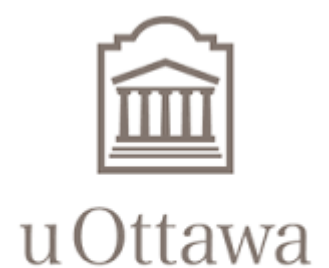

Faculté de génie **Faculty of Engineering** 

GÉNIE DE LA CONCEPTION GNG1503 [C] EQUIPE FC6

LIVRABLE K.

Présenté par:

SIMWERAY JOEL 300048653 GABRIELLA YASSA 300119063 BENI KABWENDE MUSA 300211730 BERNADETTE TONA 300151961 NADIA FOURNIER 300132624

Date de remise: Mercredi 14 avril 2021 Professeur: EMMANUEL BOUENDEU

# <span id="page-1-0"></span>Table des matières

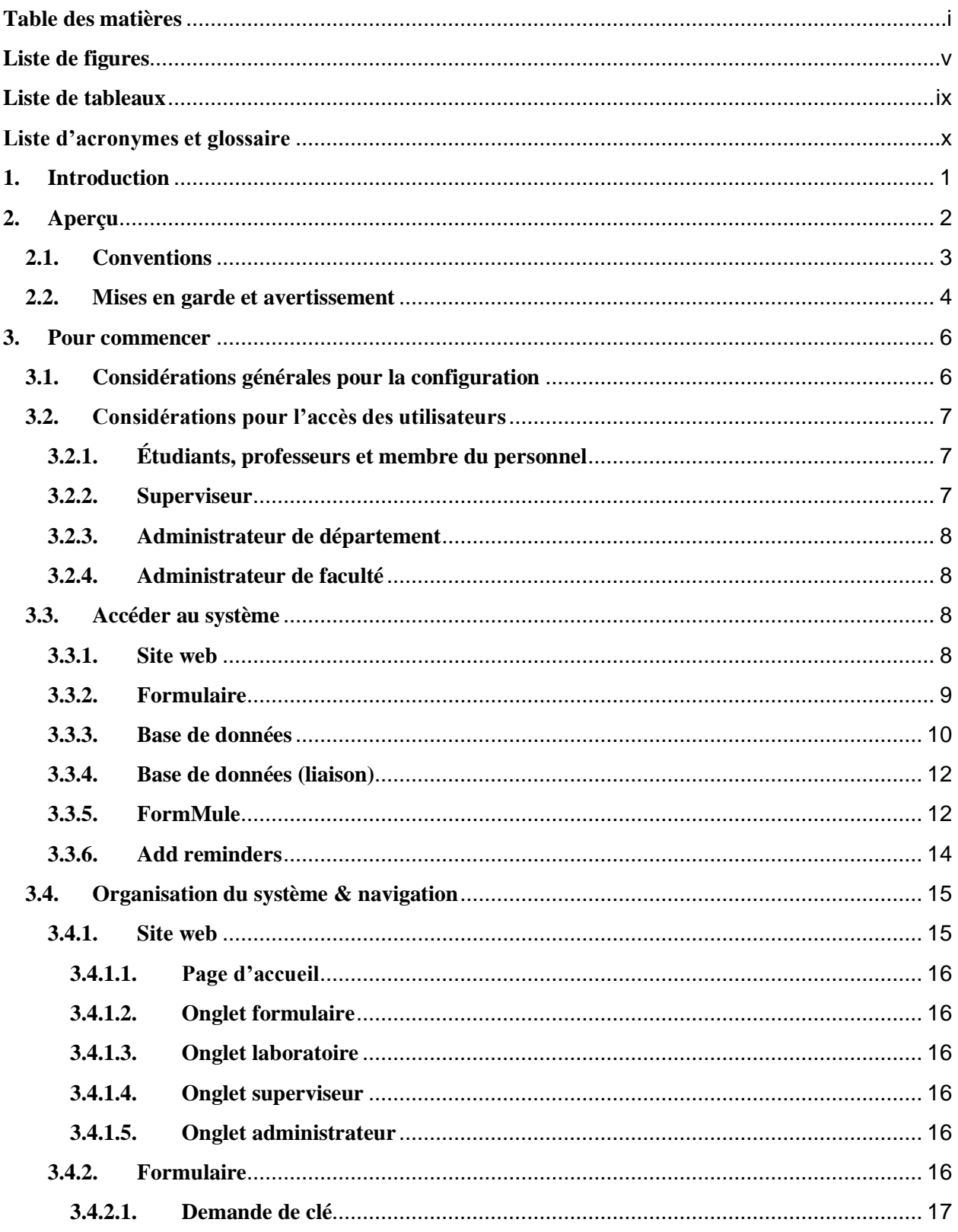

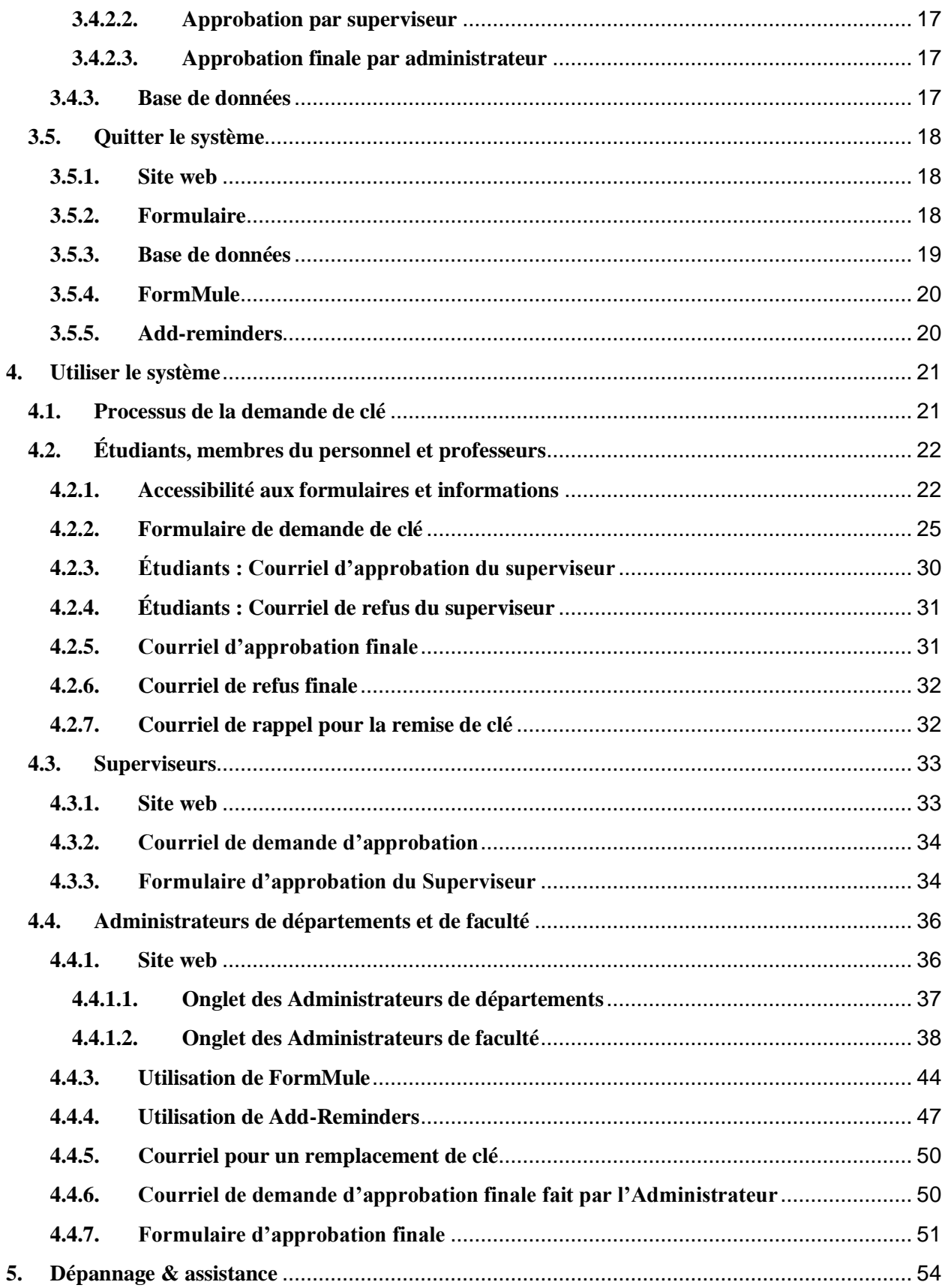

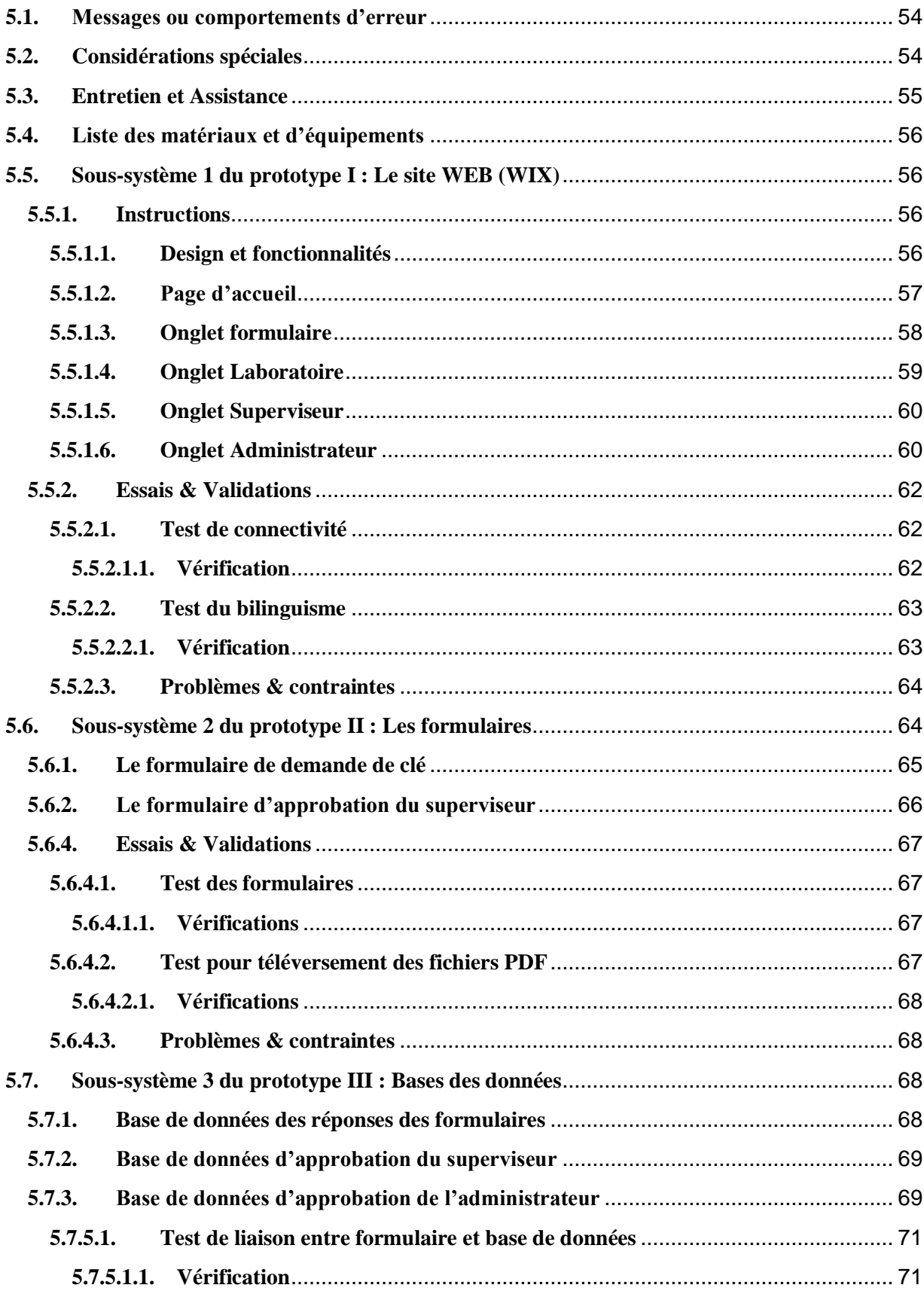

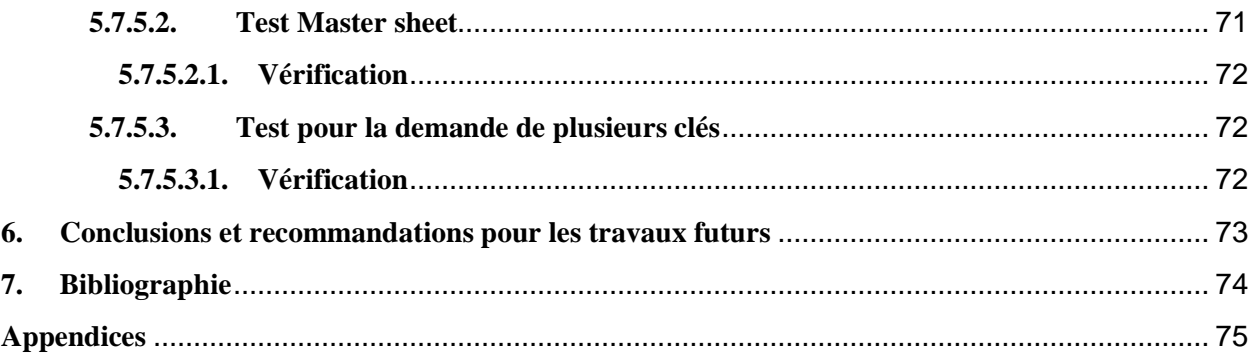

# <span id="page-5-0"></span>**Liste de figures**

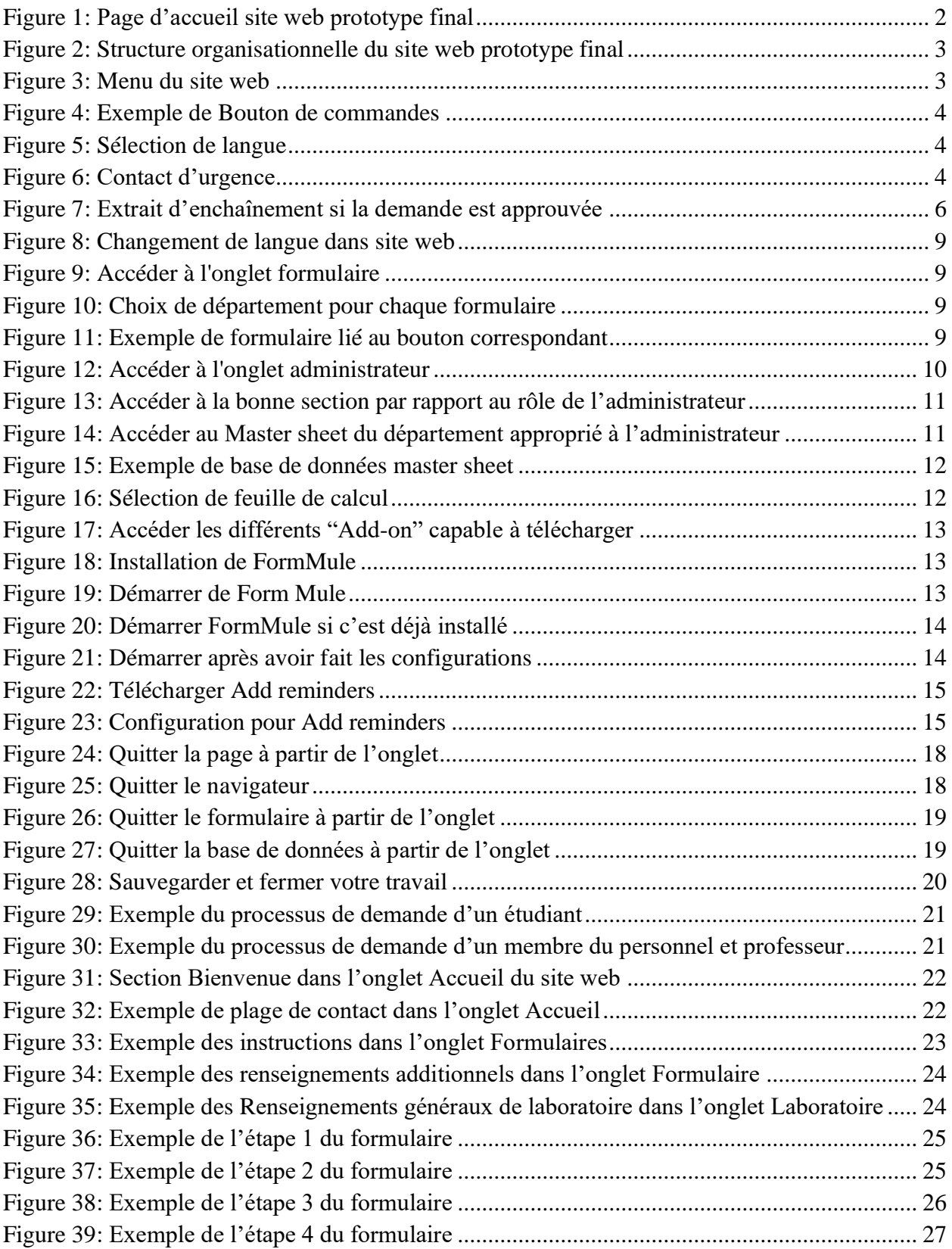

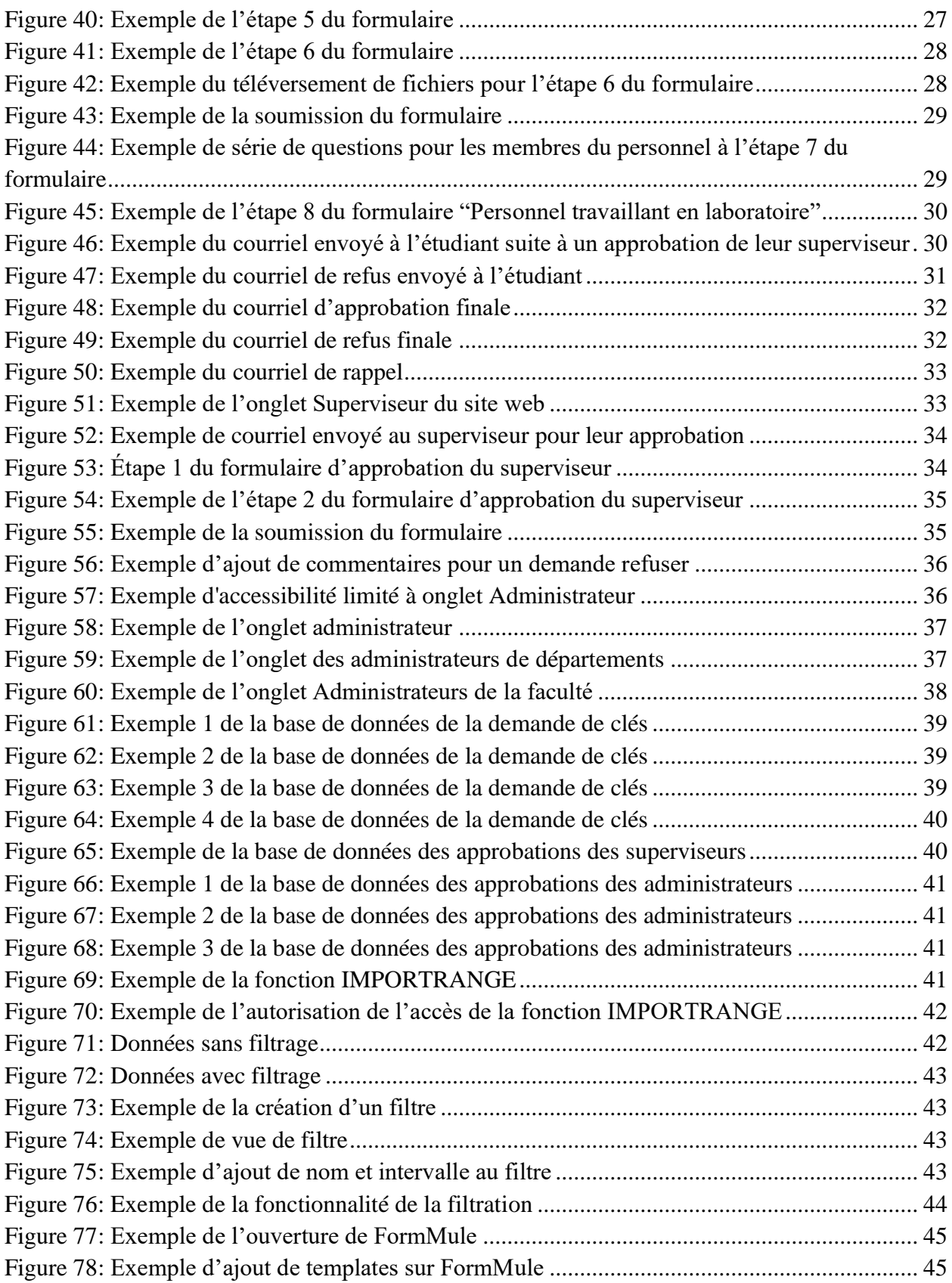

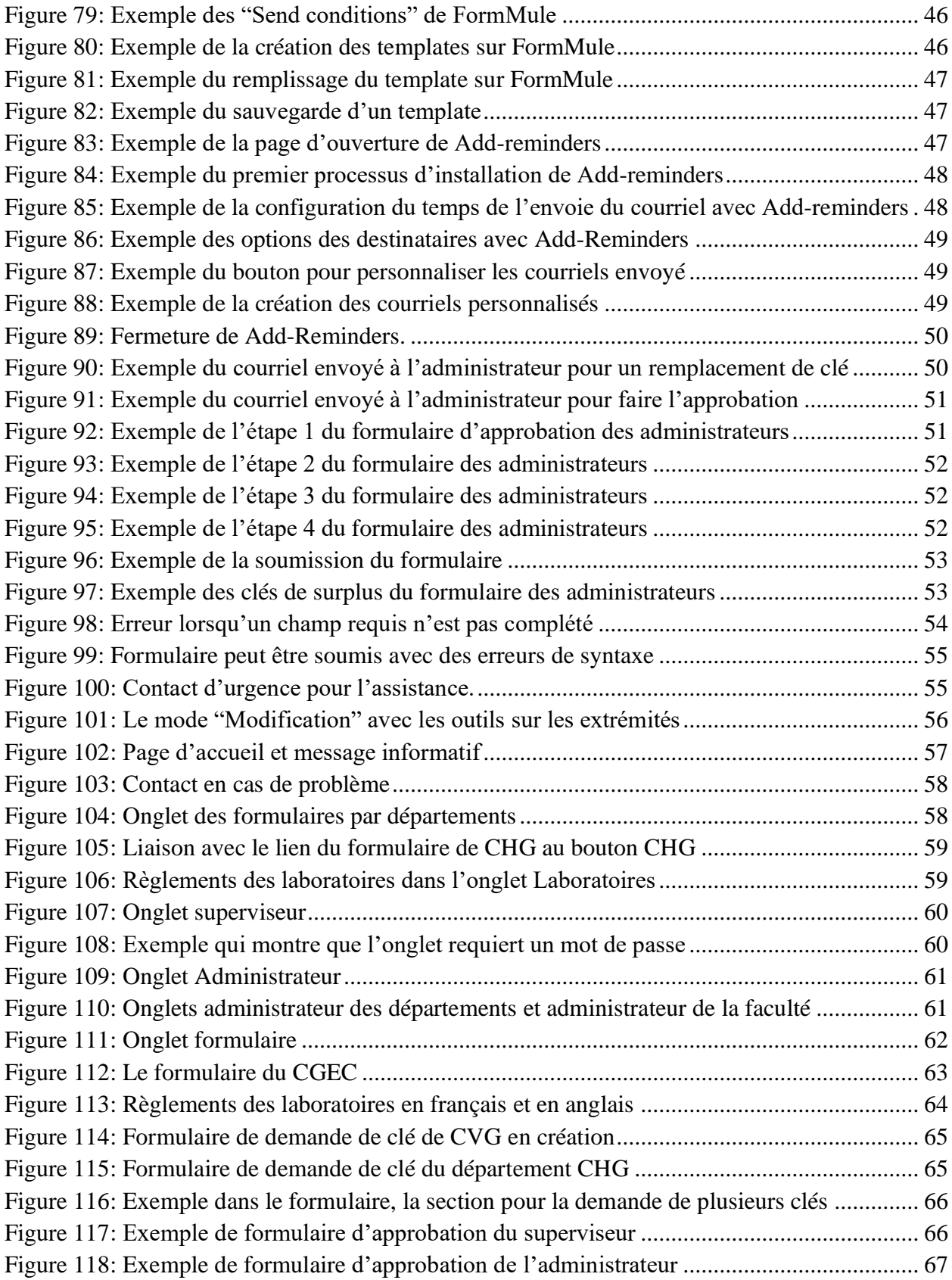

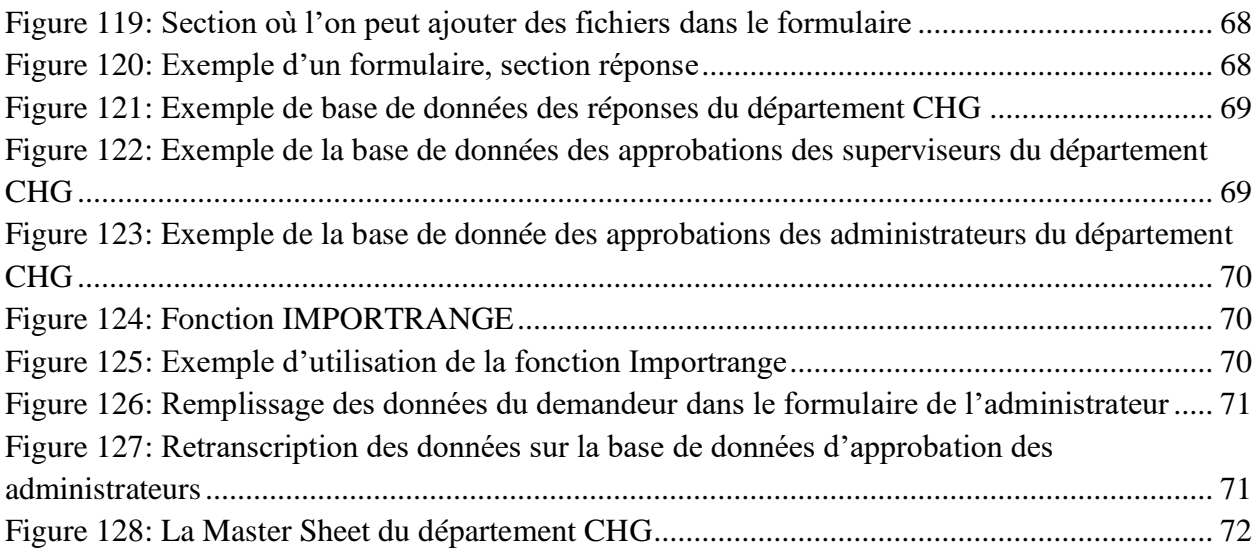

# <span id="page-9-0"></span>Liste de tableaux

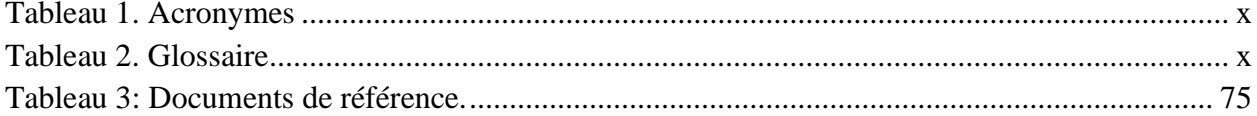

# <span id="page-10-0"></span>**Liste d'acronymes et glossaire**

## <span id="page-10-1"></span>Tableau 1. Acronymes

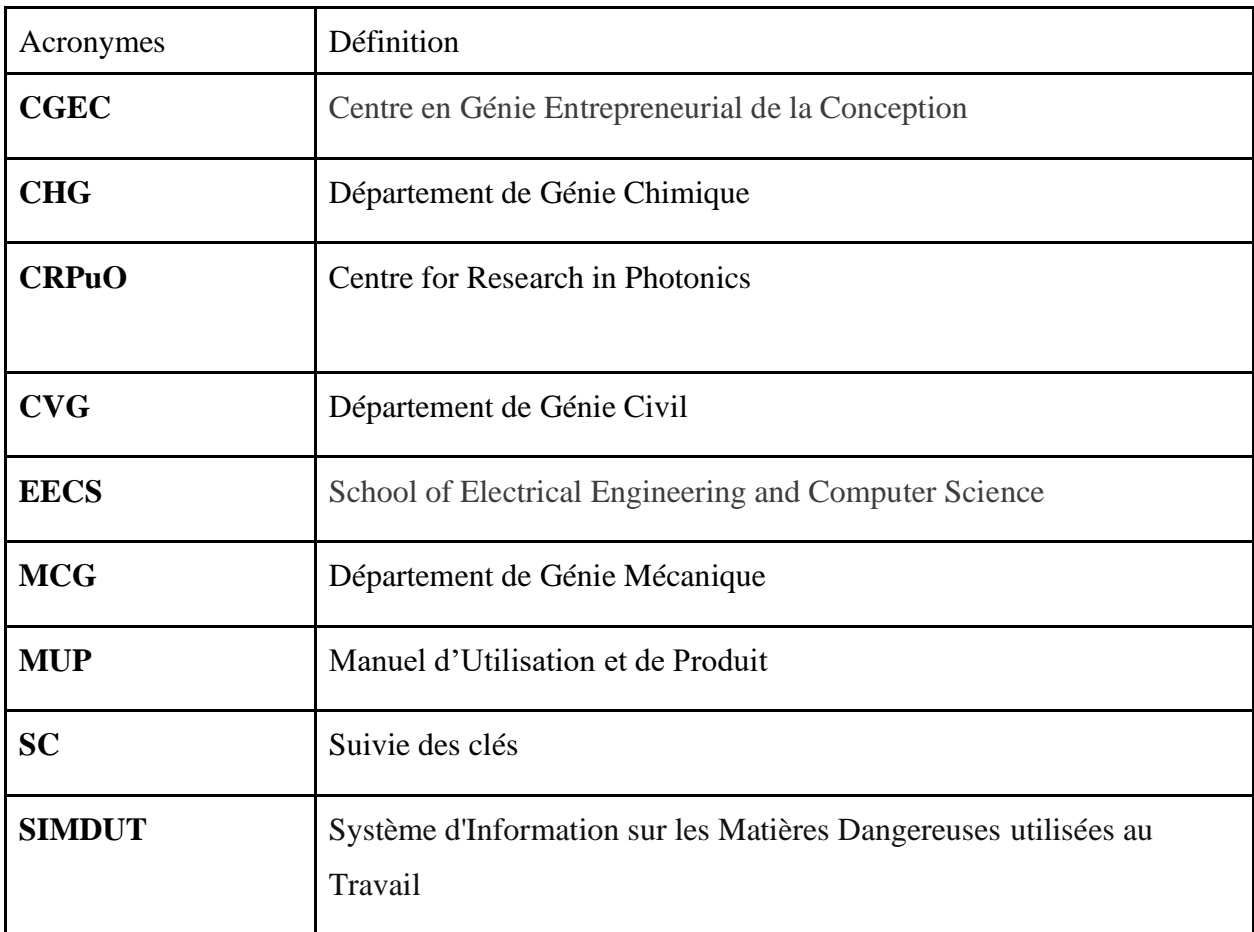

## <span id="page-10-2"></span>Tableau 2. Glossaire

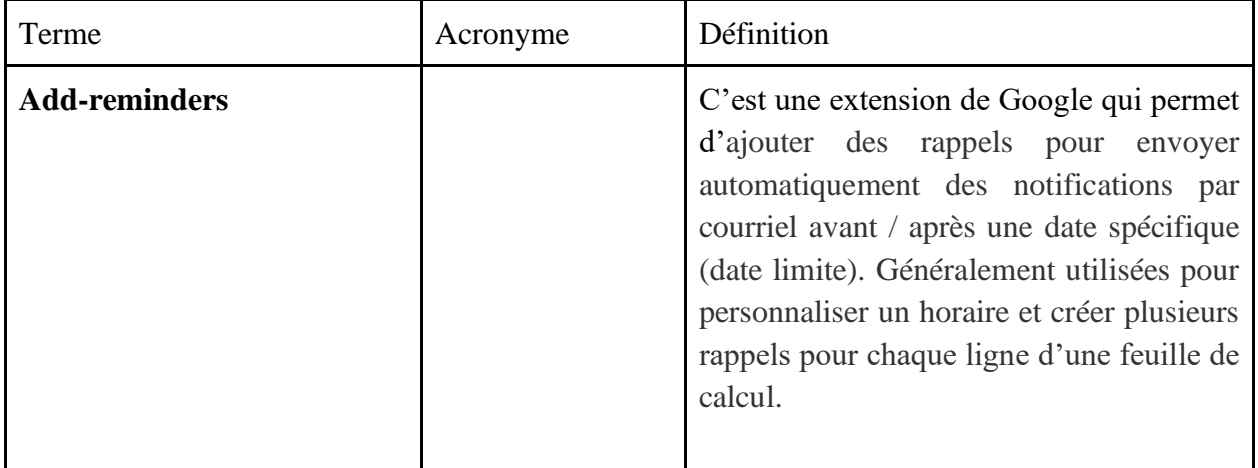

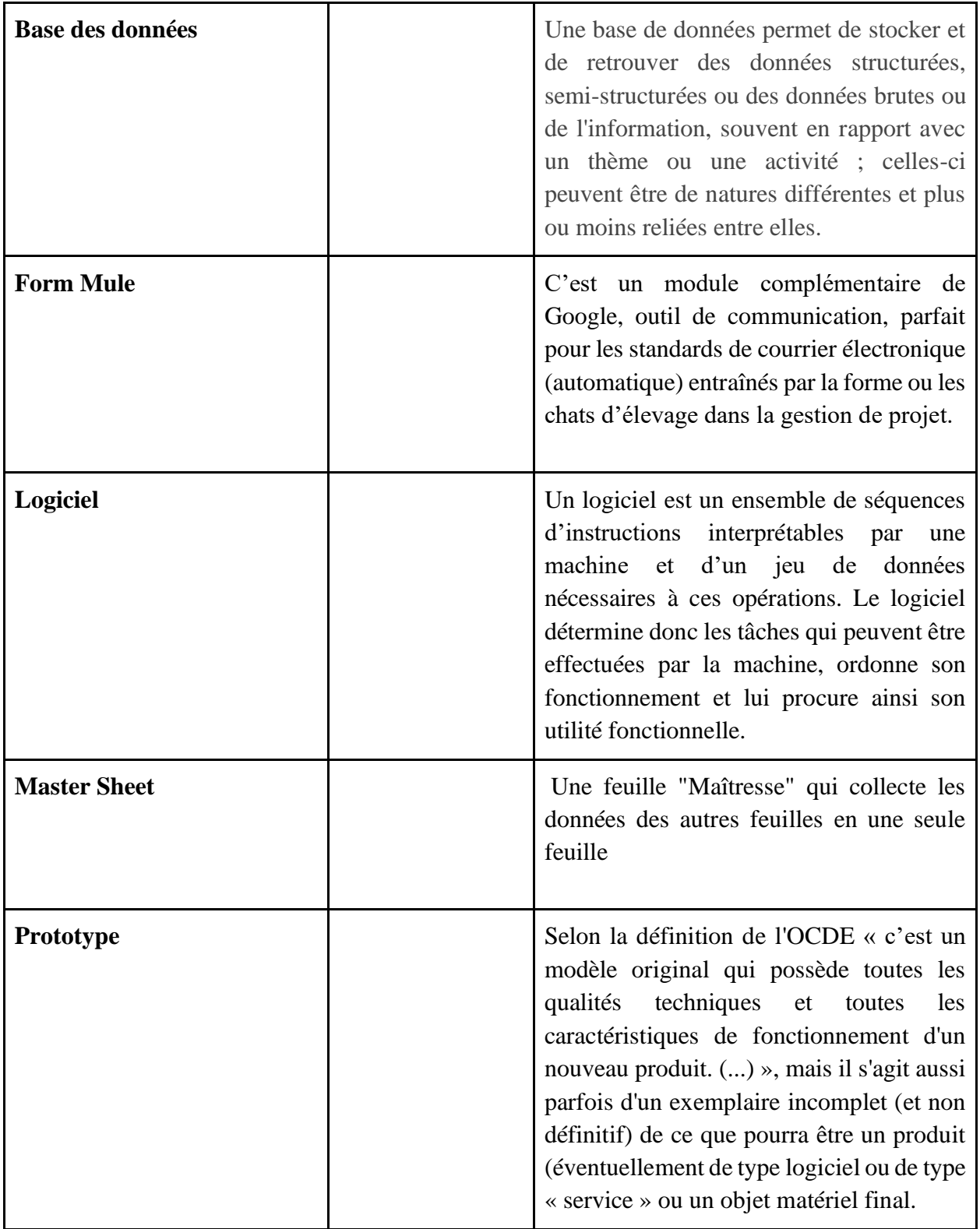

## <span id="page-12-0"></span>**1. Introduction**

À la suite d'un besoin de pouvoir contrôler l'accès aux locaux de l'université d'Ottawa (bureau ou laboratoire) que Madame France Brazeau s'est présentée au cours de conception avec un projet nommé « Suivie de clé ». Ce projet consistait à faire un logiciel de suivi qui regroupait toute l'information nécessaire pour permettre aux étudiants, professeurs ou membres du personnel de faire leurs demandes de clés. Ce document consiste à faire une documentation suffisante par rapport au site web et la base de données créés pour la solution au problème de la cliente. Pour ce faire, on commence par décrire la solution du produit final en faisant des liens aux besoins fondamentaux de la cliente, on définit comment utiliser notre produit avec toutes les mises en garde possibles en faisant des illustrations images pour permettre la compréhension. Ce manuel d'utilisation et de produit (MUP) fournit les informations nécessaires à toute personne ayant l'autorisation de gérer, de faire de dépannage ou de continuer ce projet de « Suivie de clé (SC) » pour l'utiliser efficacement et pour la documentation du prototype.

## <span id="page-13-0"></span>**2. Aperçu**

L'université d'Ottawa reçoit chaque année des demandes de salles de laboratoire ou bureau par les étudiants, professeurs ou membres du personnel ou même de visiteurs pour continuer leurs travaux de recherche. Ainsi l'accès facile à l'information est une priorité pour l'université afin de permettre cette interaction facile entre les demandeurs de clés, les superviseurs et les administrateurs de facultés. Il est important que ce processus de demande de clés jusqu'à son approbation ou refus ne génère pas de frustrations ou de pertes d'informations nécessaires aux traitements des demandes.

Les besoins principaux pour ce logiciel de demande de clé est qu'il peut contenir les données (ajouter ou retirer), facile à utiliser et bilingue, peut monter celui qui possède une clé, envoyer des rappels pour demander les retours des clés, contenir un formulaire de demande de clé, capable d'approuver ou de refuser des demandes, capable de générer des rapports sur la situation du parc, peut trier les informations.

Ainsi la solution fournie permet de réaliser tous les besoins ci-haut présentés, permet gagner le temps pour le délai du traitement de demande, permet à éviter des erreurs de syntaxe pour la transcription des données de demandeurs de clés, permet une interaction rapide entre les demandeurs de clés, superviseurs et administrateur et est facile à utiliser.

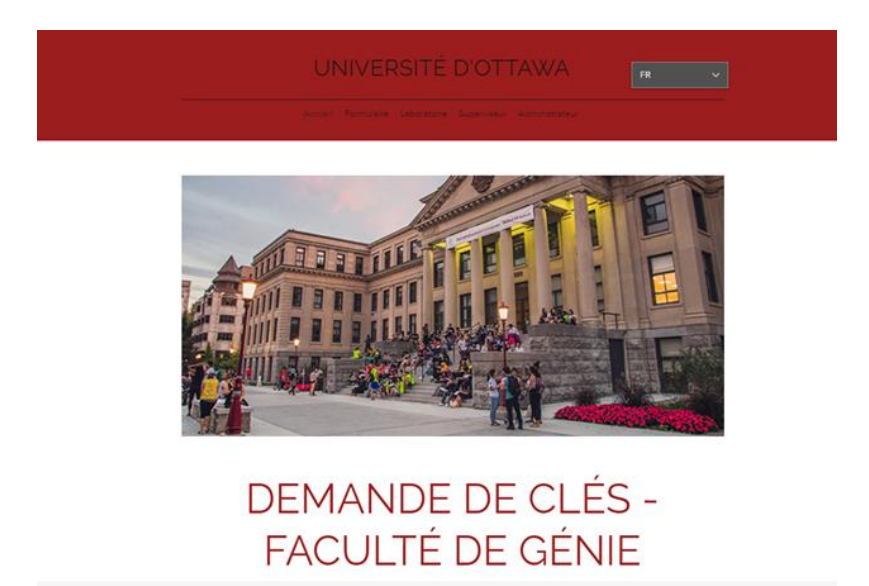

Figure 1: Page d'accueil site web prototype final

<span id="page-13-1"></span>Le prototype final est un site web réalisé avec l'application Wix qui donne l'accès facile et rapide aux formulaires et aux bases de données aux utilisateurs. Les formulaires sont faits avec google Forms et les bases de données avec google sheet. Le site web comprend une page d'accueil, un onglet formulaire, laboratoire, superviseur et Administrateur. La page d'accueil renseigne l'utilisateur sur son statut, l'onglet formulaire contient le formulaire pour faire la demande de clé,

l'onglet laboratoire contient les directives concernant les règles de laboratoire, l'onglet superviseur contient les instructions que les superviseurs doivent suivre pour approuver ou refuser des demandes et en fin l'onglet administrateurs contient les bases des données des demandes de clés pour les administrateurs de chaque département et pour l'administrateur principal.

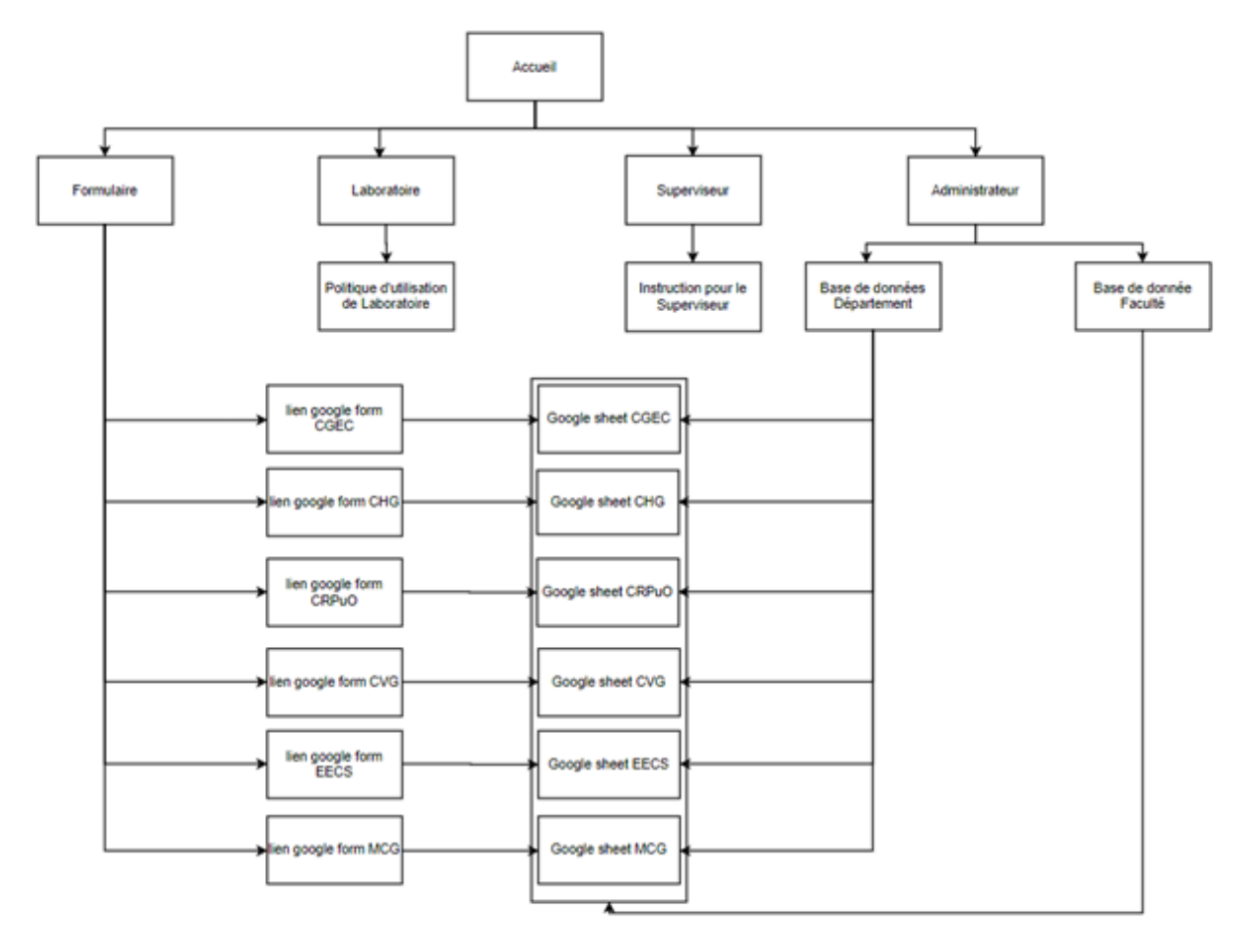

Figure 2: Structure organisationnelle du site web prototype final

## <span id="page-14-1"></span><span id="page-14-0"></span>**2.1. Conventions**

Dans ce manuel d'utilisateur les menus sont situés au-dessus de la page et l'utilisateur n'a pas besoin de dérouler le menu, le tout est sur une ligne horizontale. Il suffit de placer le curseur de la souris sur un menu choisi et de faire un clic gauche pour accéder à chaque page.

<span id="page-14-2"></span>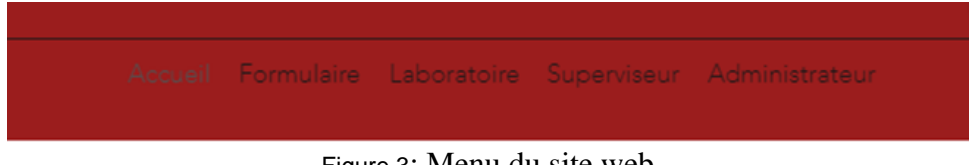

Figure 3: Menu du site web

Tous les boutons de commandes soient pour envoyer, soit pour pour accéder au formulaire ou à la base de données sont des boutons rectangulaires rouges avec des écrits blanc à l'intérieur. Ainsi pour effectuer une commande, il suffit de placer le curseur de la souris sur un bouton choisi puis appuyer sur clic gauche de la souris

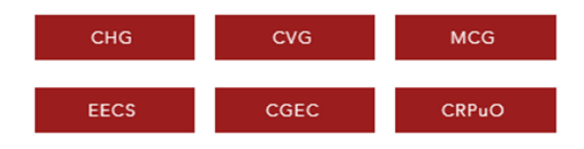

Figure 4: Exemple de Bouton de commandes

<span id="page-15-1"></span>L'option de sélection de la langue de navigation est située au coin supérieur droit de la page et offre une possibilité de dérouler le menu du choix de la sélection de la langue (français ou anglais).

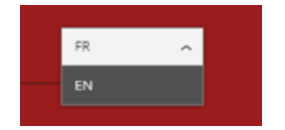

Figure 5: Sélection de langue

## <span id="page-15-2"></span><span id="page-15-0"></span>**2.2. Mises en garde et avertissement**

Avant toute utilisation du site web, il faut s'assurer que son ordinateur est connecté à un réseau internet. Sans connexion internet, vous ne pouvez pas accéder au site web, ni au formulaire, ni aux bases de données.

Lorsque vous trouvez un problème avec le site web, veuillez compléter la section en bas de la page d'accueil « Contacter nous » en laissant votre nom, courriel et un message descriptif de votre problème.

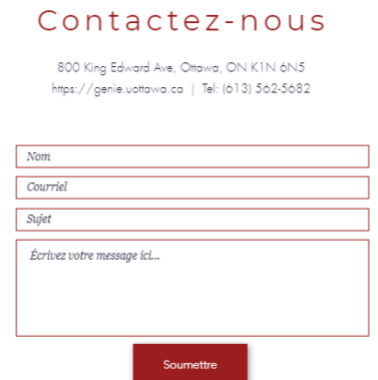

<span id="page-15-3"></span>Figure 6: Contact d'urgence

Comme nous l'avons vu précédemment, le site web comprend une page d'accueil, une page des formulaires, une page des instructions pour les Superviseurs, une page des renseignements sur l'utilisation des laboratoires et une page des administrateurs. Cependant trois utilisateurs potentiels entrent en jeu dans ce projet de conception du site web.

1. Demandeurs de clé

Pour être un demandeur de clé, il faut soit être un étudiant (peu importe le statut), soit un professeur (y compris professeur visiteur) ou soit un membre du personnel à l'université d'Ottawa. Avec cette distinction dans les demandeurs de clés, il y a des restrictions qui s'imposent par rapport à chaque catégorie de demandeurs. Ces restrictions s'appliquent dans le formulaire et facilitent le traitement du dossier.

Pour le cas des étudiants, ils ont besoin de compléter le nom et l'adresse courriel du superviseur et de fournir des preuves de formations pour l'utilisation des laboratoires. C'est la responsabilité de l'étudiant de connaître le nom et l'adresse courriel de son Superviseur. Ainsi leurs demandes doivent passer par le Superviseur avant d'atteindre l'administrateur. Les demandes des professeurs et personnels de l'université sont adressées directement à l'adjoint administratif. Plus d'explications sur le formulaire sont sous la section « Formulaire ».

2. Superviseurs

Ils doivent recevoir un courriel qui contient les informations des étudiants présentant une demande de clés, ils n'ont pas besoin d'aller se connecter au site web pour le faire. Ensuite, ils devront compléter un formulaire pour l'approbation qui se trouve avec le courriel qu'ils ont reçu.

Pour connaître le nombre d'étudiants sous leurs supervisions, ils devront envoyer un courriel à l'adjoint administratif de leur département pour obtenir cette information.

3. Administrateur

On trouve deux types d'administrateur : administrateur de département et administrateur de faculté. L'administrateur de département s'occupe uniquement des demandes de son département et ne peut voir que cette information alors que l'administrateur de la faculté possède l'accès à toutes les informations de chaque département. Ils gèrent les bases de données et ont l'autorisation de modifier les informations s'il y a des erreurs.

Pour plus d'informations, veuillez consulter chaque sous-titre correspondant au type d'acteur que vous cherchez (Demandeurs de clés, Superviseur ou Administrateur) pour apprendre en détail sur le fonctionnement.

## <span id="page-17-0"></span>**3. Pour commencer**

## <span id="page-17-1"></span>**3.1. Considérations générales pour la configuration**

Notre système complet est basé sur trois grandes fonctions importantes qui sont l'utilisation de Wix, Google Sheets en tant que base de données et Google Forms pour la récolte de données. Toutes ses fonctions sont liées ensemble pour créer un système automatique, simple et utilisable. Tout d'abord, Wix est un logiciel très facile à utiliser qui permet de créer des sites web gratuitement et avec simplicité. Dans le site web conçu pour ce système, il y a 5 onglets dont une comporte 2 sous onglets. Il y a la page d'accueil avec toutes les informations générales du site, l'onglet formulaire avec tous les formulaires (un pour chaque département: 6 au total), l'onglet superviseur qui comprend toutes les informations nécessaire pour les superviseurs et les étapes qu'ils doivent suivre pour approuver une demande par un étudiants, l'onglet laboratoire avec toutes les règlements et renseignement du laboratoire et finalement il y a l'onglet administrateur pour les administrateur de département et faculté où ils peuvent trouver toutes les bases de données de chaque département de génie.

Les formulaires de demande de clé sont tous liés directement à un google sheets. Alors lorsqu'un formulaire est rempli par un demandeur, toutes ses informations sont envoyées dans cette base de données. De sorte à avoir un bon enchaînement de demande et approbation, nous avons 3 formulaires différents: celui de la demande, celui de l'approbation par le superviseur et celui de l'approbation par l'administrateur. Dans la section 4 vous trouverez l'enchaînement des demandes et approbations de chaque type d'utilisateur. Pour assurer cet enchaînement nous avons une série de courriel envoyés en tant que confirmation, approbation, refus et rappel. Form Mule est utilisé pour créer des modèles de courriels qui sont également lié directement au formulaire donc les réponses misent dans le formulaire est envoyé dans le courriel avec un lien au prochain formulaire à remplir et ainsi de suite jusqu'à la fin du dernier formulaire. Dans la figure ci-dessous, il y a seulement l'illustration de l'enchaînement si la demande est faite par un étudiant et est approuvée par le superviseur et l'administrateur.

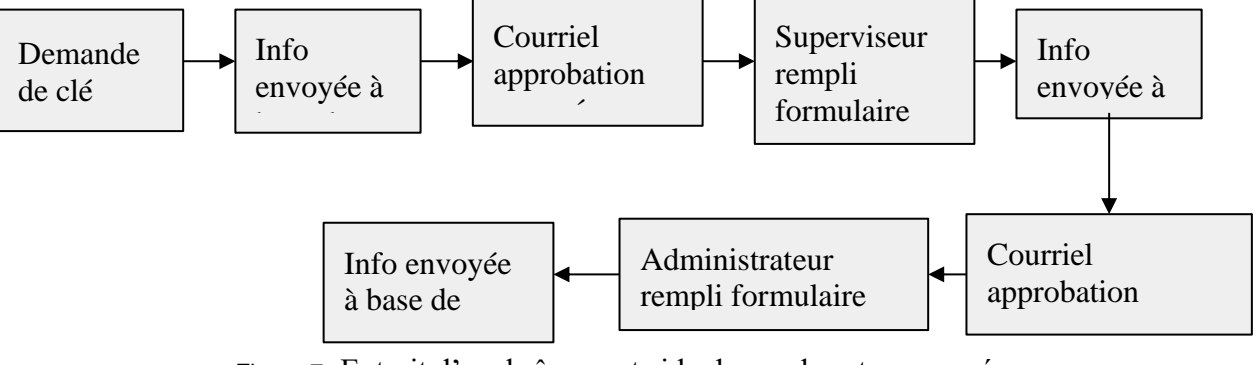

<span id="page-17-2"></span>Figure 7: Extrait d'enchaînement si la demande est approuvée

Dans cet enchaînement nous avons aussi des courriels de confirmations, refus et rappel. Tous les courriels sont conçus avec Form Mule sauf pour le courriel de rappel. Ce dernier est programmé avec le add-on Add Reminder de sorte à envoyer un courriel automatisé à une date spécifique. Lorsque l'administrateur complète l'approbation, il doit aussi ajouter la date d'activation et remise de la clé. Avec la date de remise, Add reminder est programmé à envoyer un courriel une semaine avant cette date pour rappeler l'utilisateur de remettre sa clé avant cette date.

Toutes ces fonctions sont très nécessaires pour assurer le bon fonctionnement du système et qui utilisent des logiciels gratuits et simples pour faciliter la navigation et la recherche des informations. Tout est également automatique ce qui rend le système plus simple à utiliser.

## <span id="page-18-0"></span>**3.2. Considérations pour l'accès des utilisateurs**

Le système de suivi de clé comprend plusieurs utilisateurs qui ont différents accès. Il y a les étudiants, professeurs et membres du personnel, les administrateurs de département et les administrateurs de faculté. Bien qu'il y ait des restrictions pour chaque utilisateur, chacun joue un rôle important dans le système. Dans les sous sections suivantes, le rôle de chaque utilisateur sera décrit.

#### <span id="page-18-1"></span>**3.2.1. Étudiants, professeurs et membre du personnel**

Les étudiants, professeurs et membres du personnel sont un des utilisateurs primaires pour ce système puisqu'ils sont la base du fonctionnement. Sans leur demande de clé, le système n'aurait pas de but. Essentiellement, ils ont accès à tous les onglets du site web sauf pour celui de l'administrateur qui est un endroit à restriction. Ils sont principalement liés aux onglets "formulaire", " superviseur", "laboratoire" (s'ils doivent faire une demande de clé pour un laboratoire) et la page d'accueil. Chacun d'entre eux ont seulement besoin d'accéder au formulaire de leur département dans l'onglet "formulaire" et le remplir pour faire leur demande de clé. S'ils font une demande pour avoir accès à un laboratoire, ils peuvent se référer à l'onglet "laboratoire" et lire tous les règlements et avoir accès aux liens importants liés au laboratoire. L'onglet "superviseur" est seulement pertinent pour les superviseurs (un type de personnel) puisqu'il y a seulement les instructions qu'ils doivent suivre.

#### <span id="page-18-2"></span>**3.2.2. Superviseur**

Les superviseurs ont aussi un rôle important dans le fonctionnement du système. Effectivement, ils font partie du personnel mais ils ont plutôt le rôle d'approuver les demandes

faites par les étudiants. Ils reçoivent un courriel qui les avise d'une nouvelle demande et les dirigent vers un formulaire pour faire leur approbation par rapport à la demande de l'étudiant.

#### <span id="page-19-0"></span>**3.2.3. Administrateur de département**

Les administrateurs de département ont un rôle clé dans le fonctionnement du système puisque c'est eux qui font l'approbation finale de la demande de clé. Après que le superviseur approuve la demande, l'administrateur de département reçoit un courriel les avisant qu'ils ont une demande à finaliser. Dans ce courriel, il y a un lien au formulaire qu'ils doivent remplir pour finaliser les dernières étapes de la demande. La seule restriction qui est mise en place est qu'ils ont seulement accès aux bases de données de leur propre département. Par exemple, un administrateur du département de génie chimique n'a pas accès et ne peut pas voir la base de données du département de génie civil.

#### <span id="page-19-1"></span>**3.2.4. Administrateur de faculté**

Les administrateurs de département ont le rôle le plus important de tout le système. Ils ont essentiellement le même rôle des administrateurs de département sauf qu'ils n'ont aucune restriction. Ils ont accès à tous et sont capables de tout gérer pour assurer le bon fonctionnement du système. Principalement, ils ont accès à toutes les bases de données de chaque département et sont capables de faire des changements et modifications si nécessaire.

### <span id="page-19-2"></span>**3.3. Accéder au système**

Le système est très facile à accéder. Les sous-sections suivantes expliquent comment accéder à chaque composante du système. En détail, les deux dernières sections sont accessibles à travers le site web mais seule la base de données est accessible par les administrateurs de faculté et département.

#### <span id="page-19-3"></span>**3.3.1. Site web**

Pour accéder au site web il faut simplement cliquer sur le lien ci-dessous. Une autre façon d'y accéder facilement est de copier et coller le lien dans la barre de recherche de votre navigateur en appuyant sur ctrl+C (copier) et ctrl+V (coller) sur votre clavier. Si vous avez un Mac vous pouvez faire  $\mathcal{H}$ +C (copier) et  $\mathcal{H}$ +V (coller) sur votre clavier.

Lien du site web:<https://nadiaafournier.wixsite.com/website-1>

Lorsque vous arriverez au site web vous aurez la chance de changer la langue selon votre préférence de navigation dans le site.

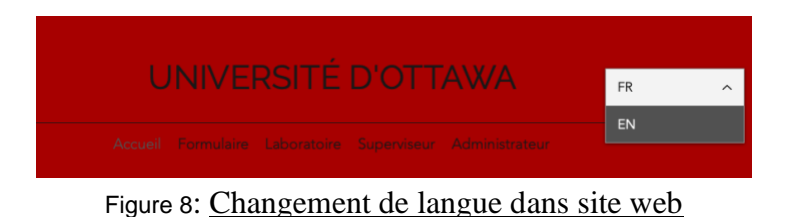

## <span id="page-20-1"></span><span id="page-20-0"></span>**3.3.2. Formulaire**

Pour accéder aux formulaires il faut tout d'abord ouvrir le site web dans votre navigateur. La première page sera la page d'accueil donc il va falloir appuyer sur l'onglet nommé "Formulaire" dans le site web

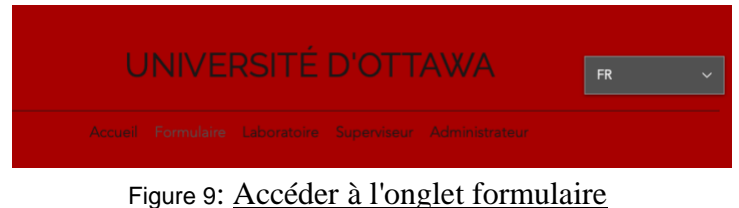

<span id="page-20-2"></span>Ensuite vous aurez la possibilité de choisir votre département en appuyant sur le bouton correspondant. Si vous êtes en Génie Mécanique vous appuierez sur le bouton MCG

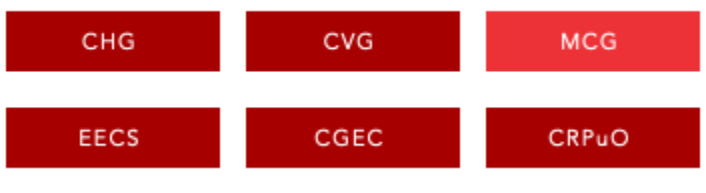

Figure 10: Choix de département pour chaque formulaire

<span id="page-20-3"></span>En appuyant sur le bouton désiré le navigateur va vous diriger vers une page séparée où vous pouvez trouver le formulaire approprié.

<span id="page-20-4"></span>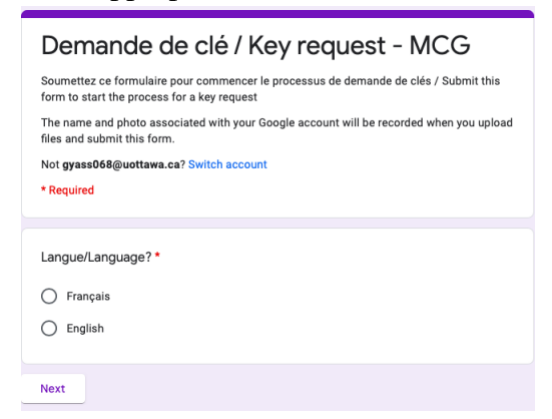

Figure 11: Exemple de formulaire lié au bouton correspondant

## <span id="page-21-0"></span>**3.3.3. Base de données**

Cette section est seulement réservée aux administrateurs de département et faculté. Chaque feuille de calcul est partagée avec l'administrateur approprié (administrateur de génie civil peut seulement accéder la feuille de calcul de génie civil. Pour accéder aux feuilles de calcules, toujours sur le même site web, il faut appuyer sur l'onglet "Administrateur".

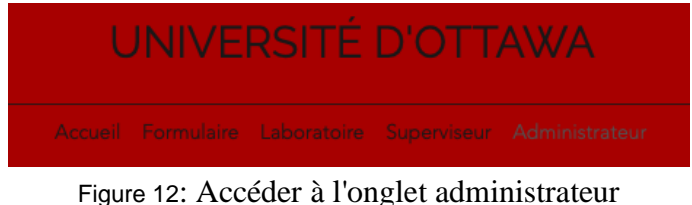

<span id="page-21-1"></span>Dès que vous appuyez sur ce bouton, il va vous demander d'insérer un mot de passe qui est strictement réservé aux administrateurs. Vous pouvez insérer "uOttawa2021" et cliquer sur le bouton "OK".

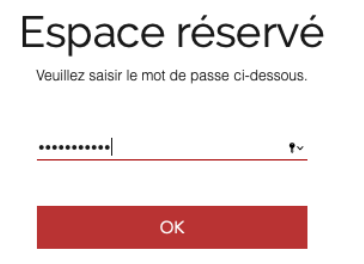

Figure 12: Espace réservé seule pour les administrateurs

À la suite de ceci, le navigateur va vous digérer à la page suivante. Vous devrez appuyer sur le bouton correspondant à votre rôle. Si vous êtes administrateur de département, vous devez appuyer sur "Département" et si vous êtes un administrateur de faculté, vous devez appuyer sur "Faculté".

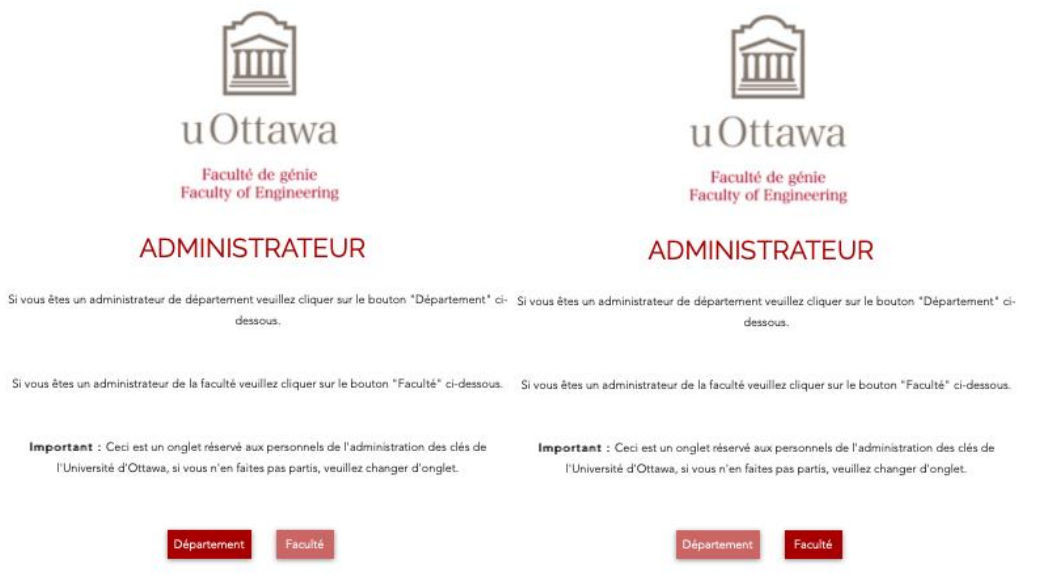

Figure 13: Accéder à la bonne section par rapport au rôle de l'administrateur

<span id="page-22-0"></span>Finalement ceci vous dirigera vers la page appropriée. Si vous êtes seulement un administrateur de département, vous devrez appuyer sur le bouton du département qui vous correspond. Si vous êtes un administrateur du département de génie chimique, vous devez cliquer sur le bouton "CHG" pour accéder à la base de données (mastersheet) du département.

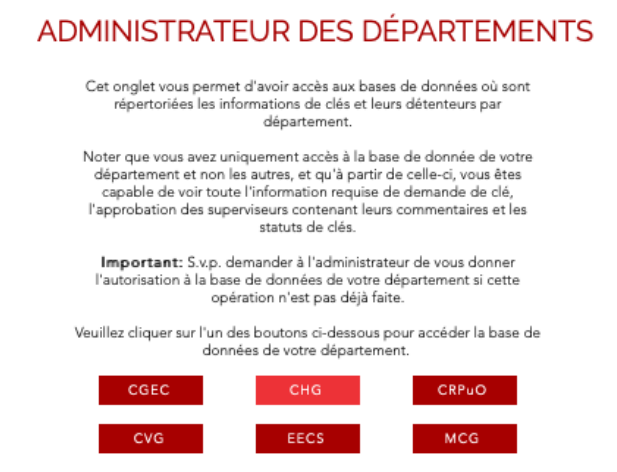

Figure 14: Accéder au Master sheet du département approprié à l'administrateur

<span id="page-22-1"></span>Si vous êtes un administrateur de faculté, en appuyant sur le bouton "faculté", le navigateur vous dirigera vers une page jumelle à celle des administrateurs de département mais ici vous aurez accès à toutes les bases de données puisque chacune sera partagée avec vous. Lorsque vous appuyez sur le bouton pour accéder la base de données, le navigateur va vous digérer vers une nouvelle page où vous aurez accès à toutes les informations nécessaires.

| $\ddot{\bullet}$<br>÷.<br>$\sim$ $\sim$ | $100\% - $$          | $\frac{4}{9}$ .0 .00 123 $-$ |              | Default (Ari., v 10                | $\cdot$ B $I$ $\div$ A               |                                |                        | $\lambda$ 田田マ ニャエ・レ・シャーの田田 マトエー                                                                                                    |                                      |                                         |                       |                            | $\hat{\phantom{a}}$ |
|-----------------------------------------|----------------------|------------------------------|--------------|------------------------------------|--------------------------------------|--------------------------------|------------------------|----------------------------------------------------------------------------------------------------|--------------------------------------|-----------------------------------------|-----------------------|----------------------------|---------------------|
| $-1x$                                   |                      |                              |              |                                    |                                      |                                |                        | =IMPORTRANGE("https://docs.google.com/spreadsheets/d/1YMzLkuCmQDObTFYYCyoiRmNRWNFV@PHmLuOenkzXvWY/edit#gid=1717432683", "CHG!A1:DH6100") |                                      |                                         |                       |                            |                     |
| A                                       | $\overline{B}$       | $_{\rm C}$                   | $\mathbb{D}$ | E                                  | $\mathbb F$                          | $_{\rm G}$                     | $\mathbb H$            | H.                                                                                                    | $\mathbf{J}$                         | $_{\rm K}$                              | $\mathbb{L}$          | M                          |                     |
| Timestamp                               | Langue/Lan<br>guage? | Nom de<br>famille<br>٠       | Prénom       | Numéro<br>d'étudiant/<br>d'employé | Numéro de<br>téléphone /<br>de poste | Courriel<br>uOttawa            | Courriel<br>alternatif | Contact<br>d'urgence                                                                                                    | Téléphone<br>du contact<br>d'urgence | Programme<br>d'étude (si<br>applicable) | Nom du<br>superviseur | Courriel du<br>superviseur | si.                 |
| 3/5/2021 17:08:3 Français               |                      | Yassa                        | Gabriella    |                                    |                                      |                                |                        |                                                                                                    |                                      |                                         |                       |                            |                     |
| 3/5/2021 17:18:0 English                |                      |                              |              |                                    |                                      |                                |                        |                                                                                                    |                                      |                                         |                       |                            |                     |
| 3/6/2021 18:21:0 English                |                      |                              |              |                                    |                                      |                                |                        |                                                                                                    |                                      |                                         |                       |                            |                     |
| 3/7/2021 7:15:50 Français               |                      | Simweray                     | Joel         |                                    |                                      |                                |                        |                                                                                                    |                                      |                                         |                       |                            | x                   |
| 3/12/2021 17:24: Français               |                      | Nadia                        | Fournier     |                                    |                                      |                                |                        |                                                                                                    |                                      |                                         |                       |                            |                     |
| 3/15/2021 11:49: Francais               |                      | Yassa                        | Gabriella    |                                    |                                      |                                |                        |                                                                                                    |                                      |                                         |                       |                            |                     |
| 3/19/2021 20:00: English                |                      |                              |              |                                    |                                      |                                |                        |                                                                                                    |                                      |                                         |                       |                            |                     |
| 3/21/2021 15:33: English                |                      |                              |              |                                    |                                      |                                |                        |                                                                                                    |                                      |                                         |                       |                            |                     |
| 3/22/2021 17:06: Français               |                      | Yassa                        | Gabriella    | 300119063                          |                                      | 6131234567 gyass068@uottawa.ca |                        | Gabriella Yassa                                                                                                    | 6131234567                           |                                         | <b>XX</b>             | XX@uottawa.ca              |                     |
| 3/22/2021 20:19: English                |                      |                              |              |                                    |                                      |                                |                        |                                                                                                    |                                      |                                         |                       |                            |                     |

Figure 15: Exemple de base de données master sheet

### <span id="page-23-2"></span><span id="page-23-0"></span>**3.3.4. Base de données (liaison)**

Dans la création de la base de données, un formulaire peut être créé et donc à partir de ceci vous pouvez lier le formulaire avec un google sheets. Pour faire ceci, dans votre formulaire vous allez appuyer sur l'onglet "réponses" les onglets en haut de la page. Par la suite vous allez appuyez sur le bouton de sorte à programmer la liaison. Dans la boîte qui s'affiche vous allez sélectionner l'option de vouloir créer une nouvelle feuille de calcul ou de sélectionner une feuille de calcul existante. D'après votre préférence, sélectionnez une des deux options.

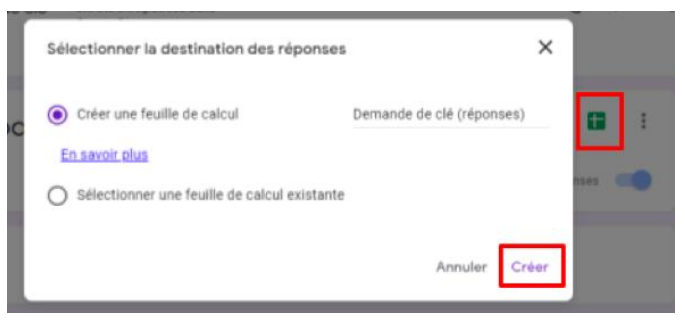

Figure 16: Sélection de feuille de calcul

### <span id="page-23-3"></span><span id="page-23-1"></span>**3.3.5. FormMule**

Pour accéder à FormMule il y a trois manières. La première étant, si vous l'utilisez pour la première fois dans un Google Sheets, il faut le télécharger et démarrer. Pour faire ceci, vous devez ouvrir votre google sheets, et dans la bar menu en haut, appuyez sur "Add-ons" et dans le menu déroulant, appuyez sur "Get add-ons".

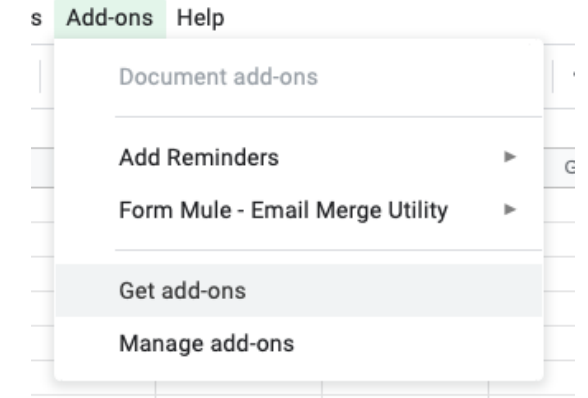

Figure 17: Accéder les différents "Add-on" capable à télécharger

<span id="page-24-0"></span>Ensuite dans la page qui apparaît, chercher dans la barre de recherche, "FormMule". Normalement ça devrait être la première option et vous devez appuyer sur le  $(\mathbb{F})$  pour ensuite appuyer sur "install" pour l'ajouter à votre google sheets.

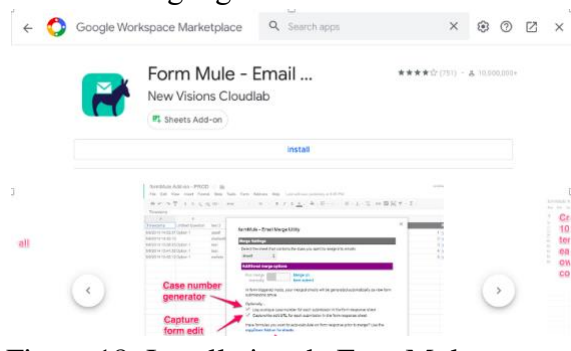

Figure 18: Installation de FormMule

<span id="page-24-1"></span>Après l'avoir installé vous devrez le voir dans le menu déroulant de "Add-ons". Donc pour le démarrer, appuyez sur "Add-ons", survolez votre curseur sur "Form Mule - Email Merge Utility" et puis dans le deuxième menu apparaît appuyez sur "Launch" pour le démarrer.

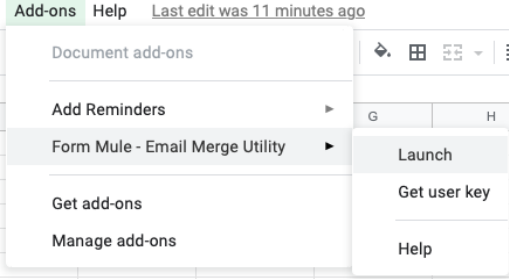

Figure 19: Démarrer de Form Mule

<span id="page-24-2"></span>La deuxième manière d'y accéder (si vous l'avez déjà installé), dans le même menu déroulant de "Add-ons" ce sont les mêmes étapes mais vous allez trouver "Open" à la place de "Launch". Finalement, si vous l'avez déjà installé et ouvert mais vous voulez l'accéder encore une fois. Allez dans le menu déroulant de "Add-ons" survolez votre curseur sur "Form Mule - Email Merge Utility", ensuite "Setup" et finalement appuyez sur "Choose source data and set merge type".

| Document add-ons                |   | $\lambda$ . 田 $\Xi$ - $\Xi$ - $\bot$ - $\vdash$ - $\nabla$ - $\infty$ P $\Box$ $\nabla$ - $\Sigma$ - |                       |                                       |   |  |  |  |  |  |  |
|---------------------------------|---|----------------------------------------------------------------------------------------------------|-----------------------|---------------------------------------|---|--|--|--|--|--|--|
| <b>Add Reminders</b>            | ٠ | G<br>H                                                                                               |                       |                                       | ĸ |  |  |  |  |  |  |
| Form Mule - Email Merge Utility | ٠ | Setup                                                                                                | $\blacktriangleright$ | Choose source data and set merge type |   |  |  |  |  |  |  |
| Get add-ons                     |   | Get user key                                                                                         |                       |                                       |   |  |  |  |  |  |  |
| Manage add-ons                  |   | <b>Custom spreadsheet functions</b>                                                                  |                       |                                       |   |  |  |  |  |  |  |
|                                 |   | Help                                                                                                 |                       |                                       |   |  |  |  |  |  |  |

Figure 20: Démarrer FormMule si c'est déjà installé

<span id="page-25-1"></span>La dernière manière d'y accéder est si vous avez déjà installé le add-on, que vous l'avez déjà démarré et que vous avez déjà fait toutes les configurations. Pour l'ouvrir vous devez allez dans le menu déroulant "Add-ons" survolez votre curseur sur "FormMule - Email Merge Utility", ensuite "Setup" et appuyez sur n'importe quelle option que vous voulez utiliser.

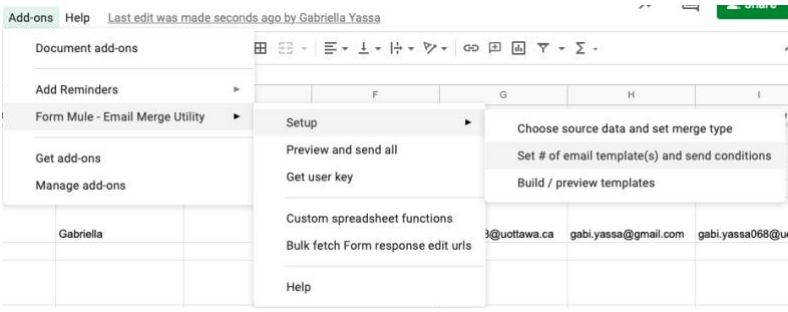

Figure 21: Démarrer après avoir fait les configurations

## <span id="page-25-2"></span><span id="page-25-0"></span>**3.3.6. Add reminders**

Pour accéder à Add reminders, vous pouvez suivre les mêmes étapes que pour installer Formule mais dans la barre de recherche écrivez "Add reminders" et installez-le. Ça devrait être la première option dans la plage de réponses.

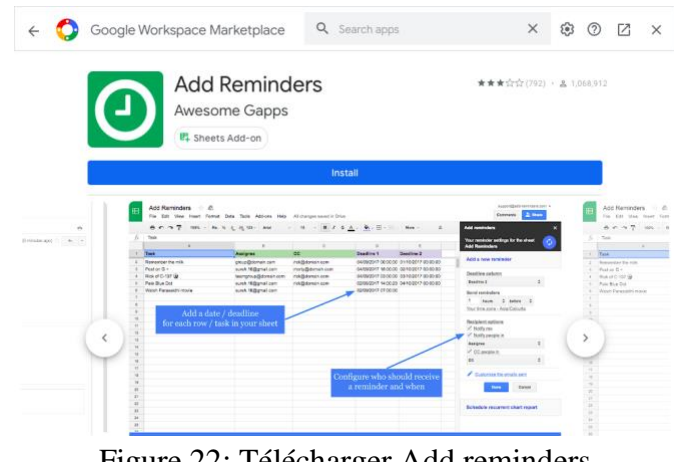

Figure 22: Télécharger Add reminders

<span id="page-26-2"></span>Pour démarrer Add reminders, allez dans le menu déroulant "Add-ons", survolez sur "Add Reminders" et appuyez sur "Set up/ edit reminders" ou "Restart the reminders".<br> $V = \sum_{n=1}^{\infty}$ 

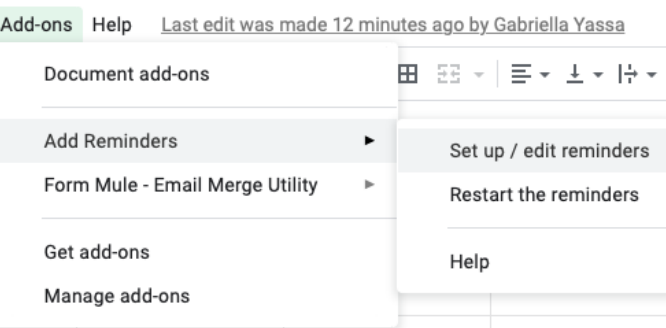

Figure 23: Configuration pour Add reminders

## <span id="page-26-3"></span><span id="page-26-0"></span>**3.4. Organisation du système & navigation**

Le système est composé en 3 parties critiques: le site web, la base de données et les formulaires. Dans les prochaines sections toutes les composantes seront expliquées de sorte à bien comprendre l'organisation du système.

<span id="page-26-1"></span>**3.4.1. Site web**

Le site web est composé de cinq onglets de sorte à bien se situer par rapport à ce qui est voulu et le rôle de la personne qui navigue le site.

#### <span id="page-27-0"></span>**3.4.1.1. Page d'accueil**

La page d'accueil est la première page du site lorsque vous appuyer sur le lien dans la section 3.3.1. Le but de cet onglet est de situer les utilisateurs dans le bon endroit sans trop d'informations accablantes. Il y a à la fin de la page un endroit de contact de sorte que si l'utilisateur rencontre des problèmes techniques, il peut contacter quelqu'un pour régler son problème. De plus, il y a un aperçu des informations de chaque onglet.

#### <span id="page-27-1"></span>**3.4.1.2. Onglet formulaire**

Dans l'onglet formulaire, l'utilisateur peut trouver tous les formulaires de chaque département pour faire des demandes de clé. Ces formulaires sont accessibles par des boutons sous les instructions à suivre pour le remplissage de formulaire. Dans cet onglet, il y a également à la fin de la page des renseignements et règlements supplémentaires pour les détenteurs de la carte d'accès qu'ils doivent suivre et prendre en compte lorsqu'ils auront une carte entre leurs mains.

#### <span id="page-27-2"></span>**3.4.1.3. Onglet laboratoire**

L'onglet laboratoire contient toutes les informations importantes et pertinentes pour les personnes qui vont avoir accès à un laboratoire. Il contient des règlements importants à suivre pour assurer la sécurité et le bon fonctionnement du laboratoire. Dans ce règlement il y a des liens qui mènent à des PDF avec des règlements ou à des rapports à remplir en cas d'incident ou d'urgence.

### <span id="page-27-3"></span>**3.4.1.4. Onglet superviseur**

L'onglet superviseur est très simple et minime. Il contient seulement des instructions que le superviseur doit suivre pour bien comprendre et compléter l'approbation d'un étudiant.

#### <span id="page-27-4"></span>**3.4.1.5. Onglet administrateur**

Cet onglet est séparé en deux sous sections qui sont essentiellement les administrateurs de la faculté et de département. Il comprend tous les liens pour accéder aux base de données de sorte à facilement les y accéder. Cet onglet est aussi un endroit avec une restriction de sorte que ce soit seulement les administrateurs qui peuvent y avoir accès.

#### <span id="page-27-5"></span>**3.4.2. Formulaire**

Il y a trois genres de formulaire: le formulaire de demande de clé, le formulaire d'approbation par les superviseurs et le formulaire d'approbation par les administrateurs. Les sections suivantes expliquent l'organisation de chacun. Ces formulaires sont composés de plusieurs sous-sections mais principalement en deux sections dont une section français et l'autre en anglais.

#### <span id="page-28-0"></span>**3.4.2.1. Demande de clé**

Cette section comprend neuf sous-sections au total qui sont: les informations générales et contact, une demande pour d'autres salles, changement de carte d'accès, section étudiants, professeur, personnel, les formations obligatoires, les questions seul pour les membre du personnel et les personnel travaillant en laboratoire. Chaque sous-section est liée à la prochaine de sorte que ce soit cohérent avec les réponses précédentes.

#### <span id="page-28-1"></span>**3.4.2.2. Approbation par superviseur**

Cette section est composée de deux simples sections. La première étant les informations personnelles et celle de l'étudiant, l'approbation du superviseur. S'il approuve, le formulaire est directement soumis. S'il refuse, il est dirigé vers une autre section pour ajouter leurs commentaires et ensuite ils peuvent soumettre le formulaire.

#### <span id="page-28-2"></span>**3.4.2.3. Approbation finale par administrateur**

Cette section est composée en quatre sous-sections. La première étant le nom et courriel du demandeur, la deuxième étant l'approbation (approuver ou refuser). S'il refuse le formulaire est soumis mais si c'est approuver l'administrateur est dirigé vers la section où il faut insérer les informations sur la clé (# de clé, type de clé, # de salle, la date de remise et la date d'activation) et il doit mentionner s'il y a plus d'une clé. Si non, le formulaire est soumis, si oui le formulaire est dirigé vers la dernière section. Cette dernière section donne la possibilité à l'administrateur d'ajouter les informations si le demandeur à voulu avoir plus d'une clé. Après ceci le formulaire est soumis.

#### <span id="page-28-3"></span>**3.4.3. Base de données**

Le système comprend une base de données pour chaque département (6 bases de données). Dans un master sheet il y a la liaison des 3 bases de données liées à chaque formulaire. Dans chacune de ces trois bases de données pour un département il y a eu la programmation de courriel automatique de sorte que lorsqu'un formulaire est rempli le courriel approprié est envoyé à la personne destinée. Après la programmation de chaque courriel, toutes les bases de données ont été liées à une seule feuille de calcul de sorte que ce soit plus accessible. Dans ces master sheet il y a une filtration appliquée de sorte que l'information soit plus facile à trouver et accessible.

## <span id="page-29-0"></span>**3.5. Quitter le système**

Notre système est très simple de sorte que c'est facile d'accéder mais aussi de s'en sortir. Les sections suivantes expliquent en détail comment quitter chaque composante du système avec simplicité.

## <span id="page-29-1"></span>**3.5.1. Site web**

Pour quitter le site web il faut simplement appuyer sur le "x" de l'onglet sur votre navigateur.

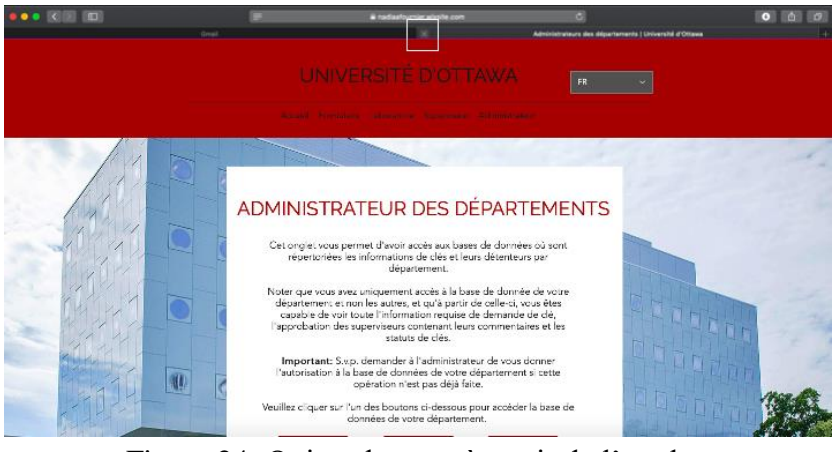

Figure 24: Quitter la page à partir de l'onglet

<span id="page-29-3"></span>L'autre façon de quitter le site web est d'appuyer sur le "x" de la page internet que vous utilisez. Si vous utilisez un Mac, appuyez sur le bouton rouge en haut à gauche de la page web. En utilisant cette méthode tous les onglets sur la fenêtre navigatrice se fermeront donc la première façon est recommandé à un taux supérieur que cette façon.

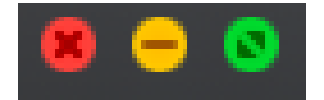

Figure 25: Quitter le navigateur

## <span id="page-29-4"></span><span id="page-29-2"></span>**3.5.2. Formulaire**

Pour quitter la page du formulaire, il faut simplement appuyer sur le "x" de l'onglet sur votre navigateur.

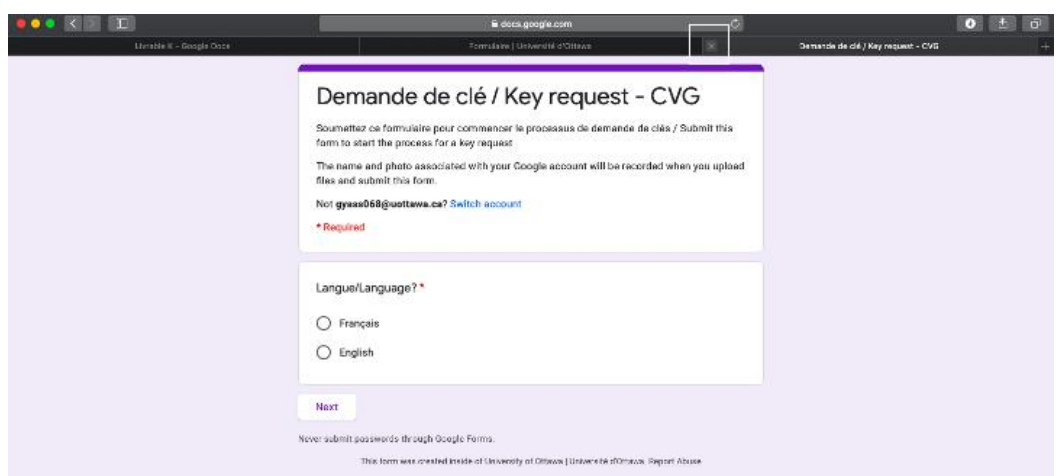

Figure 26: Quitter le formulaire à partir de l'onglet

<span id="page-30-1"></span>L'autre façon de quitter la page du formulaire est d'appuyer sur le "x" de la page internet que vous utilisez. Si vous utilisez un Mac, appuyez sur le bouton rouge en haut à gauche de la page web. En utilisant cette méthode tous les onglets sur la fenêtre navigatrice se fermeront donc la première façon est recommandé à un taux supérieur que cette façon. Référez-vous à la figure 25.

## <span id="page-30-0"></span>**3.5.3. Base de données**

Pour quitter la base de données il faut simplement appuyer sur le "x" de l'onglet sur votre navigateur.

|      |                                                        | o                                |                          |                                                |                                         |                                                                              | là docs google.com                                     |                             |                                                                                                    | ø.                                       |                                              |                                              | o                               | - 6<br>û. |
|------|--------------------------------------------------------|----------------------------------|--------------------------|------------------------------------------------|-----------------------------------------|------------------------------------------------------------------------------|--------------------------------------------------------|-----------------------------|----------------------------------------------------------------------------------------------------|------------------------------------------|----------------------------------------------|----------------------------------------------|---------------------------------|-----------|
|      |                                                        |                                  | Arabia K - Google Boos,  |                                                |                                         |                                                                              | Administrateurs des départements   Université d'Otteva |                             |                                                                                                    |                                          |                                              | CHG Base de données/database - Google Sheets |                                 |           |
| E    |                                                        | CHG Base de données/database     |                          | $\rightarrow$<br>国 帝                           |                                         | File Edit View Insert Format Data Tools Addions Help Lastedit was 3 days ago |                                                        |                             |                                                                                                    |                                          |                                              | 画<br>∼                                       | 鱼 Share                         | G         |
|      | いっき<br>学上                                              |                                  |                          | 100% v   \$ % 0 0 123 v   Default (Ari. v   10 |                                         |                                                                              |                                                        |                             | $\cdot$   B $I$ $\oplus$ A   $\land$ $\boxplus$ $\boxdot$ $\cdot$   $\boxdot$ $\neq$ $\cdot$   $\rightarrow$   $\vee$ $\uparrow$   $\circ$ $\oplus$   $\boxdot$   $\blacktriangledown$ $\neq$ $\Sigma$ $\cdot$ |                                          |                                              |                                              |                                 | ᄉ<br>▣    |
| A1   | +   fx                                                 |                                  |                          |                                                |                                         |                                                                              |                                                        |                             | =1KPORTRANGE("https://docs.google.com/spreadsheets/d/lYRzLkuCnQDObTFYYCyoIRnNRWKFV8PHnLuOenkzXVWY/edit#gid=1717432683", "CH6!A1:DH6100")                                                                       |                                          |                                              |                                              |                                 |           |
|      | A.                                                     | $\mathbb{R}$                     | G.                       | $\mathbf{D}$                                   | F.                                      | F.                                                                           | G.                                                     | $\mathbb{H}$                |                                                                                                    |                                          | K.                                           |                                              | M                               | п         |
|      |                                                        |                                  |                          |                                                |                                         |                                                                              |                                                        |                             |                                                                                                    |                                          |                                              |                                              |                                 |           |
|      | Timestamp =                                            | Langue/Lan<br>$\equiv$<br>guage? | Nom de<br>familie<br>$=$ | Prénom                                         | Numéro<br>d'étudiants<br>d'employé<br>╤ | Numéro de<br>téléphone /<br>de poste<br>≂                                    | Courriel<br>uOttawa<br>Ξ                               | Courriel<br>Ψ<br>alternatif | Contact<br>d'urgence                                                                                                    | Téléphone<br>du contact<br>durgence<br>Ξ | Programme<br>d'étude (s)<br>applicable)<br>π | Nom du<br>superviseur =                      | Courriel du<br>superviseur = si | ø<br>N    |
|      | 3/5/2021 17:08:3 Franceia                              |                                  | Yassa                    | Gebrielle                                      |                                         |                                                                              |                                                        |                             |                                                                                                    |                                          |                                              |                                              |                                 |           |
|      | 3/5/2021 17:18:0 English                               |                                  |                          |                                                |                                         |                                                                              |                                                        |                             |                                                                                                    |                                          |                                              |                                              |                                 |           |
|      | 3/6/2021 18:21:0 English                               |                                  |                          |                                                |                                         |                                                                              |                                                        |                             |                                                                                                    |                                          |                                              |                                              |                                 |           |
|      | 3/7/2021 7:16:50 Français                              |                                  | Simweray                 | Joel                                           |                                         |                                                                              |                                                        |                             |                                                                                                    |                                          |                                              |                                              |                                 | x         |
|      | 3/12/2021 17:24: Français<br>3/15/2021 11:49: Français |                                  | Nextier<br>Yassa         | Fournier<br>Gabriella                          |                                         |                                                                              |                                                        |                             |                                                                                                    |                                          |                                              |                                              |                                 |           |
|      | 3/19/2021 20:00: English                               |                                  |                          |                                                |                                         |                                                                              |                                                        |                             |                                                                                                    |                                          |                                              |                                              |                                 |           |
| 10   | 3/21/2021 16:33: English                               |                                  |                          |                                                |                                         |                                                                              |                                                        |                             |                                                                                                    |                                          |                                              |                                              |                                 |           |
| $+1$ | 3/22/2021 17:06: Français                              |                                  | Ужени                    | Gabriella                                      | 300119063                               |                                                                              | 8131234587 gyasa068@uottawa.ca                         |                             | <b>Gateinity Vecces</b>                                                                                                    | 6131234567                               |                                              | XX.                                          | XX@uottewa.ca                   |           |
| 12   | 3/22/2021 20:19: English                               |                                  |                          |                                                |                                         |                                                                              |                                                        |                             |                                                                                                    |                                          |                                              |                                              |                                 |           |
|      |                                                        |                                  |                          |                                                |                                         |                                                                              |                                                        |                             |                                                                                                    |                                          |                                              |                                              | $<$ $>$                         |           |
|      |                                                        |                                  |                          |                                                |                                         |                                                                              |                                                        |                             |                                                                                                    |                                          |                                              |                                              |                                 |           |
|      |                                                        | T.                               |                          |                                                |                                         | п.<br>$\blacksquare$                                                         | $\mathbf{1}$ $\mathbf{1}$                              |                             | $\mathbf{v}$<br>$\overline{\phantom{a}}$                                                                                                    | $\cdots$                                 | $\blacksquare$<br>$\blacksquare$             | $\mathbf{1}$                                 |                                 |           |

<span id="page-30-2"></span>Figure 27: Quitter la base de données à partir de l'onglet

L'autre façon de quitter la base de données est d'appuyer sur le "x" de la page internet que vous utilisez. Si vous utilisez un Mac, appuyez sur le bouton rouge en haut à gauche de la page web. En utilisant cette méthode tous les onglets sur la fenêtre navigatrice se fermeront donc la première façon est recommandé à un taux supérieur que cette façon. Référez-vous à la figure 26.

## <span id="page-31-0"></span>**3.5.4. FormMule**

Pour quitter FormMule il y a plusieurs façons de le faire mais il faut s'assurer que c'est de façon à sauvegarder tous les changements que vous avez fait. Si vous avez seulement démarré le add-on vous pouvez simplement appuyer sur le "x" en haut à gauche de la boîte apparente. Si vous avez fait des modifications dans les courriels ou dans la configuration, appuyez sur " save and preview" de sorte à ne pas perdre votre travail et ensuite appuyez sur le "x" de la boîte apparente pour fermer la fenêtre.

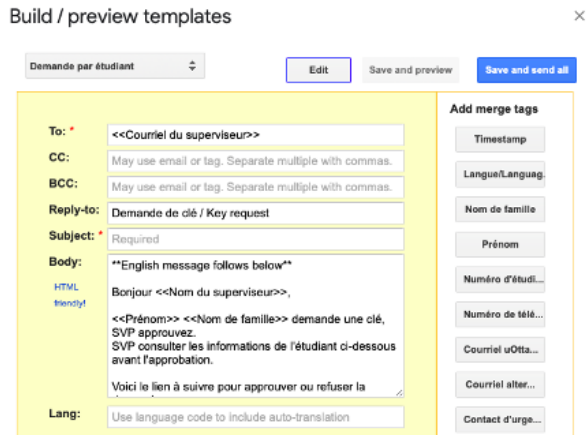

Figure 28: Sauvegarder et fermer votre travail

## <span id="page-31-2"></span><span id="page-31-1"></span>**3.5.5. Add-reminders**

Pour quitter le "Add reminder" simplement appuyez sur le"x" à droite de votre page pour fermer la fonction.

# <span id="page-32-0"></span>**4. Utiliser le système**

## <span id="page-32-1"></span>**4.1. Processus de la demande de clé**

Le processus de la demande de clé se fait entièrement en ligne. Grâce à des logiciels comme Google Drive, Google Forms, Google Sheets, Form Mule, Add reminder et Wix, notre système peut être accessible n'importe où, tant aussi longtemps qu'il y a du WIFI. Tout d'abord, ce processus dépend du statut de la personne. Alors, la demande d'un étudiant est différente de celle des membres du personnel et du professeur.

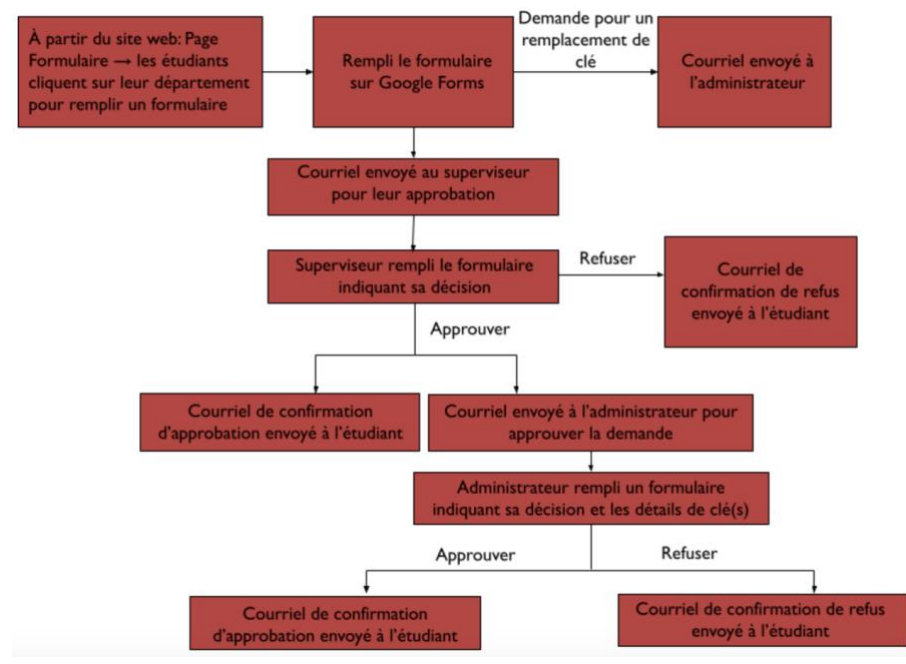

Figure 29: Exemple du processus de demande d'un étudiant

<span id="page-32-2"></span>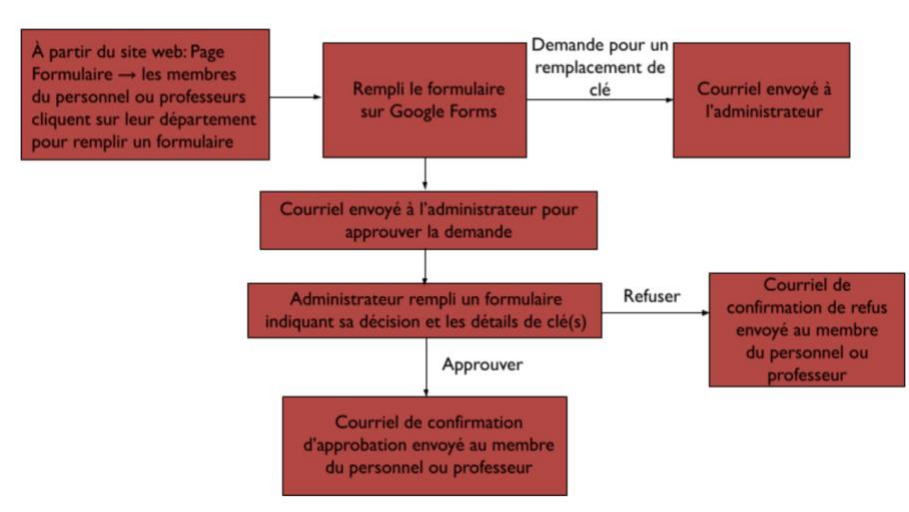

<span id="page-32-3"></span>Figure 30: Exemple du processus de demande d'un membre du personnel et professeur

## <span id="page-33-0"></span>**4.2. Étudiants, membres du personnel et professeurs**

#### <span id="page-33-1"></span>**4.2.1. Accessibilité aux formulaires et informations**

Toute information nécessaire et demande de clé se font à partir du site web. Ce dernier est très simple et facile à utiliser pour toute personne. Le site web comprend une page d'accueil qui inclut une section de "bienvenue" qui comprend un bref résumé des éléments clé du site web et leur fonctionnalité. De plus, c'est une section qui permet aux utilisateurs de se situer.

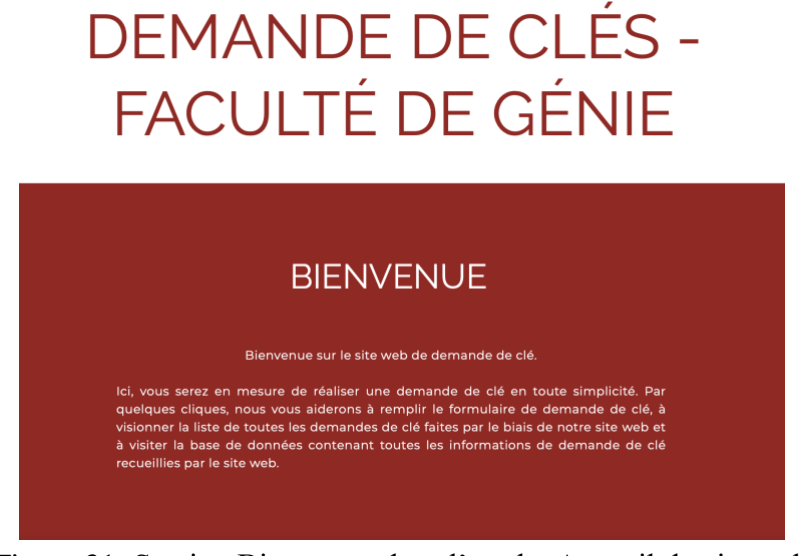

Figure 31: Section Bienvenue dans l'onglet Accueil du site web

<span id="page-33-2"></span>De plus, la page d'accueil comprend aussi une plage de contact en cas de problème technique. Celle-ci se situe en dessous de la section bienvenue.

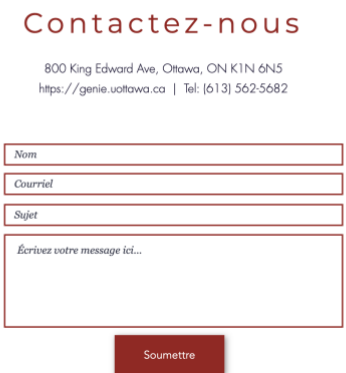

<span id="page-33-3"></span>Figure 32: Exemple de plage de contact dans l'onglet Accueil

Les étudiants, membres du personnel et professeurs peuvent trouver les formulaires de demande de clé dans l'onglet "Formulaire". Les formulaires sont divisés par département, soit CGEC, CRPuO, CHG, CVG, EECS et MCG et comprennent un bouton sur lequel le formulaire se situe. En cliquant sur ce bouton, le site web va directement envoyer l'utilisateur à une nouvelle page dans laquelle se trouve le formulaire du département en question. Chacun des utilisateurs est en mesure de choisir leur département désiré. De plus, il y a des instructions et des avis simples que les utilisateurs ont à lire avant de poursuivre avec leur demande.

# **INSTRUCTION À SUIVRE POUR FAIRE LA DEMANDE**

- · Premièrement, choisissez le département dans lequel vous faites partis parmi la liste des départements énumérées ci-dessous.
- · Ensuite, vous serez diriger vers un formulaire à remplir pour procéder à une demande de clé.
- · Le formulaire est facile à remplir, il suffit juste de répondre aux questions énoncées.
- · Si vous êtes un étudiant, il est requis de donner le nom et le courriel du superviseur que vous aurez consulter avant de faire une demande de clé.
- · Suite à la demande, votre superviseur aura la possibilité d'approuver ou de refuser votre demande. Vous recevrez un courriel avec une mise à jour de votre demande concernant l'approbation ou le refus de votre superviseur.
- · S'il vous plait consulter les renseignements ci-dessous et l'onglet "laboratoire" avant d' opérer la demande.
- · N.B qu'il y a un dépôt de 20\$ pour une clé. Ce dépôt est à remettre au campus à l'Université d'Ottawa suite à votre approbation finale.

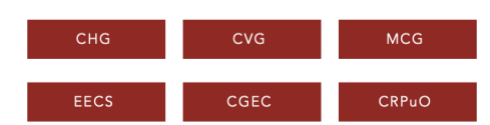

Figure 33: Exemple des instructions dans l'onglet Formulaires

<span id="page-34-0"></span>Des renseignements importants pour les demandeurs de clés se situent en dessous des instructions. Ces informations consistent d'avis de sécurité et protocole pour tous les détenteurs de clés. Il est important de noter que les détenteurs de clés sont avisés dans les instructions de consulter les renseignements avant de poursuivre à leur demande. Ces informations ont été prises du formulaire original du vieux système de demande de clés de la faculté de génie.

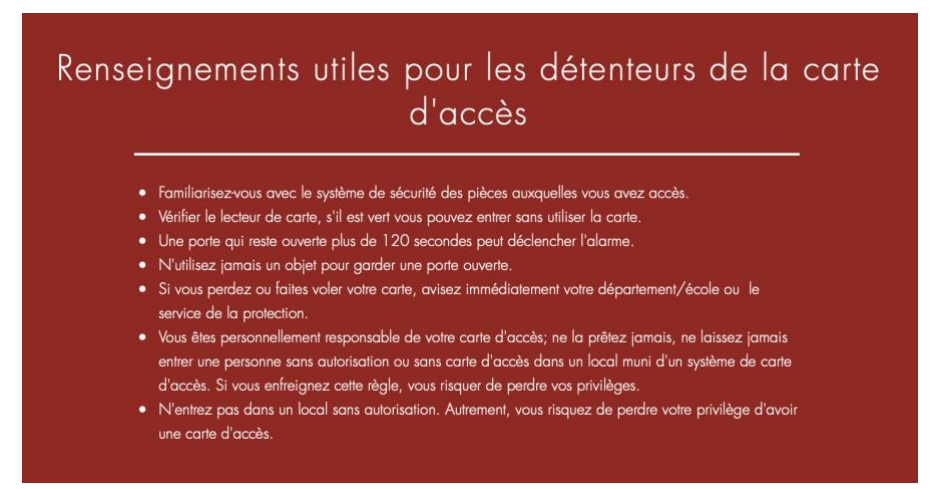

Figure 34: Exemple des renseignements additionnels dans l'onglet Formulaire

<span id="page-35-0"></span>Ensuite, il y a un onglet "Laboratoire" dans lequel se situent des renseignements très importants au sujet des utilisateurs qui ont besoin d'une clé pour un laboratoire. Ces utilisateurs doivent lire cette page avant de poursuivre à leur demande. Il est clairement précisé, dans les instructions de la demande, où ces informations se trouvent.

Renseignements généraux de laboratoires

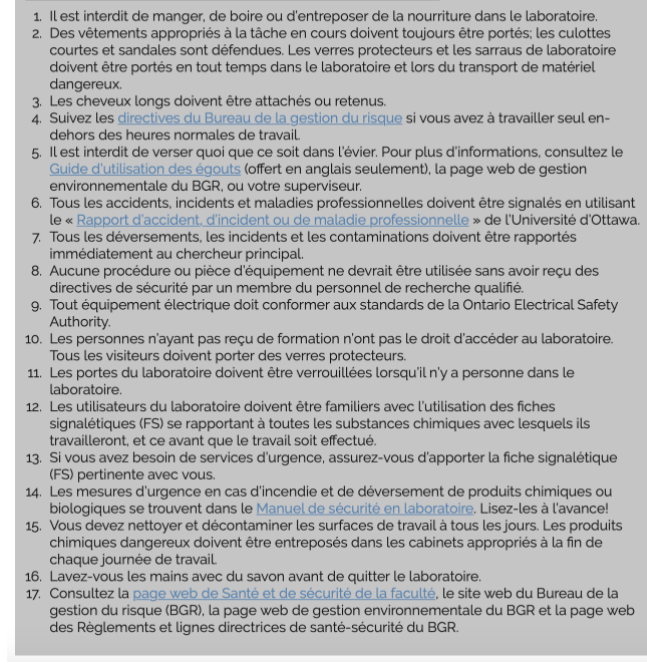

<span id="page-35-1"></span>Figure 35: Exemple des Renseignements généraux de laboratoire dans l'onglet Laboratoire

Après avoir lu les instructions et les informations sur le processus de demande de clé, l'étudiant, le membre du personnel ou le professeur peuvent alors faire leur demande. Après que
le site web ouvre une nouvelle page avec le formulaire affiché, l'utilisateur peut remplir le formulaire avec sa langue préférée.

## **4.2.2. Formulaire de demande de clé**

Dans cette section, les éléments du formulaire seront décrits avec précision pour ensuite acquérir une connaissance approfondie du processus. Alors après avoir cliquer sur le bouton avec le département désiré, la nouvelle page ressemblera à l'exemple ci-dessous.

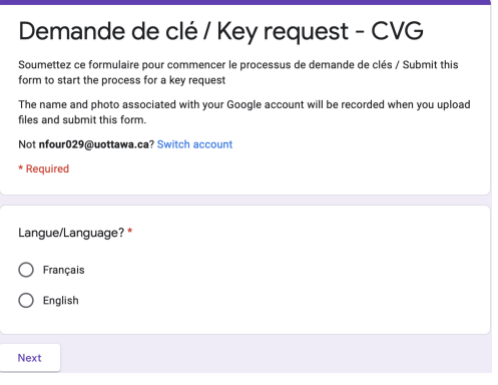

Figure 36: Exemple de l'étape 1 du formulaire

À cette étape il faut simplement cliquer sur la langue désirée et cliquer sur le bouton "next" ou "suivant". Ensuite, le formulaire apportera l'utilisateur à la prochaine étape, ce qui consiste à remplir des informations générales de la demande. Si l'utilisateur est un étudiant, ils sont obligés de remplir la section du "Nom du superviseur" et "Courriel du superviseur".

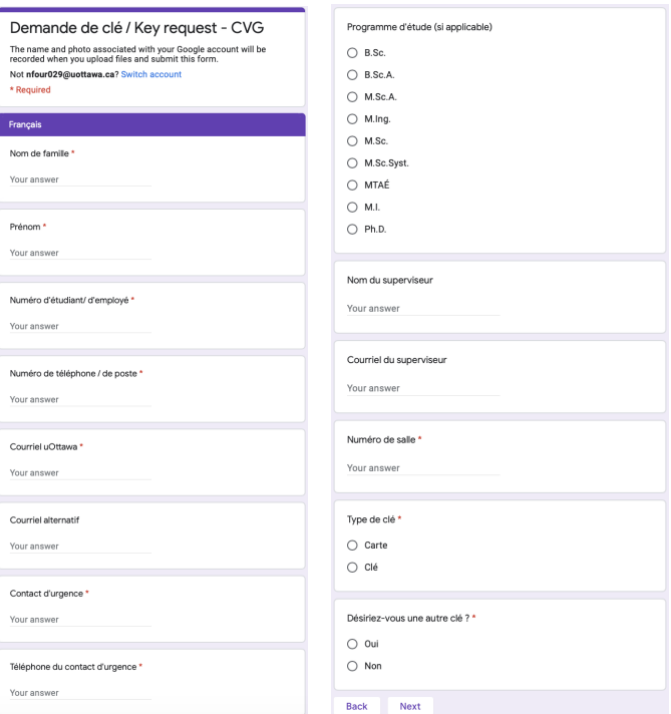

Figure 37: Exemple de l'étape 2 du formulaire

Les utilisateurs doivent remplir tous les champs sauf pour le "Courriel alternatif" et si l'utilisateur s'agit d'un membre du personnel ou d'un professeur, ils n'ont pas à remplir les champs qui implique le superviseur. L'utilisateur a le choix de demander pour plus d'une clé s'ils ont besoin d'accès à plusieurs locaux ou laboratoires. Après que tous les champs sont remplis, l'utilisateur peut cliquer sur le bouton "next" ou "suivant" au bas du formulaire. Ceci les apportera à la prochaine étape. Celle-ci est la troisième étape du remplissage du formulaire, cette section est seulement accessible si l'utilisateur a répondu "Oui" au champ "Désirez-vous une autre clé?".

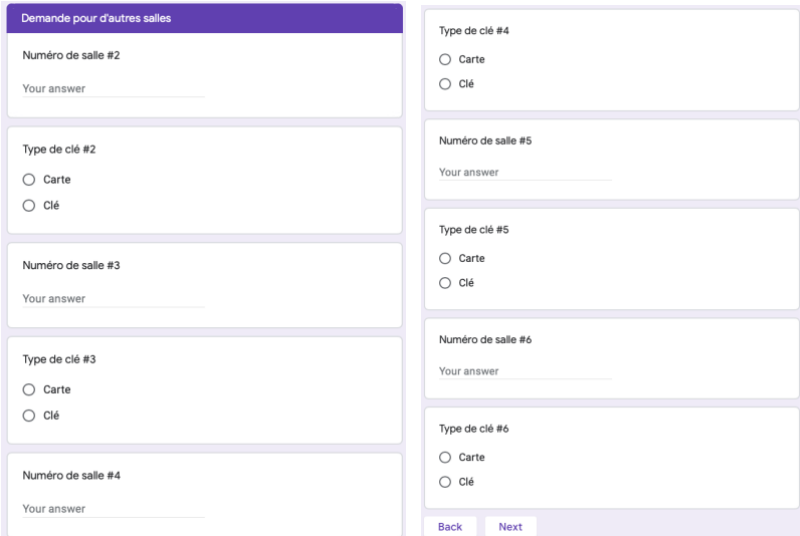

Figure 38: Exemple de l'étape 3 du formulaire

Notez bien que l'utilisateur qui remplit un numéro de clé, doit remplir le type de clé correspondant à ce numéro de clé. Notez aussi que l'utilisateur ne doit pas remplir tous les champs, seulement ceux qu'il désire. Par exemple, s'il veut seulement une clé de surplus ils doivent remplir le "numéro de clé #2" et le "type de clé #2". S'il veut encore plus ils remplir jusqu'à ce qu'il désire. Après que cette section est remplie, l'utilisateur est en mesure de cliquer sur le bouton "next" ou "suivant". Cela apportera l'utilisateur à une prochaine section, qui consiste à remplir des informations sur une carte d'accès qu'il possède déjà.

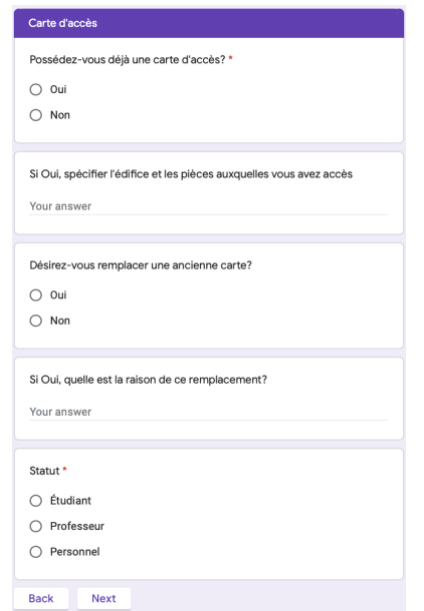

Figure 39: Exemple de l'étape 4 du formulaire

Tous les champs ci-dessus doivent être remplis sauf si l'utilisateur a répondu "Non" aux questions avec "Oui" ou "Non" comme réponse. Après avoir terminé, l'utilisateur peut cliquer sur "Next" ou "Suivant" au bas du formulaire. Le formulaire va ensuite apporter l'utilisateur à la cinquième étape du processus. Cette étape consiste à indiquer quel type d'étudiants, membres du personnel ou professeur que l'utilisateur s'agit.

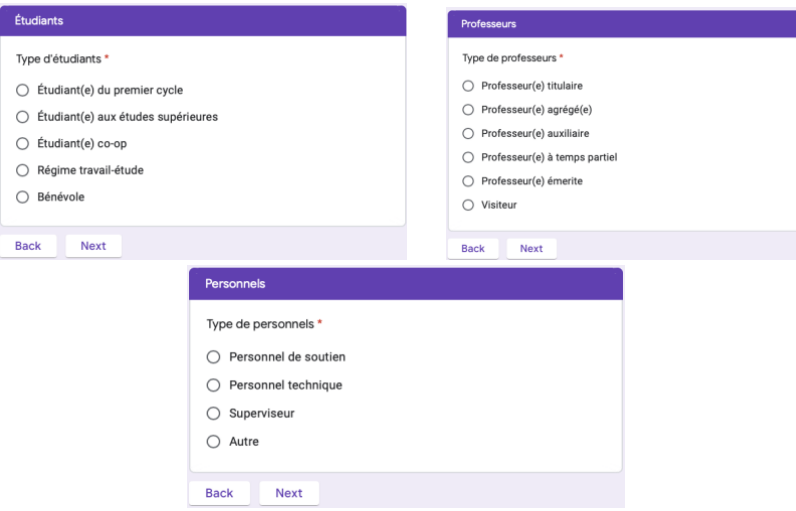

Figure 40: Exemple de l'étape 5 du formulaire

L'étape 5 dépend de la réponse du "Statut" dans l'étape 4. Par exemple, si l'utilisateur a répondu à "Étudiant" le formulaire l'emportera à la section "Étudiants" comme montre la figure 40. Cependant si l'utilisateur a répondu avec "Professeur" le formulaire l'emportera à la section "Professeurs". Ensuite, si l'utilisateur a répondu avec "Personnel" le formulaire l'emportera à la section "Personnels". Après que l'utilisateur a rempli le champ pour l'étape 5, il peut poursuivre à "Next" ou "Suivant". Cette action mènera l'utilisateur à la sixième étape. Ce dernier consiste au téléversement de formations qui sont obligatoires dépendamment de qui répond au formulaire.

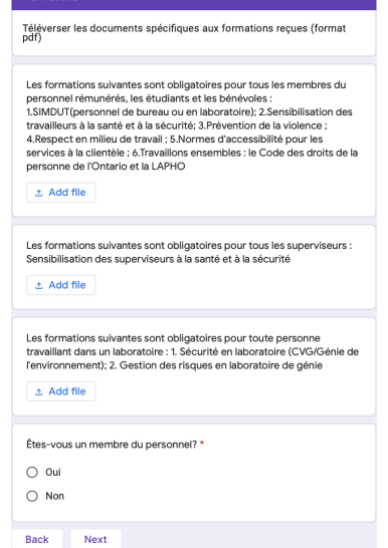

Figure 41: Exemple de l'étape 6 du formulaire

L'utilisateur doit simplement cliquer sur "Add file" ou "Ajouter un fichier" et ceci ouvrira une boîte qui permet d'avoir accès aux fichiers de leur ordinateur pour qu'ils puissent téléverser leurs fichiers nécessaires.

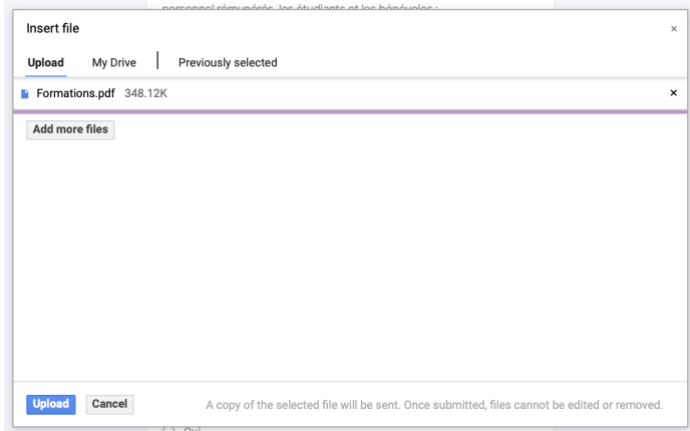

Figure 42: Exemple du téléversement de fichiers pour l'étape 6 du formulaire

Notez que seulement des fichiers PDF sont acceptable pour le téléversement. Ces formations seront accessibles par les superviseurs (au cas où un étudiant est celui qui a rempli le formulaire) et par les administrateurs dans leurs bases de données. Notez que les superviseurs n'ont aucunement accès à la base de données. Après que le fichier est sélectionné, l'utilisateur peut cliquer sur "Upload" ou "Télécharger" pour ajouter le fichier. Si l'utilisateur n'est pas un membre du personnel il doivent répondre "Non" à la dernière question de l'étape 7. En faisant cela, le formulaire donne l'option de soumettre le formulaire.

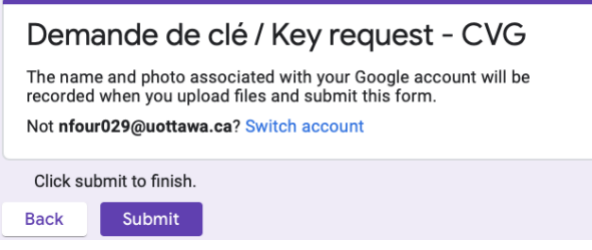

Figure 43: Exemple de la soumission du formulaire

Si l'utilisateur est un membre du personnel il doivent répondre "Oui" à la dernière question de l'étape 7. Ceci va envoyer l'utilisateur remplir une série de questions pour qu'ils puissent poursuivre avec leurs demandes. Ces questions sont des questions de type sécurité.

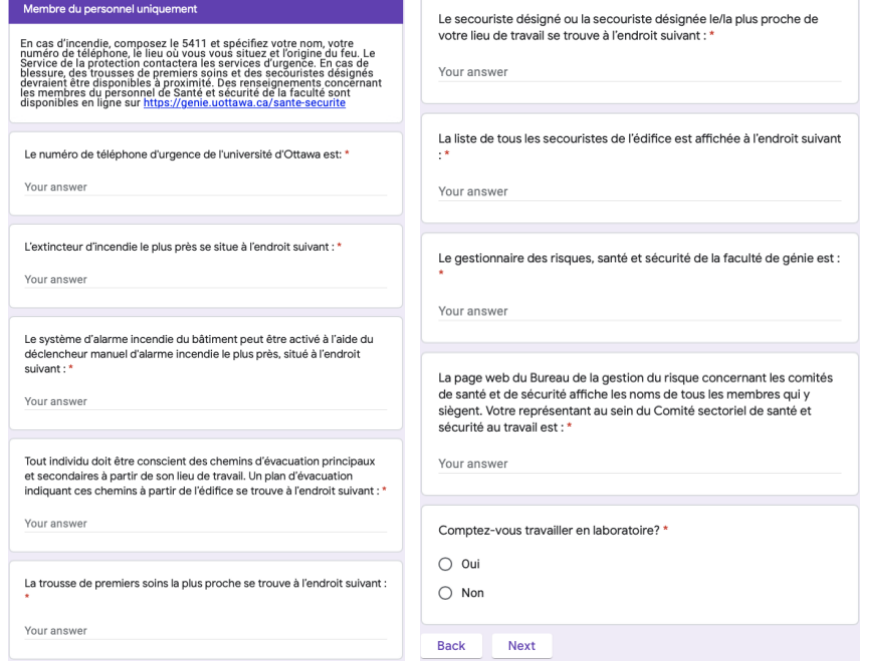

Figure 44: Exemple de série de questions pour les membres du personnel à l'étape 7 du formulaire

Après avoir rempli cette section du formulaire et a répondu "Non" à la dernière question et en cliquant sur "Next" ou "Suivant" le formulaire va afficher l'option de soumettre le formulaire comme dans la figure 48. Si l'utilisateur a rempli le formulaire et a répondu "Oui" à la dernière question de la figure ci-dessus, le formulaire apportera l'utilisateur à cette prochaine section.

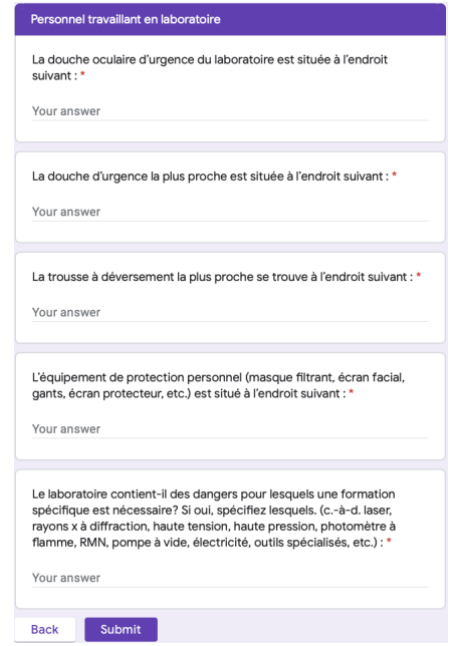

Figure 45: Exemple de l'étape 8 du formulaire "Personnel travaillant en laboratoire"

Ces questions visent à savoir si le personnel en laboratoire sait où se situent les éléments de sécurité ou comment procéder avec des mesures de sécurité. Après avoir terminé cette section, le membre du personnel peut cliquer sur "Submit" ou "Soumettre".

# **4.2.3. Étudiants : Courriel d'approbation du superviseur**

Dès que l'étudiant remplit leur demande, un courriel est envoyé à leur superviseur. Lorsque le superviseur approuve la demande, un courriel est envoyé à l'étudiant en question. Ce courriel a comme sujet "Mise-à-jour sur votre demande de clé/Update on your request". Notez que ce courriel est envoyé en français et anglais. Ce courriel est fait automatiquement à l'aide de Form Mule.

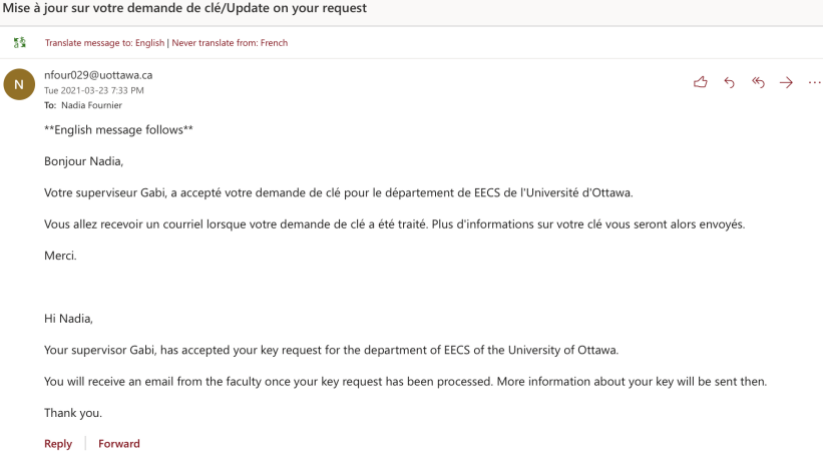

Figure 46: Exemple du courriel envoyé à l'étudiant suite à un approbation de leur superviseur

#### **4.2.4. Étudiants : Courriel de refus du superviseur**

.<br>Miss. A term em metre alemende de elé (Undete en memor

Au cas où le superviseur n'approuve pas la demande, un courriel est envoyé à l'étudiant en question pour leur informer que leur demande a été refusée. Si le superviseur n'approuve pas la demande, il est demandé d'ajouter des commentaires et ceci est ajouté dans le courriel à l'étudiant au cas où l'étudiant avait fait une erreur dans leur demande. Un exemple d'erreur est qu'il ou elle n'avait pas inclut des fichiers de formations comme l'exemple ci-dessous. L'étudiant peut ensuite faire connaissance du refus et faire une autre demande.

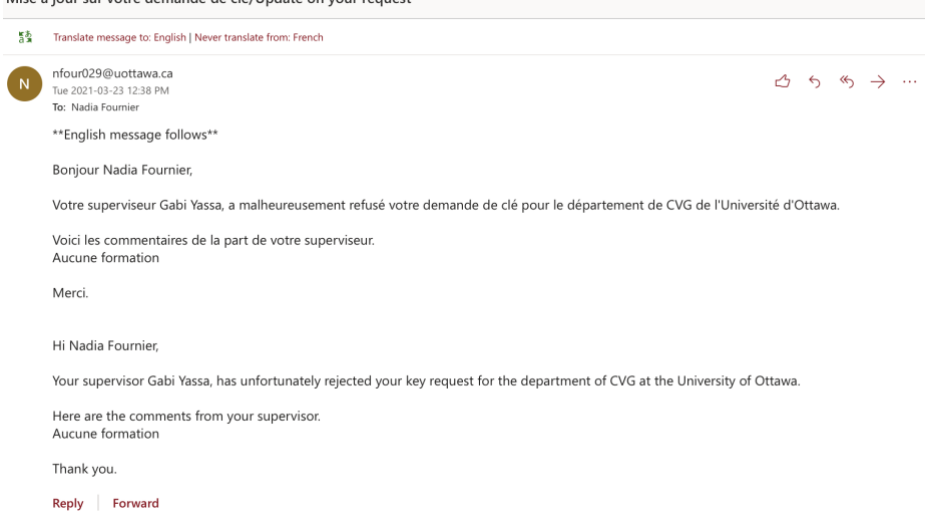

Figure 47: Exemple du courriel de refus envoyé à l'étudiant

#### **4.2.5. Courriel d'approbation finale**

Lorsque le superviseur approuve la demande, l'administrateur de département peut ensuite poursuivre avec leur approbation de la demande. Si la demande se fait approuver par l'administrateur, l'étudiant reçoit un courriel indiquant que leur demande à été approuvée par le département. De plus, le courriel inclut un petit résumé avec l'information sur la clé. Tel que le numéro de clé, la date d'activation et la date de remise, etc. Dernièrement, un avis de dépôt est indiqué au bas du courriel.

Pour les membres du personnel et professeurs, dès que leur formulaire est soumis, les administrateurs peuvent approuver ou non leur demande. Le format du courriel est le même que celui pour l'étudiant.

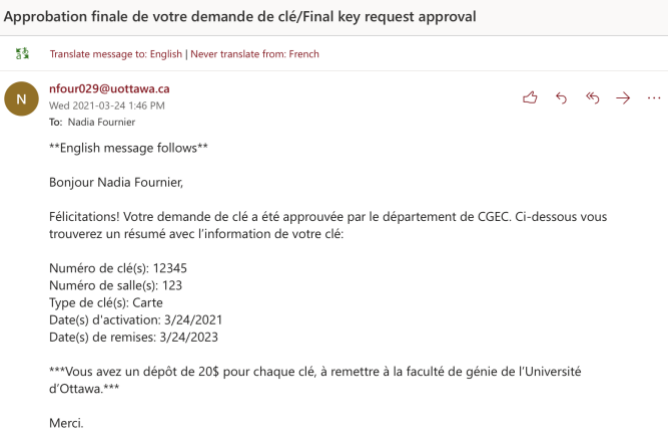

Figure 48: Exemple du courriel d'approbation finale

# **4.2.6. Courriel de refus finale**

Les administrateurs de département peuvent aussi refuser la demande. Dans ce cas, un courriel est envoyé aux étudiants, membres du personnel ou professeurs indiquant que leur demande à été refusée.

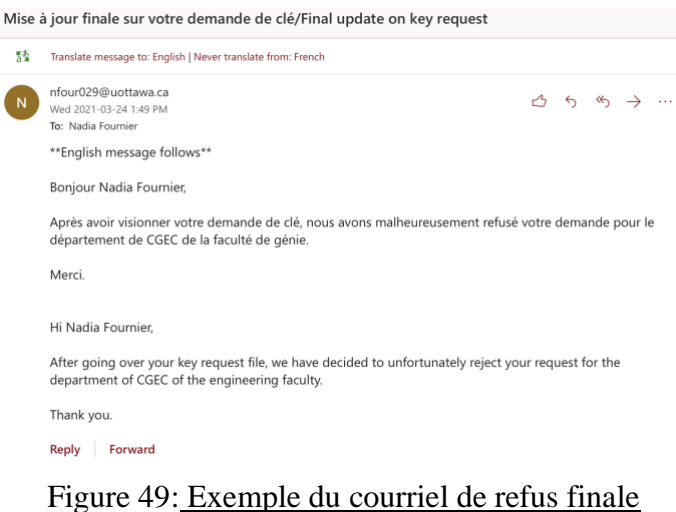

# **4.2.7. Courriel de rappel pour la remise de clé**

Lorsqu'une clé approche de sa date d'échéance, un courriel de rappel est envoyé à l'utilisateur en question. Le courriel est programmé d'être envoyé une semaine avant la date de remise de leur clé. Le courriel comprend un résumé de l'information de l'utilisateur.

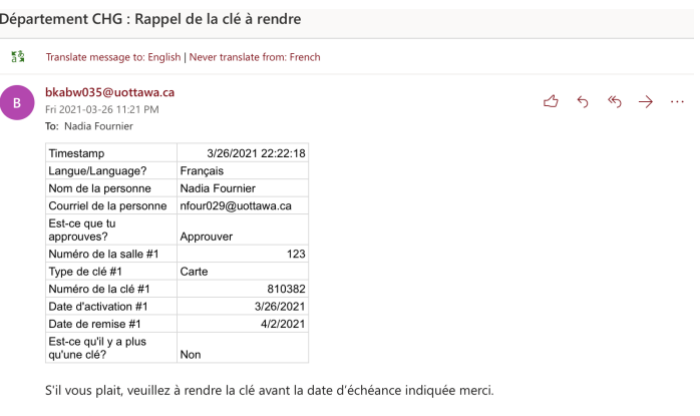

Reply Forward

Figure 50: Exemple du courriel de rappel

# **4.3. Superviseurs**

#### **4.3.1. Site web**

Le site web contient des détails au sujet du rôle du superviseur et les étapes fondamentales qu'ils ont à suivre pour le processus d'approbation. L'onglet Superviseur du site web est accessible à tous. Ceci permet aux étudiants de connaître un peu plus le processus de leur demande et comment le tout se déroule.

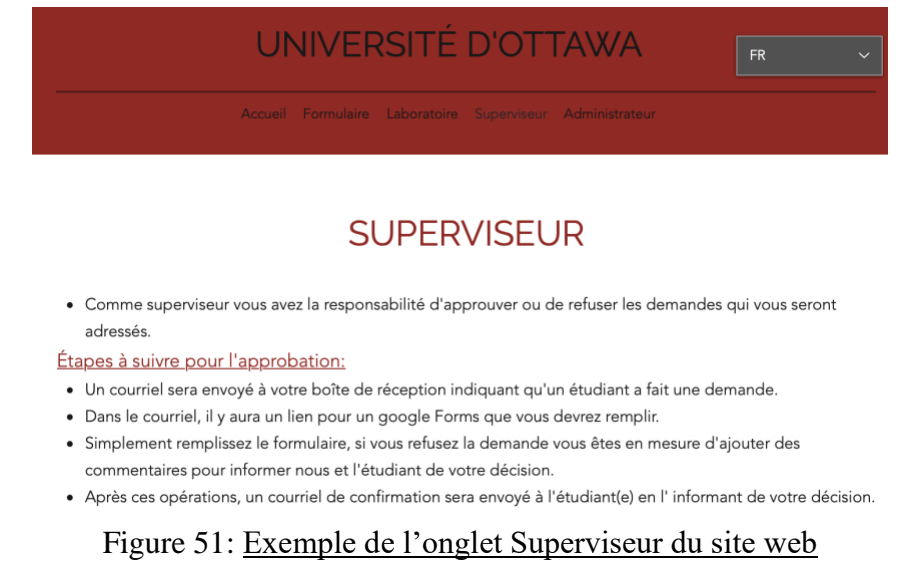

Notez que rien n'est accessible pour le superviseur à partir de cet onglet. Tous les liens pour le formulaire qu'ils ont à remplir vient du courriel qu'il est envoyé à leur boîte de réception. Cela prévient les personnes au hasard de remplir le formulaire d'approbation. De plus, la base de données où les données sont stockées est plus organisée de cette manière et possède moins de spam.

# **4.3.2. Courriel de demande d'approbation**

Lorsqu'un étudiant remplit un formulaire de demande de clé, le superviseur auquel l'étudiant à ajouter à son formulaire serait contacter par courriel avec une demande d'approbation. Notez que les courriels sont bilingues pour ceux qui remplissent un formulaire en français ou en anglais. L'exemple ci-dessous démontre le bilinguisme de nos courriels.

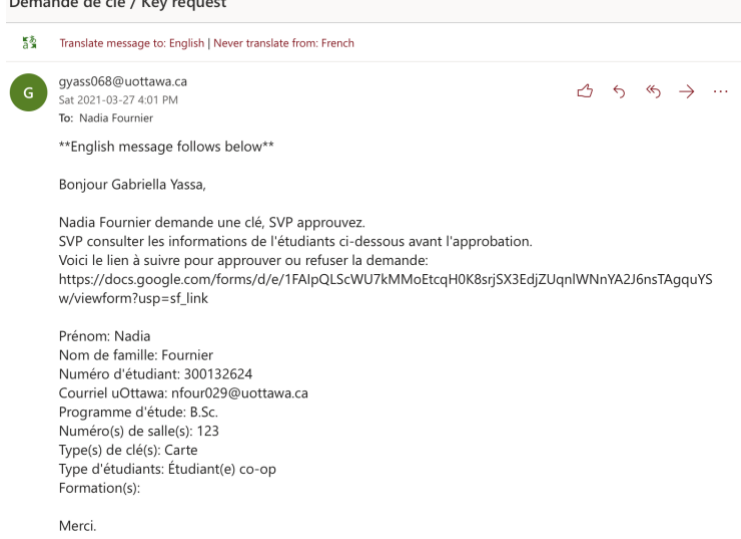

Figure 52: Exemple de courriel envoyé au superviseur pour leur approbation

# **4.3.3. Formulaire d'approbation du Superviseur**

Pour compléter leur approbation d'étudiant, les superviseurs doivent remplir un formulaire auquel ils peuvent prendre leur décision. En se basant sur le courriel qui leur a été envoyé, les superviseurs ont suffisamment d'informations pour approuver ou non la demande. Le formulaire peut être complété en français ou en anglais, tout en dépendant de leur langue de préférence.

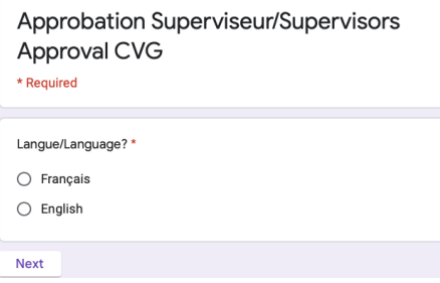

Figure 53: Étape 1 du formulaire d'approbation du superviseur

Après que la langue est choisie, le superviseur peut cliquer sur "Next" ou "Suivant". Cette action emporte l'utilisateur à une nouvelle section dans laquelle le superviseur remplit de l'information générale sur l'étudiant en question. De plus, à cette étape, le superviseur peut choisir d'approuver la demande ou non.

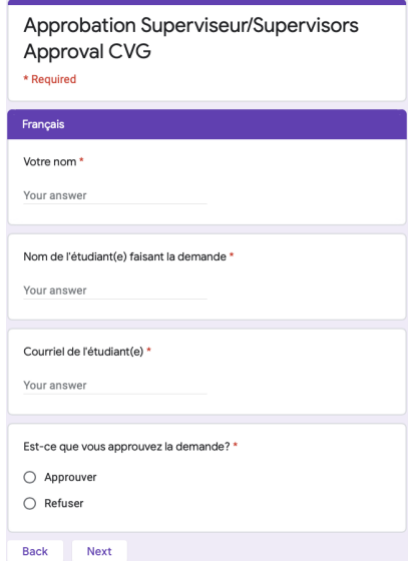

Figure 54: Exemple de l'étape 2 du formulaire d'approbation du superviseur

Si le superviseur à répondu "Approuver" à la dernière question, il sera invité à soumettre le formulaire comme suit.

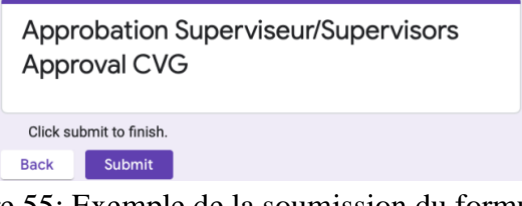

Figure 55: Exemple de la soumission du formulaire

Si le superviseur a répondu "Refuser" à la dernière question du formulaire, il sera invité à ajouter des commentaires. Ces commentaires seront utilisés pour informer les administrateurs de la justification du refus de la demande. De plus, les commentaires seront utilisés pour être envoyés à l'étudiant au cas où l'étudiant avait fait une erreur avec le remplissage du formulaire. Par exemple, l'étudiant avait oublié d'ajouter les fichiers de formations requis. Le superviseur peut justifier qu'il n'a pas approuvé la demande en raison que l'étudiant n'avait pas ajouté les fichiers de formations nécessaires.

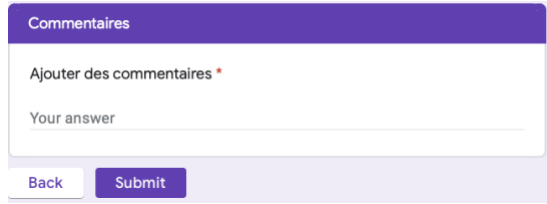

#### Figure 56: Exemple d'ajout de commentaires pour un demande refuser

Par la suite, le superviseur peut cliquer sur le bouton "Submit" ou "Soumettre" pour compléter l'approbation. Ces données seront envoyées à une base de données.

# **4.4. Administrateurs de départements et de faculté**

#### **4.4.1. Site web**

Pour débuter, il est important de noter que cet onglet est un "Espace réservé" ce qui veut dire qu'il faut un mot de passe avant de poursuivre. Ceci est implémenté simplement pour que seulement les administrateurs puissent y accéder. Les administrateurs qui ne connaissent pas le mot de passe doivent demander l'administratrice de la faculté pour avoir accès.

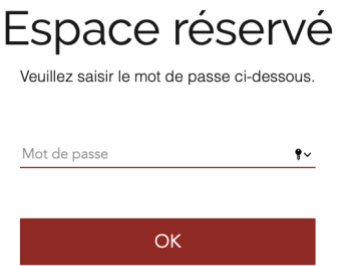

Figure 57: Exemple d'accessibilité limité à onglet Administrateur

Après que le mot de passe est écrit, l'administrateur peut cliquer sur "OK" pour poursuivre à l'onglet. Cette action amènerait l'administrateur à une nouvelle page où l'administrateur de département peut cliquer sur "Département" et l'administrateur de la faculté peut cliquer sur "Faculté". Ces deux actions emportent automatiquement l'administrateur à un nouvel onglet.

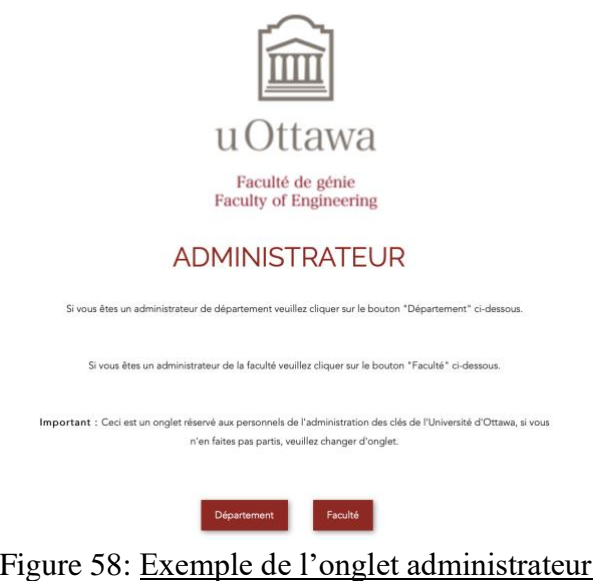

**4.4.1.1. Onglet des Administrateurs de départements**

L'onglet des Administrateurs de départements permet à tous les administrateurs adjoints d'accéder la base de données correspondante à leur département. Veuillez noter qu'ils doivent demander accès à la base de données à l'administratrice de faculté avant de poursuivre. Ceci est bien indiqué dans la page.

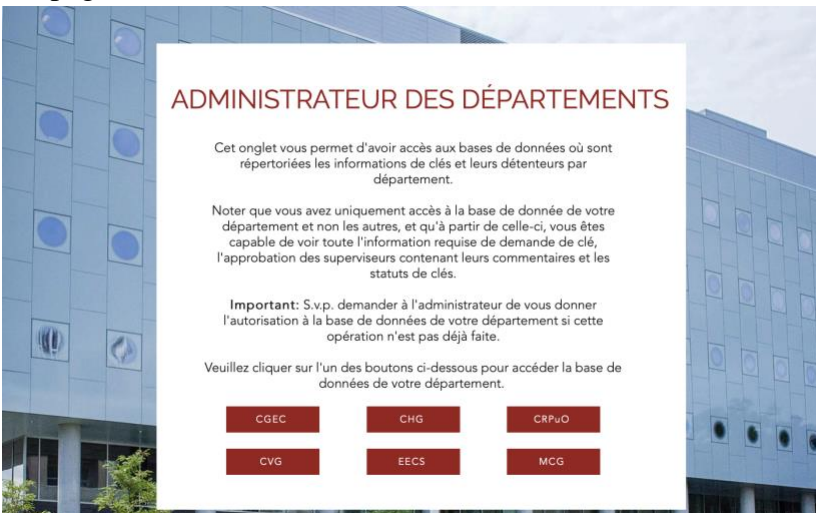

Figure 59: Exemple de l'onglet des administrateurs de départements

D'ici, l'administrateur de département peut cliquer sur leur département auquel ils sont associés avec. Par exemple, un administrateur adjoint du département de Génie Civil n'aurait jamais accès aux autres départements alors il a seulement à cliquer sur le bouton "CVG" pour poursuivre à la base de données des demandes de CVG. En cliquant sur ce bouton, l'administrateur du département aurait accès à toutes les demandes et les approbations sur un Google Sheets.

### **4.4.1.2. Onglet des Administrateurs de faculté**

L'onglet des Administrateurs de faculté est très similaire à celui du département. Ce dernier consiste de toutes les 6 différentes bases de données, chacune associée à un département. Sauf que l'administrateur de faculté aurait accès à chacune des bases de données et aurait la possibilité de partager les bases de données avec les administrateurs de département.

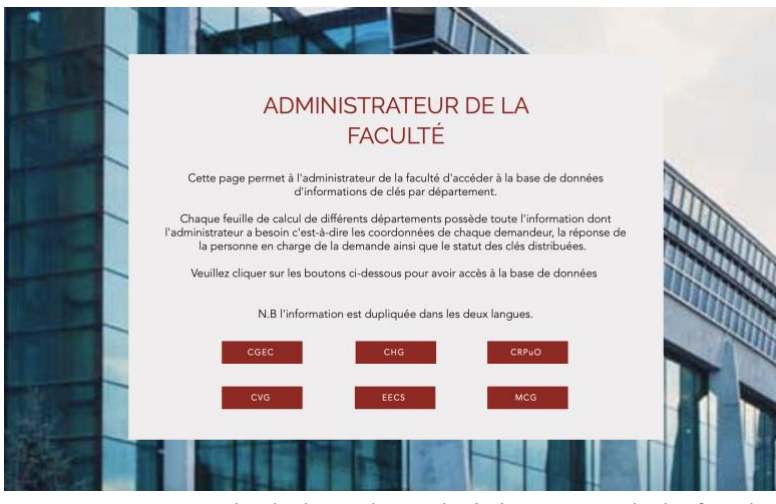

Figure 60: Exemple de l'onglet Administrateurs de la faculté

L'administrateur de faculté peut cliquer sur n'importe quel bouton et avoir accès à la base de données directement. Tout l'information nécessaire pour l'administrateur de la faculté est accessible à partir de cet onglet.

#### **4.4.2. Base de données et ses fonctionnalités**

Tout d'abord, il faut savoir qu'il y a 6 bases de données, une pour chaque département (CVG, CHG, MCG, EECS, CGEC, CRPuO). Ces bases de données contiennent toutes les demandes faites par le département, toutes les approbations faites par les superviseurs et finalement les approbations finales faites par les administrateurs de département. Chaque section est divisée avec une colonne qui contient une couleur grise. Il est important de noter que les formulaires remplis en français et anglais sont mis sur la même base de données. Les données en français viennent en premier et celles en anglais sont juste à côté comme dans la figure 70.

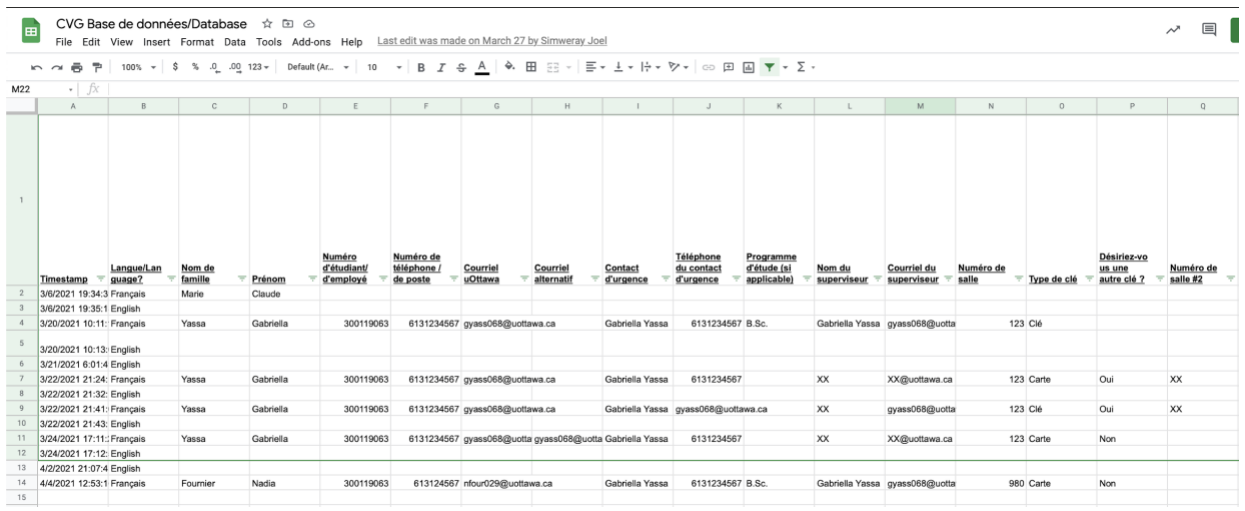

# Figure 61: Exemple 1 de la base de données de la demande de clés

|                | $\ddot{\bullet}$<br>$\sim$ $\sim$ |                       |                       |                                            |                               |                                   |                     |                                            |                        |                                                      |                                                                                             |                                                                       |                                                                       |            |                              |                               |                                |
|----------------|-----------------------------------|-----------------------|-----------------------|--------------------------------------------|-------------------------------|-----------------------------------|---------------------|--------------------------------------------|------------------------|------------------------------------------------------|---------------------------------------------------------------------------------------------|-----------------------------------------------------------------------|-----------------------------------------------------------------------|------------|------------------------------|-------------------------------|--------------------------------|
| M22            | $\cdot$ fx                        |                       |                       |                                            |                               |                                   |                     |                                            |                        |                                                      |                                                                                             |                                                                       |                                                                       |            |                              |                               |                                |
|                | R                                 | s                     | T                     | $\cup$                                     | $\vee$                        | W                                 | $\boldsymbol{\chi}$ | Y                                          | $\mathbb{Z}$           | AA                                                   | AB                                                                                          | AC.                                                                   | AD.                                                                   | AE         | AF                           | AG                            | AH                             |
|                | Type de clé<br>#2<br>$\equiv$     | Numéro de<br>salle #3 | Type de clé<br>$= 43$ | Numéro de<br>$\equiv$ salle #4<br>$\equiv$ | Type de clé<br>#4<br>$\equiv$ | Numéro de<br>salle #5<br>$\equiv$ | Type de clé<br>#5   | Numéro de<br>$\equiv$ salle #6<br>$\equiv$ | Type de clé<br>#6<br>÷ | Possédez-v<br>ous déjà<br>une carte<br>d'accès?<br>Ξ | Si Oui,<br>spécifier<br>l'édifice et<br>les pièces<br>auxquelles<br>vous avez<br>accès<br>÷ | Désirez-vou<br>s remplacer<br>$une$<br>ancienne<br>carte?<br>$\equiv$ | Si Oui,<br>quelle est la<br>raison de<br>ce<br>remplacem<br>ent?<br>₹ | Statut     | Type<br>d'étudiants          | <b>Type de</b><br>professeurs | <b>Type de</b><br>personnels = |
| $\mathbf{2}$   |                                   |                       |                       |                                            |                               |                                   |                     |                                            |                        |                                                      |                                                                                             |                                                                       |                                                                       |            |                              |                               |                                |
| 3              |                                   |                       |                       |                                            |                               |                                   |                     |                                            |                        |                                                      |                                                                                             |                                                                       |                                                                       |            |                              |                               |                                |
| $\overline{4}$ |                                   |                       |                       |                                            |                               |                                   |                     |                                            |                        | Non                                                  |                                                                                             |                                                                       |                                                                       | Étudiant   | Étudiant(e) du premier cycle |                               |                                |
| 5              |                                   |                       |                       |                                            |                               |                                   |                     |                                            |                        |                                                      |                                                                                             |                                                                       |                                                                       |            |                              |                               |                                |
| 6              |                                   |                       |                       |                                            |                               |                                   |                     |                                            |                        |                                                      |                                                                                             |                                                                       |                                                                       |            |                              |                               |                                |
|                | Carte                             | <b>XX</b>             | Clé                   | XX                                         | Carte                         | XX                                | Carte               | XX                                         | Carte                  | Non                                                  |                                                                                             |                                                                       |                                                                       | Professeur |                              | Professeur(e) agrégé(e)       |                                |
|                |                                   |                       |                       |                                            |                               |                                   |                     |                                            |                        |                                                      |                                                                                             |                                                                       |                                                                       |            |                              |                               |                                |
| Q              | Carte                             | <b>XX</b>             | Clé                   | <b>XX</b>                                  | Carte                         | XX                                | Clé                 | XX                                         | Carte                  | Non                                                  |                                                                                             |                                                                       |                                                                       | Personnel  |                              |                               | Superviseur                    |
| 10             |                                   |                       |                       |                                            |                               |                                   |                     |                                            |                        |                                                      |                                                                                             |                                                                       |                                                                       |            |                              |                               |                                |
| 11             |                                   |                       |                       |                                            |                               |                                   |                     |                                            |                        | Oui                                                  |                                                                                             | Oui                                                                   | J'ai perdue ma ci Étudiant                                            |            | Étudiant(e) co-op            |                               |                                |
| 12             |                                   |                       |                       |                                            |                               |                                   |                     |                                            |                        |                                                      |                                                                                             |                                                                       |                                                                       |            |                              |                               |                                |
| 13<br>14       |                                   |                       |                       |                                            |                               |                                   |                     |                                            |                        | Non                                                  |                                                                                             |                                                                       |                                                                       | Étudiant   | Étudiant(e) du premier cycle |                               |                                |
| 15             |                                   |                       |                       |                                            |                               |                                   |                     |                                            |                        |                                                      |                                                                                             |                                                                       |                                                                       |            |                              |                               |                                |

Figure 62: Exemple 2 de la base de données de la demande de clés

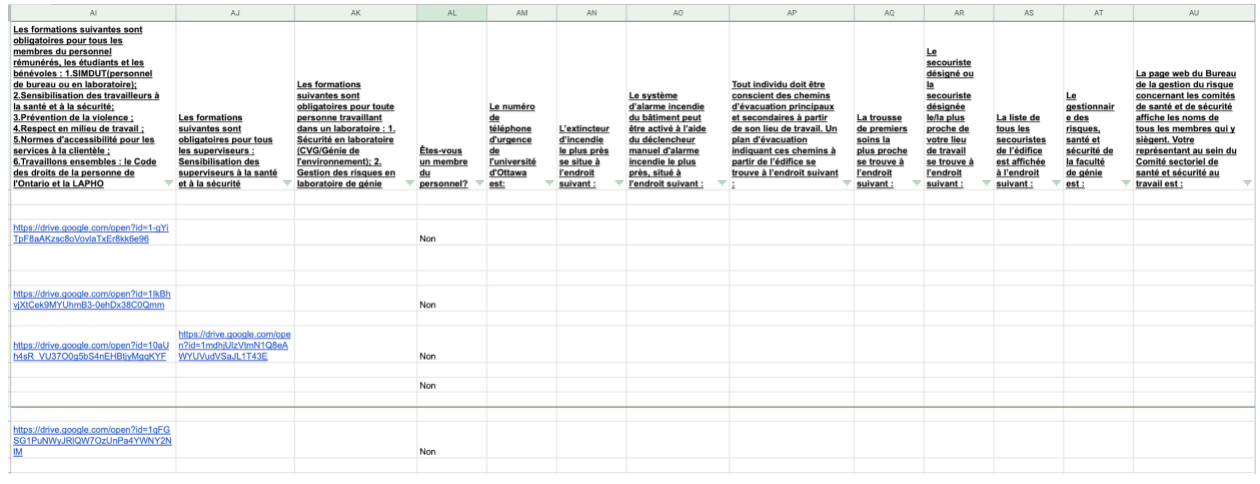

Figure 63: Exemple 3 de la base de données de la demande de clés

| AL20                 | $\bullet$   $fx$                              |                                                                                                    |                                                                                             |                                                                                         |                                                                                                    |                                                                                                    |                  |           |                                      |                      |                                                          |                     |                      |                                         |                                        |                       |
|----------------------|-----------------------------------------------|----------------------------------------------------------------------------------------------------|---------------------------------------------------------------------------------------------|-----------------------------------------------------------------------------------------|----------------------------------------------------------------------------------------------------|----------------------------------------------------------------------------------------------------|------------------|-----------|--------------------------------------|----------------------|----------------------------------------------------------|---------------------|----------------------|-----------------------------------------|----------------------------------------|-----------------------|
|                      | AV                                            | AW                                                                                                 | AX                                                                                          | AY                                                                                      | AZ.                                                                                                    | RA                                                                                                    | BB               | BC        | <b>BD</b>                            | <b>BE</b>            | <b>BF</b>                                                | <b>BG</b>           | BH                   | B1                                      | <b>BJ</b>                              | <b>BK</b>             |
|                      | Comptez-vous<br>travailler en<br>laboratoire? | La douche<br>oculaire<br>d'urgence<br>$du$<br>laboratoire<br>est située à<br>l'endroit<br>suivant: | La douche<br>d'urgence<br>la plus<br>proche est<br>située à<br><b>l'endroit</b><br>suivant: | La trousse<br>déverseme<br>nt la plus<br>proche se<br>trouve à<br>l'endroit<br>suivant: | L'équipeme<br>nt de<br>protection<br>personnel<br>(masque<br>filtrant,<br>écran<br>facial,<br>gants,<br>écran<br>protecteur,<br>etc.) est<br>situé à<br><b>l'endroit</b><br>suivant: | Le laboratoire<br>contient-il des dangers<br>pour lesquels une<br>formation spécifique<br>est nécessaire? Si oui,<br>spécifiez lesquels<br>(c.-à-d. laser, rayons x à<br>diffraction, haute<br>tension, haute<br>pression, photomètre à<br>flamme, RMN, pompe à<br>vide, électricité, outils<br>spécialisés, etc.) :<br>$\overline{\phantom{a}}$ | <b>Last Name</b> | Name      | <b>Employe/st</b><br>udent<br>number | Phone/post<br>number | Uottawa<br>e-mail                                        | Alternate<br>e-mail | Emergency<br>contact | Emergency<br>contact<br>phone<br>number | Program of<br>study (if<br>applicable) | Supervisor'<br>s name |
|                      |                                               |                                                                                                    |                                                                                             |                                                                                         |                                                                                                    |                                                                                                    |                  |           |                                      |                      |                                                          |                     |                      |                                         |                                        |                       |
| $\overline{3}$       |                                               |                                                                                                    |                                                                                             |                                                                                         |                                                                                                    |                                                                                                    |                  |           |                                      |                      |                                                          |                     |                      |                                         |                                        |                       |
|                      |                                               |                                                                                                    |                                                                                             |                                                                                         |                                                                                                    |                                                                                                    |                  |           |                                      |                      |                                                          |                     |                      |                                         |                                        |                       |
| $\overline{5}$       |                                               |                                                                                                    |                                                                                             |                                                                                         |                                                                                                    |                                                                                                    |                  |           |                                      |                      |                                                          |                     |                      |                                         |                                        |                       |
| $\ddot{\phantom{a}}$ |                                               |                                                                                                    |                                                                                             |                                                                                         |                                                                                                    |                                                                                                    | Joel             | Simweray  | 300048653                            |                      | 8195922027 siceI058@uottaw siceI058@uottaw N/A           |                     |                      | N/A                                     |                                        | Joel Simweray         |
|                      |                                               |                                                                                                    |                                                                                             |                                                                                         |                                                                                                    |                                                                                                    |                  |           |                                      |                      |                                                          |                     |                      |                                         |                                        |                       |
| B                    |                                               |                                                                                                    |                                                                                             |                                                                                         |                                                                                                    |                                                                                                    | Yassa            | Gabriella | 300119063                            |                      | 6131234567 gyass068@uottawa.ca                           |                     |                      | Gabriella Yassa gyass068@uottawa.ca     |                                        | XX                    |
| $\overline{Q}$       |                                               |                                                                                                    |                                                                                             |                                                                                         |                                                                                                    |                                                                                                    |                  |           |                                      |                      |                                                          |                     |                      |                                         |                                        |                       |
| 10                   |                                               |                                                                                                    |                                                                                             |                                                                                         |                                                                                                    |                                                                                                    | Yassa            | Gabriella | 300119063                            |                      | 6131234567 gyass068@uottawa.ca                           |                     | Gabriella Yassa      | 6131234567                              |                                        | XX                    |
| 11                   |                                               |                                                                                                    |                                                                                             |                                                                                         |                                                                                                    |                                                                                                    |                  |           |                                      |                      |                                                          |                     |                      |                                         |                                        |                       |
| 12                   |                                               |                                                                                                    |                                                                                             |                                                                                         |                                                                                                    |                                                                                                    | Yassa            | Gabriella | 300119063                            |                      | 6131234567 gyass068@uotta gyass068@uotta Gabriella Yassa |                     |                      | 6131234567                              |                                        | <b>XX</b>             |
| 13                   |                                               |                                                                                                    |                                                                                             |                                                                                         |                                                                                                    |                                                                                                    | Fournier         | Nadia     | 300119063                            |                      | 6131234567 nfour029@uottawa.ca                           |                     | Gabriella Yassa      | 6131234567 B.Sc.                        |                                        | Gabriella Yassa       |
| 14                   |                                               |                                                                                                    |                                                                                             |                                                                                         |                                                                                                    |                                                                                                    |                  |           |                                      |                      |                                                          |                     |                      |                                         |                                        |                       |

Figure 64: Exemple 4 de la base de données de la demande de clés

En ce qui concerne la base de données des approbations des superviseurs, les demandes approuvées sont colorées automatiquement en vert et celles qui sont refusées sont colorées en rouge. De cette manière, ils sont facilement reconnaissables par les administrateurs. De plus, les commentaires sont affichés de sorte qu'ils sont visibles pour les administrateurs.  $CUT6$  $-f_Y$ 

| "''            | J <sub>x</sub> |                           |                      |                                |                                                  |                                                |                                    |            |                                                 |                                    |                            |    |
|----------------|----------------|---------------------------|----------------------|--------------------------------|--------------------------------------------------|------------------------------------------------|------------------------------------|------------|-------------------------------------------------|------------------------------------|----------------------------|----|
|                | DI<br>۰.       | DJ                        | DK                   | DL                             | <b>DM</b>                                        | D <sub>O</sub><br>$\leftarrow$                 | DP                                 | <b>DQ</b>  | <b>DR</b>                                       | DT<br>$\leftarrow$                 | DU<br>$\leftarrow$         | EB |
|                |                | Timestamp                 | Langue/Langu<br>age? | Votre nom                      | Nom de<br>l'étudiant(e)<br>faisant la<br>demande | Est-ce que<br>vous<br>approuvez la<br>demande? | <b>Ajouter des</b><br>commentaires | Your name  | Name of the<br>student<br>making the<br>request | Do you<br>approuve the<br>request? | <b>Add comments</b>        |    |
| $\overline{2}$ |                | 3/23/2021 12:37: Français |                      | <b>Gabit Yassa</b>             | Nadia Fournier                                   | Approuver                                      |                                    |            |                                                 |                                    |                            |    |
| $\overline{3}$ |                | 3/23/2021 12:38: Français |                      | Gabi Yassa                     | Nadia Fournier                                   | Refuser                                        | Aucune formation                   |            |                                                 |                                    |                            |    |
| $\overline{A}$ |                | 3/23/2021 12:39: English  |                      |                                |                                                  |                                                |                                    | Gabi Yassa | Nadia Fournier                                  | Approved                           |                            |    |
| 5              |                | 3/23/2021 12:40: English  |                      |                                |                                                  |                                                |                                    | Gabi Yassa | Nadia Fournier                                  | Rejected                           | No formations<br>completed |    |
| 6              |                | 3/27/2021 14:04: Français |                      | Gabriella Yassa Nadia Fournier |                                                  | Approuver                                      |                                    |            |                                                 |                                    |                            |    |
| $\overline{7}$ |                |                           |                      |                                |                                                  |                                                |                                    |            |                                                 |                                    |                            |    |
| 8              |                |                           |                      |                                |                                                  |                                                |                                    |            |                                                 |                                    |                            |    |

*Figure 65: Exemple de la base de données des approbations des superviseurs*

Ensuite, pour la base de données des approbations des administrateurs, elle contient les demandes qui sont approuvées en vert et refuser en vert, ceci est également fait automatiquement. De plus, une colonne est dédiée au statut de clé. Ceci permet aux administrateurs de voir les clés qui sont en cours d'utilisation, en attente et hors service. Ces additions sont à faire manuellement par les administrateurs mais la couleur sur les cellules est automatique. Il y a aussi une colonne qui contient les dépôts qui ont été faits ou non. Si la cellule contient "Oui" ou "Yes" l'écriture s'affiche en vert, si la cellule contient "Non" ou "No" l'écriture s'affiche en rouge. L'écriture de cette colonne est à faire manuellement mais la couleur est faite automatiquement.

| EJ17         | $\bullet$   $fx$ |                           |               |                           |              |                          |                   |              |                |              |                 |                             |                    |                   |                    |                    |                |
|--------------|------------------|---------------------------|---------------|---------------------------|--------------|--------------------------|-------------------|--------------|----------------|--------------|-----------------|-----------------------------|--------------------|-------------------|--------------------|--------------------|----------------|
| -            | DZ.              | EA                        | EB            | EC                        | ED           | EG<br>$\leftarrow$       | E<br>$\leftarrow$ | EJ           | EK             | EL.          | EM              | EN                          | EP<br>$\leftarrow$ | EQ                | ER                 | ES                 | ET             |
|              |                  | Statut de                 |               |                           | Langue/Langu | Nom de la                | Est-ce que tu     | Numéro de la |                | Numéro de la | Date            | Date de remise Numéro de la |                    |                   | Numéro de clé Date |                    | Date de remise |
|              |                  | clé/Key satus<br>En cours | Dépôt/Deposit | Timestamp                 | age?         | personne                 | approuves?        | salle #1     | Type de clé #1 | clé #1       | d'activation #1 | #1                          | sale #2            | Type de clé #2 #2 |                    | d'activation #2 #2 |                |
| $\mathbf{2}$ |                  | d'utilisation             | loui          | 3/22/2021 23:09: Français |              | Nadia Fournier Approuver |                   |              | 148 Carte      | 83743        | 12/5/2021       | 12/5/2023                   |                    |                   |                    |                    |                |
| 3            |                  | Waiting                   | <b>No</b>     | 3/23/2021 8:25:1 English  |              |                          |                   |              |                |              |                 |                             |                    |                   |                    |                    |                |
| $\sim$       |                  | En attente                | Non           | 3/23/2021 8:33:5 Français |              | Nad Fournier             | Approuver         |              | 123 Carte      | 12344        | 11/11/2021      | 11/11/2021                  |                    | 175 Carte         | 13844              | 11/11/2021         | 11/11/2023     |
| $5 -$        |                  | Hors service              | Non           | 3/24/2021 13:57: Français |              | Nad Fournier             | Refuser           |              |                |              |                 |                             |                    |                   |                    |                    |                |
| 6            |                  | In use                    | Yes           | 3/24/2021 13:58: English  |              |                          |                   |              |                |              |                 |                             |                    |                   |                    |                    |                |
| 7            |                  | Out of use                | No            | 3/24/2021 13:59: English  |              |                          |                   |              |                |              |                 |                             |                    |                   |                    |                    |                |
| 8            |                  |                           |               | 3/26/2021 22:29: Français |              | Nadia Fournier Approuver |                   |              | 983 Carte      | 827436       | 3/26/2021       | 4/2/2021                    |                    |                   |                    |                    |                |
| 9            |                  |                           |               | 3/26/2021 22:39: Français |              | Nadia Fournier Approuver |                   |              | 193 Carte      | 304942       | 1/23/2021       | 4/2/2021                    |                    |                   |                    |                    |                |
| 10           |                  |                           |               |                           |              |                          |                   |              |                |              |                 |                             |                    |                   |                    |                    |                |
| 11           |                  |                           |               |                           |              |                          |                   |              |                |              |                 |                             |                    |                   |                    |                    |                |

Figure 66: Exemple 1 de la base de données des approbations des administrateurs

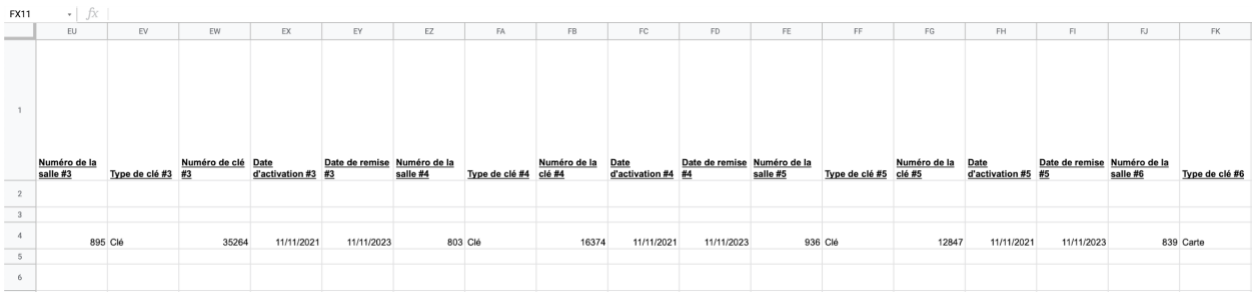

Figure 67: Exemple 2 de la base de données des approbations des administrateurs

| FX11                             | $\mathbf{F}$ $\int x$    |                 |                      |                        |                    |                   |          |                                 |                        |             |                     |         |                                 |                        |                        |                   |                |
|----------------------------------|--------------------------|-----------------|----------------------|------------------------|--------------------|-------------------|----------|---------------------------------|------------------------|-------------|---------------------|---------|---------------------------------|------------------------|------------------------|-------------------|----------------|
| -                                | FL.                      | <b>FM</b>       | <b>FN</b>            | FQ<br>$\leftarrow$     | FS<br>$\leftarrow$ | FT.               | FU.      | FV                              | <b>FW</b>              | FX          | FZ.<br>$\leftarrow$ | GA      | GB                              | GC                     | $\mathbb{G}\mathbb{D}$ | $\mathbb{GE}$     | GF             |
|                                  | Numéro de clé Date<br>#6 | d'activation #6 | Date de remise<br>#6 | Person's name approve? | Do you             | Room number<br>#1 |          | Type of key #1 Key number #1 #1 | <b>Activation date</b> | Due date #1 | Room number<br>#2   |         | Type of key #2 Key number #2 #2 | <b>Activation date</b> | Due date #2            | Room number<br>#3 | Type of key #3 |
| $\mathbf{2}$                     |                          |                 |                      |                        |                    |                   |          |                                 |                        |             |                     |         |                                 |                        |                        |                   |                |
| $\sqrt{3}$                       |                          |                 |                      | Nad Fournier           | Approved           |                   | 123 Card | 12345                           | 11/11/2021             | 11/11/2023  |                     | 134 Key | 12378                           | 11/11/2021             | 11/11/2023             |                   | 597 Card       |
| <b>Service</b><br>$\overline{A}$ | 17468                    | 11/11/2021      | 11/11/2023           |                        |                    |                   |          |                                 |                        |             |                     |         |                                 |                        |                        |                   |                |
| 5                                |                          |                 |                      |                        |                    |                   |          |                                 |                        |             |                     |         |                                 |                        |                        |                   |                |
| 6                                |                          |                 |                      | Nad Fournier           | Approved           |                   | 189 Card | 93749                           | 3/24/2021              | 3/24/2023   |                     |         |                                 |                        |                        |                   |                |
|                                  |                          |                 |                      | Nadia Fournier         | Rejected           |                   |          |                                 |                        |             |                     |         |                                 |                        |                        |                   |                |
| 8                                |                          |                 |                      |                        |                    |                   |          |                                 |                        |             |                     |         |                                 |                        |                        |                   |                |

*Figure 68: Exemple 3 de la base de données des approbations des administrateurs*

Pour lier une base de données à une autre base de données, il y a une fonction déjà sur Google Sheets qui permet de faire ceci. Cette fonction s'appelle "IMPORTRANGE". Il faut tout simplement cliquer sur la cellule désirée et écrire "=IMPORTRANGE" comme dans la figure cidessous.

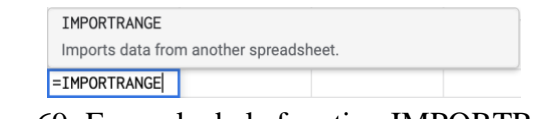

Figure 69: Exemple de la fonction IMPORTRANGE

Après que ceci est complété, il suffit d'ouvrir une parenthèse et d'ajouter des guillemets (") et copier et coller le lien de la base de données qui a besoin d'être liée à la base de données avec la fonction IMPORTRANGE. Par la suite, fermez les guillemets et la parenthèse et ajoutez une virgule. Ensuite, ajoutez un espace et un autre guillemet. Taper le nom du spreadsheet de la base de donnée que vous voulez lier à la nouvelle, suivi d'un point d'exclamation et l'intervalle de données de la base de données dans lequel vous voulez lier. Fermez les guillemets et la parenthèse. =IMPORTRANGE("https://docs.google.com/spreadsheets/d/16KfhSte15HHX2ruzsUGa5NMpTnUhLzzfUjf6X6MDHkQ/edit#gid=404589377", "CRPu0!A1:DF6100")  $\,$  B  $\mathbf{C}$  $\mathsf D$  $\mathsf E$  $\mathsf F$  ${\mathbb G}$  $\mathsf{H}^ \pm$  $J$ 

#### Figure 76: Exemple des détails de la fonction IMPORTRANGE

Lorsque ceci est fait, la cellule va contenir "#REF!", clique sur cela et vous verrez que vous avez besoin de donner accès aux données. Cliquez sur "Allow access" ou "Autoriser l'accès". Dès que vous avez fait cela, la base de données sera affichée.

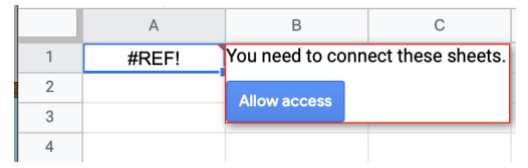

Figure 70: Exemple de l'autorisation de l'accès de la fonction IMPORTRANGE

Une fonctionnalité très unique de la base de données est la filtration des données. Ce dernier permet de trier un gros ensemble de données pour simplifier la recherche. La figure 71 montre un exemple des données sans filtration. Tandis que la figure 72 montre un exemple des données avec un filtrage sur la colonne "Est-ce que tu approuves?". Ceci apporte les données recherchées au haut de la colonne. Par exemple, dans la figure 72 l'administrateur a voulu trier toutes les données qui sont approuvées donc il a à utiliser la filtration.

| Timestamp<br>╤           | Langue/La<br>nguage? | Nom de la<br>personne | Est-ce que<br>tu<br>approuves<br>$\overline{\mathbf{z}}$ | Numéro de<br>la salle #1 |
|--------------------------|----------------------|-----------------------|----------------------------------------------------------|--------------------------|
|                          |                      |                       |                                                          |                          |
|                          |                      |                       |                                                          |                          |
| 3/22/2021 21:06 Français |                      | Nadia Fournier        | Approuver                                                | 123                      |
| 3/22/2021 22:50 Français |                      | Joel Simweray         |                                                          |                          |
| 3/24/2021 13:45 Français |                      | Nadia Fournier        | Approuver                                                | 123                      |
| 3/24/2021 13:46 Français |                      | Nadia Fournier        | Refuser                                                  |                          |
| 3/24/2021 13:47 English  |                      |                       |                                                          |                          |
| 3/24/2021 13:49 Français |                      | Nadia Fournier        | Refuser                                                  |                          |
| 3/24/2021 13:49 English  |                      |                       |                                                          |                          |
|                          |                      |                       |                                                          |                          |
| 3/26/2021 22:34 Français |                      | Gabriella Yassa       | Approuver                                                | 123                      |
| 3/26/2021 23:06 Français |                      | Béni Kabwende         | Approuver                                                | 234                      |

Figure 71: Données sans filtrage

| Timestamp<br>Ψ           | Langue/La<br>nguage? | Nom de la<br>Ξ<br>personne | Est-ce que<br>tu<br>approuves<br>? | Numéro de<br>la salle #1<br>₹ |
|--------------------------|----------------------|----------------------------|------------------------------------|-------------------------------|
|                          |                      |                            |                                    |                               |
| 3/22/2021 21:06 Français |                      | Nadia Fournier             | Approuver                          | 123                           |
| 3/24/2021 13:45 Français |                      | Nadia Fournier             | Approuver                          | 123                           |
| 3/26/2021 22:34 Français |                      | Gabriella Yassa Approuver  |                                    | 123                           |
| 3/26/2021 23:06 Français |                      | Béni Kabwende Approuver    |                                    | 234                           |

Figure 72: Données avec filtrage

La filtration est simple et se retrouve dans toutes les bases de données des départements et dans chaque colonne. Pour créer un filtre il faut simplement cliquer sur le bouton de filtre comme dans la figure ci-dessous.

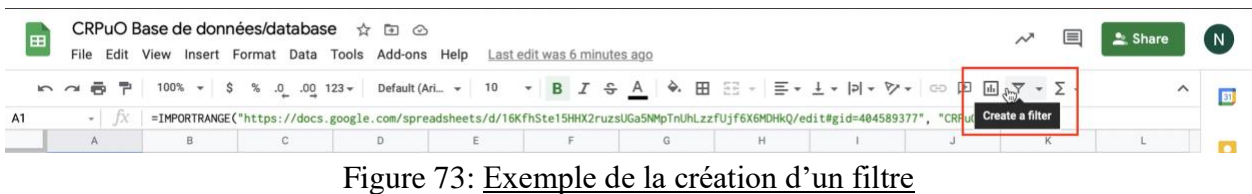

Pour créer une vue d'un filtre, ce qui permet d'appliquer des filtre sur une intervalle de cellule simplement cliquez sur "Filter views" ou "Vue de filtre" comme dans la figure ci-dessous.

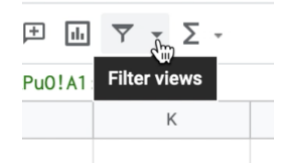

Figure 74: Exemple de vue de filtre

À partir de là vous aurez la chance de modifier le nom du filtre et également appliquer l'intervalle de cellule au filtre. Ceci permet la filtration sur plusieurs colonnes désirées.

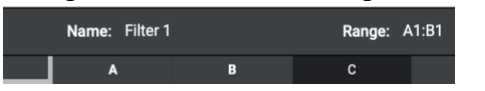

Figure 75: Exemple d'ajout de nom et intervalle au filtre

Prochainement, pour filtrer une colonne désirée il suffit de suivre les prochaines étapes. La première est de cliquer sur le triangle vers dans la première colonne de la rangé désiré. Ceci affichera une liste de sélection. Dans l'exemple ci-dessous, la colonne des approbations a été filtrée pour que la recherche des demandes approuver soit plus simple pour les administrateurs. Si vous

voulez seulement les demandes approuver il faut avoir le filtre seulement sur "Approuver" . Par la suite, cliquez sur "OK" et puis les demandes approuvées seront amenées au haut de la liste.

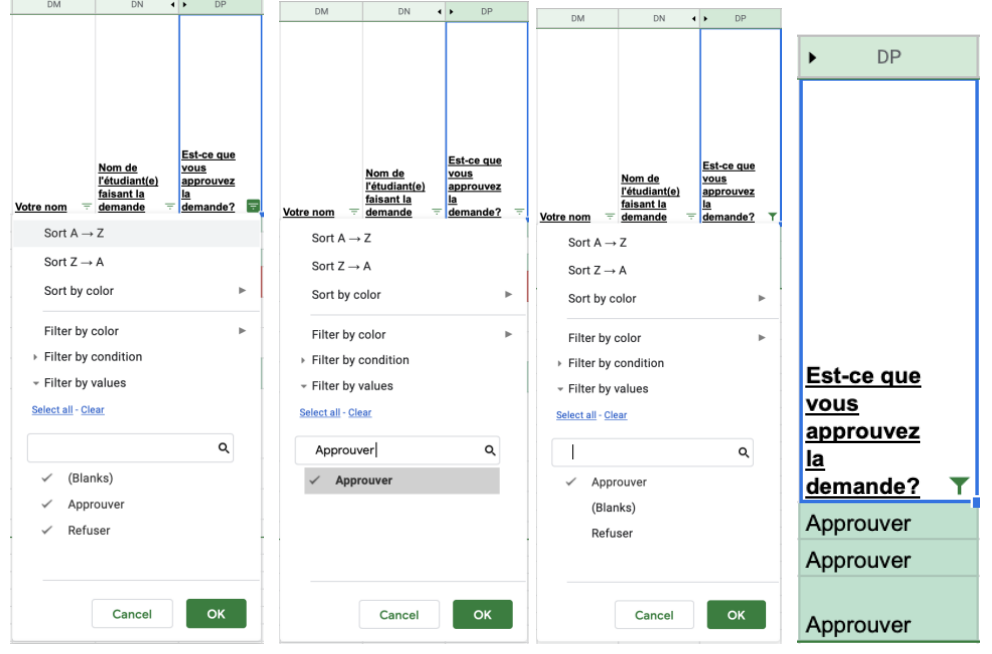

Figure 76: Exemple de la fonctionnalité de la filtration

# **4.4.3. Utilisation de FormMule**

Formule est un "add-on" sur Google Sheets qui permet d'envoyer un courriel automatiquement à quelqu'un avec l'information qui vient des données du formulaire. Reportezvous à la section 3.3.5 pour plus de détails au sujet du téléchargement et l'accessibilité de Form Mule. Veuillez noter que FormMule fonctionne seulement lorsqu'une base de données contient un seul formulaire.

Pour commencer, lorsque vous ouvrez FormMule une page s'ouvrira avec des paramètres sur la fonctionnalité de l'application. Premièrement il faut sélectionner le spreadsheet qui contient les données. Après que cela est fait, il faut cliquer sur le bouton "Form trigger" pour que les courriels s'envoient automatiquement. Par la suite, cliquer sur "Next: Templates and send conditions" au bas de la page.

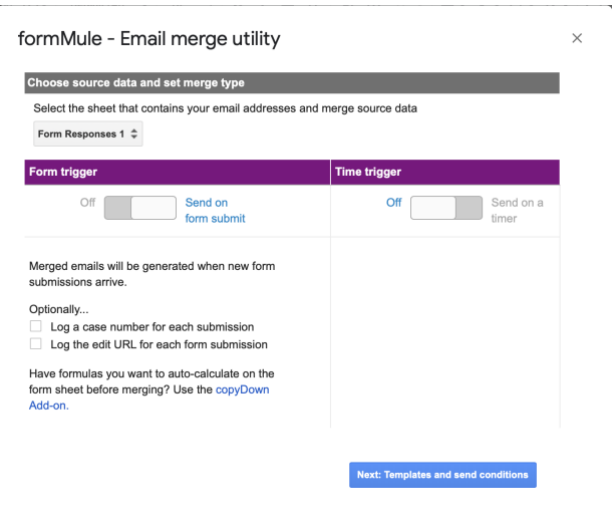

Figure 77: Exemple de l'ouverture de FormMule

Pour avoir plusieurs de courriels, il suffit de modifier les numéros des templates aux numéros de courriels désirés.

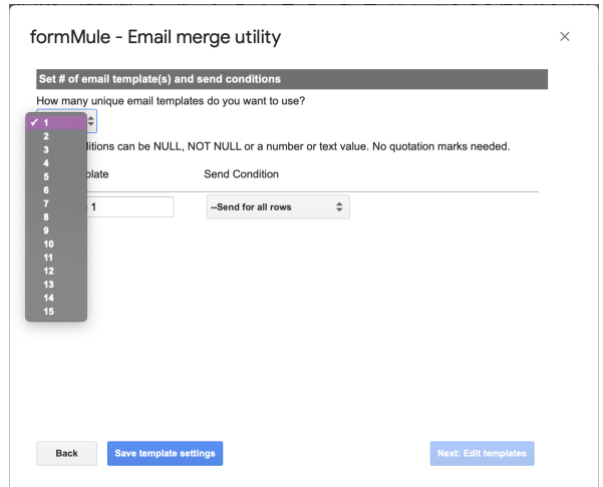

Figure 78: Exemple d'ajout de templates sur FormMule

Après que les numéros de templates a été déterminé et sélectionné, il suffit d'ajouter les noms des templates et les "Send conditions". Les "Send conditions" sont des conditions auxquelles un courriel va être envoyé. Par exemple, si tu désires avoir un courriel envoyé à chaque demande approuver, il faudrait choisir la colonne qui contient les approbations pour le "Send condition" et mettre la condition égale à "Approuver". Utiliser la figure ci-dessous pour une explication visuelle.

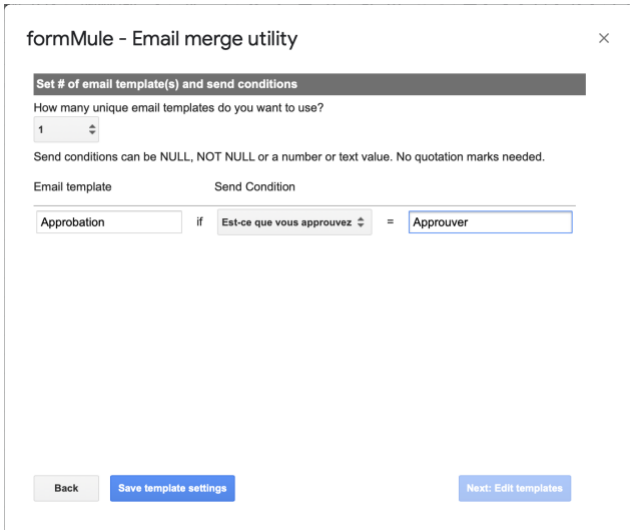

Figure 79: Exemple des "Send conditions" de FormMule

Dès que ceci est fait pour tous les templates de courriels, il suffit de cliquer sur "Save template settings" en bas à gauche. Ce dernier sauvegardera tous les templates de courriels qui ont été créés. Par la suite, cliquer sur "Next: Edit Templates" au bas à droite de la page. Cet action emportera l'administrateur

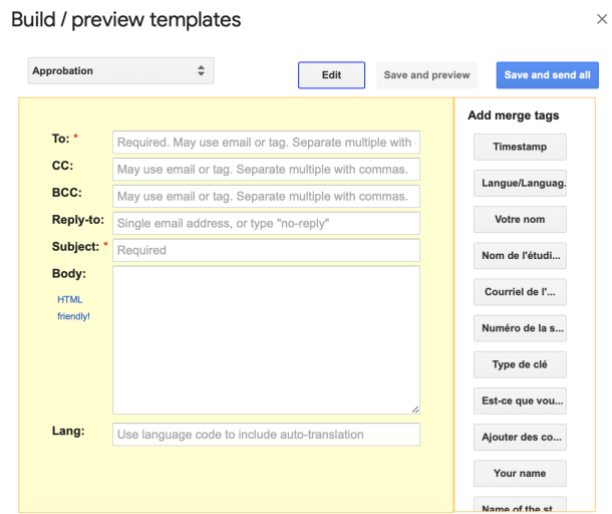

Figure 80: Exemple de la création des templates sur FormMule

À droite de la page sont des "merge tags", les merges tags permettent de lier des données qui ont été répondu dans le formulaire au courriel automatiquement. Par exemple, le courriel de l'étudiant à été ajouté dans la ligne "To:". Avec chaque demande approuver ceci va être rempli automatiquement avec l'information de l'utilisateur (étudiant, membres du personnel, professeur) en question.

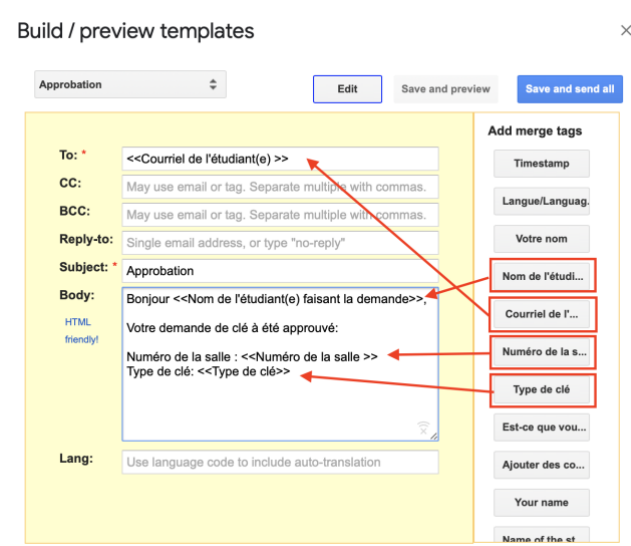

Figure 81: Exemple du remplissage du template sur FormMule

Il est important de noter qu'après chaque modification finale sur un template il faut cliquer sur "Save et preview" ou sur "Save and send all" si toutes les modifications qui ont été à faire sont terminées. Si ceci n'est pas fait, les modifications faites au templates ne seront pas complètement sauvegardées.

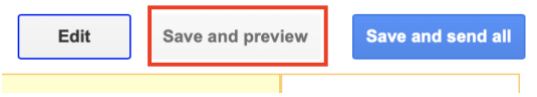

Figure 82: Exemple du sauvegarde d'un template

# **4.4.4. Utilisation de Add-Reminders**

Add-Reminders est un "add-on" sur Google Sheets. Ce dernier permet d'envoyer des courriels automatiques sur une certaine date. Cette fonctionnalité est utilisée pour envoyer des courriels de rappel aux détenteurs de clés qui ont une date d'échéance de clé qui approche. Ce courriel est automatiquement envoyé une semaine avant leur date d'échéance. Veuillez consulter la section 3.3.6 pour avoir plus de détails sur le téléchargement et l'accessibilité de Add-Reminders.

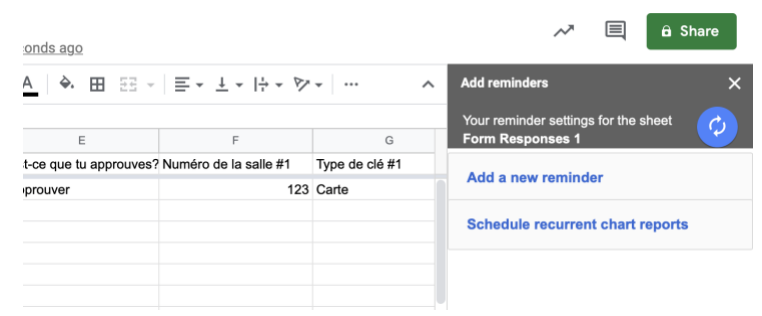

Figure 83: Exemple de la page d'ouverture de Add-reminders

Pour ajouter un nouveau rappel, il suffit de cliquer sur "Add a new reminder". Veuillez noter que la base de données doit contenir de l'information avant de poursuivre avec les paramètres de Add-reminders. Après que ceci est fait, changer la boîte qui concerne "Deadline column" de "Timestamp" à la cellule désirée. Il est important de noter que seulement les cellules avec une date ou un temps serait visible dans la liste de choix pour "Deadline column".

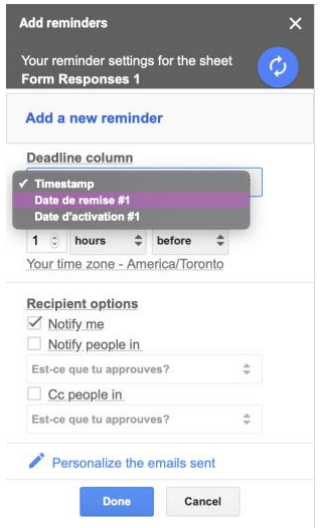

Figure 84: Exemple du premier processus d'installation de Add-reminders

Après avoir sélectionné la cellule désirée pour la date d'échéance, il suffit de choisir le temps auquel le courrier va être envoyé avant la date d'échéance. Par exemple, un jour avant la date d'échéance, une semaine avant la date d'échéance, etc. Si le courriel veut être envoyé en avance il suffit de sélectionner "Before", si le courriel veut être envoyé après il suffit de sélectionner "After".

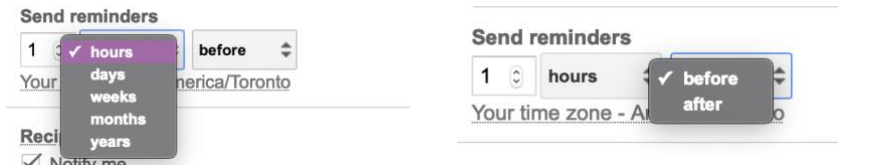

Figure 85: Exemple de la configuration du temps de l'envoie du courriel avec Add-reminders

Lorsque cette étape est terminée, il suffit de poursuivre avec les options des destinataires ou "Recipient options". Add-Reminders donne la possibilité de notifier soi-même, autres personnes et de mettre des personnes en copie conforme. Si le courriel s'agit comme un courriel à un détenteur de clé, le courriel devrait être désigné à leur courriel comme dans la figure ci-dessous.

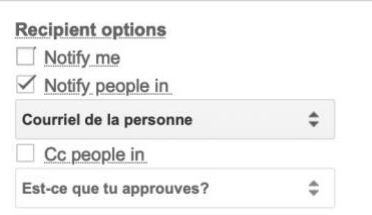

Figure 86: Exemple des options des destinataires avec Add-Reminders

Add-Reminders donne aussi la possibilité de personnaliser les courriels envoyés. En utilisant le bouton "Personalize the emails sent", les courriels peuvent être modifiés aux goût de l'administrateur.

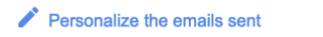

Figure 87: Exemple du bouton pour personnaliser les courriels envoyé

De plus, Add-Reminders donne l'option d'inclure le spreadsheet dans le courriel, si l'administrateur veut cette fonctionnalité simplement cliqué dans la case noire. Si non, faites sûr qu'il n'y a pas de crochet dans la case noire.

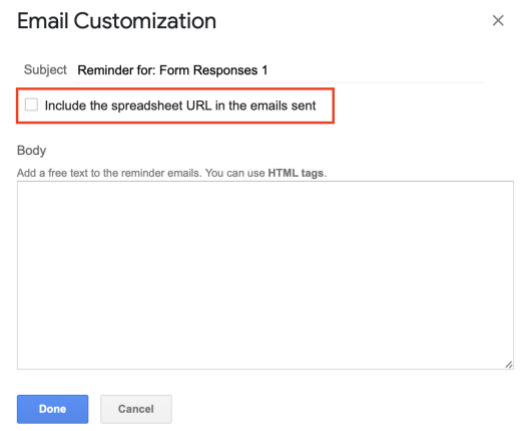

Figure 88: Exemple de la création des courriels personnalisés

Lorsque toutes les modifications aux courriels sont terminées, il suffit de cliquer sur "Done" et puis les modifications seront automatiquement sauvegardées si cette action est effectuée. De plus, cette action vous emportera à la page générale de Add-Reminders. S'il n'y reste plus de modifications à faire au template vous pouvez cliquer sur "Done" comme dans la figure ci-dessous.

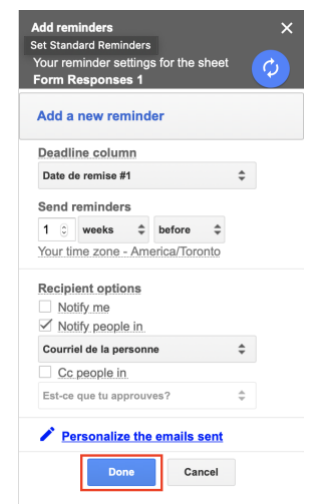

Figure 89: Fermeture de Add-Reminders.

#### **4.4.5. Courriel pour un remplacement de clé**

Lors du remplissage du formulaire, si l'utilisateur (étudiant, membre du personnel ou professeur) marque "Oui" pour la question qui demande s'ils ont besoin un remplacement de clé, un courriel automatique est envoyé à l'administrateur pour leur laisser savoir que telle personne a besoin d'un remplacement de clé.

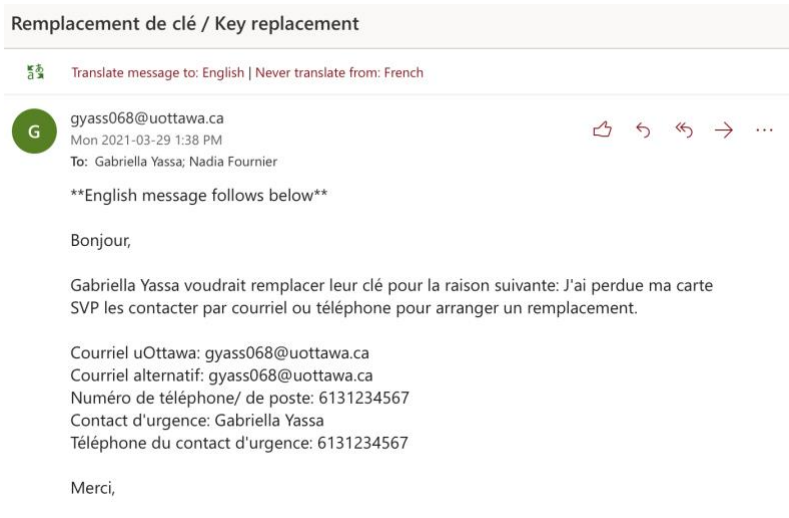

*Figure 90: Exemple du courriel envoyé à l'administrateur pour un remplacement de clé*

**4.4.6. Courriel de demande d'approbation finale fait par l'Administrateur**

Dès qu'un superviseur remplit le formulaire d'approbation et l'approuve, un courriel automatique est envoyé à l'administrateur pour leur informer qu'ils peuvent poursuivre avec l'approbation. Ce courriel s'agit plus comme un rappel (notification). Pour les professeurs et membres du personnel, ils n'ont pas de superviseur alors leur demande passe par une étape de moins. La demande est directement envoyée à l'administrateur de département en leur laissant savoir qu'ils ont une approbation à faire.

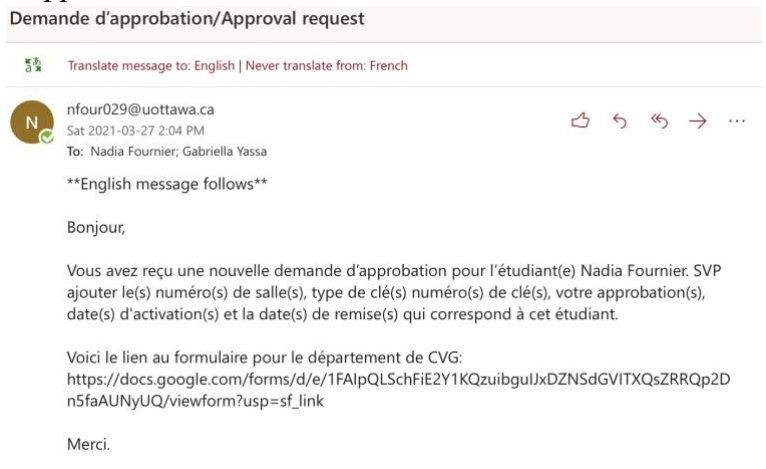

Figure 91: Exemple du courriel envoyé à l'administrateur pour faire l'approbation

#### **4.4.7. Formulaire d'approbation finale**

Pour effectuer l'approbation d'une demande il faut passer à travers d'un formulaire et le remplir. Ce formulaire permettra d'envoyer les courriels qui ont été vus dans la section 4.2.3 à 4.2.6. Comme tous les formulaires, il peut être rempli soit en français ou en anglais. L'administrateur peut sélectionner la langue qu'il désire pour poursuivre avec la demande.

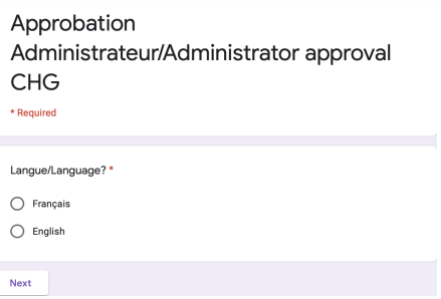

Figure 92: Exemple de l'étape 1 du formulaire d'approbation des administrateurs

Après avoir terminé cette étape, l'administrateur peut cliquer sur "Next" ou "Suivant" au bas du formulaire. Cette action invitera l'administrateur à remplir le nom et le courriel de la personne en question, soit l'étudiant, membre du personnel ou professeur. Lorsque cela est complété, l'administrateur peut cliquer sur "Next" ou "Suivant" pour poursuivre à la prochaine partie du formulaire.

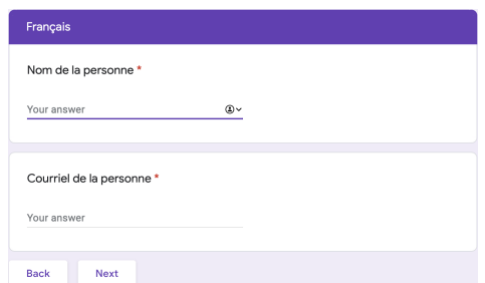

Figure 93: Exemple de l'étape 2 du formulaire des administrateurs

Lorsque cela est complété, l'administrateur peut approuver ou refuser la demande. Après avoir fait cela, il peut cliquer sur "Next" ou "Suivant".

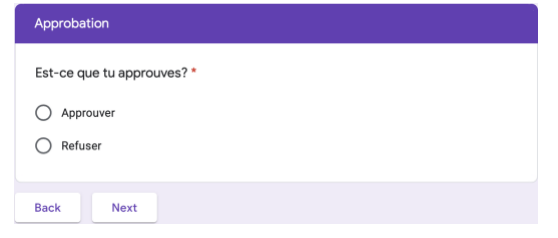

Figure 94: Exemple de l'étape 3 du formulaire des administrateurs

Si la demande est approuvée par l'administrateur, ils seront invités à remplir une section sur l'information de la clé.

| Informations sur la clé              |
|--------------------------------------|
| Numéro de la salle #1*               |
| Your answer                          |
|                                      |
| Type de clé #1*                      |
| $\bigcirc$ Carte                     |
| $\bigcirc$ Clé                       |
|                                      |
| Numéro de la clé #1*                 |
| Your answer                          |
|                                      |
| Date d'activation #1 *<br>MM DD YYYY |
| $1 \quad 1$                          |
|                                      |
| Date de remise #1*                   |
| MM DD YYYY                           |
| $1 - 1$                              |
| Est-ce qu'il y a plus qu'une clé? *  |
| $\bigcirc$ Oui                       |
| $\bigcirc$ Non                       |
|                                      |
| <b>Back</b><br>Next                  |

Figure 95: Exemple de l'étape 4 du formulaire des administrateurs

Si l'administrateur à seulement une clé à approuvé, il peut répondre à "Non" à la dernière question de l'étape 4 du formulaire. Ensuite, en cliquant sur "Next" ou "Suivant" le formulaire sera maintenant capable d'être soumis.

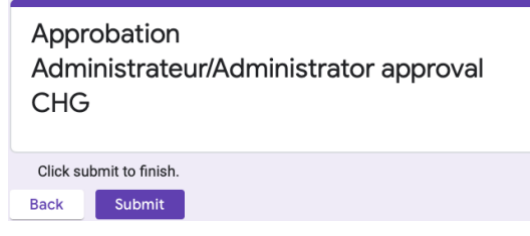

Figure 96: Exemple de la soumission du formulaire

Si l'administrateur a plus qu'une clé à approuvé, ils doivent entrer l'information pour chacune des clés. Ceci est accessible si l'administrateur a répondu à "Oui" pour la dernière question de l'étape 4 du formulaire.

| Autres clés<br>Numéro de la sale #2<br>Your answer | Date d'activation #3<br>MM DD YYYY<br>$1 - 1$        | Numéro de la clé #5<br>Your answer                   |
|----------------------------------------------------|------------------------------------------------------|------------------------------------------------------|
| Type de clé #2<br>$\bigcirc$ Carte                 | Date de remise #3<br>MM DD YYYY<br>$1\quad1$         | Date d'activation #5<br>MM DD YYYY<br>$1 \quad 1$    |
| $\bigcirc$ Clé<br>Numéro de clé #2                 | Numéro de la salle #4<br>Your answer                 | Date de remise #5<br>MM DD YYYY<br>$1\quad1$         |
| Your answer<br>Date d'activation #2<br>MM DD YYYY  | Type de clé #4<br>$\bigcirc$ Carte<br>$\bigcirc$ clé | Numéro de la salle #6<br>Your answer                 |
| $1 - 1$<br>Date de remise #2<br>MM DD YYYY         | Numéro de la clé #4<br>Your answer                   | Type de clé #6<br>$\bigcirc$ Carte<br>$\bigcirc$ Clé |
| $\frac{1}{2}$<br>Numéro de la salle #3             | Date d'activation #4<br>MM DD YYYY<br>$1 - 1$        | Numéro de clé #6<br>Your answer                      |
| Your answer<br>Type de clé #3                      | Date de remise #4<br>MM DD YYYY<br>$1 \quad 1$       | Date d'activation #6<br>MM DD YYYY                   |
| $\bigcirc$ Carte<br>$\bigcirc$ Clé                 | Numéro de la salle #5<br>Your answer                 | $1 \quad 1$<br>Date de remise #6                     |
| Numéro de clé #3<br>Your answer                    | Type de clé #5<br>$\bigcirc$ Carte<br>$\bigcirc$ Clé | MM DD YYYY<br>$\sqrt{1}$<br><b>Back</b><br>Submit    |

Figure 97: Exemple des clés de surplus du formulaire des administrateurs

# **5. Dépannage & assistance**

En cas d'erreurs, une plage de contact est située dans la page d'accueil du site web. Les erreurs potentielles qui peuvent se produire sont de l'ordre d'un problème technique ou une erreur de saisie par exemple. Pour ce faire, notre site web a intégré une plage d'erreur d'où l'utilisateur peut communiquer avec l'administration de la faculté de génie de l'Université d'Ottawa pour se faire aider. Dans le cas d'une erreur instruite dans la saisie, l'administration de la faculté de génie se chargera de passer le message à l'administrateur de faculté qui pourra, en accédant à la base de données, changer le contenu de l'information.

### **5.1. Messages ou comportements d'erreur**

Lorsque l'utilisateur commence le processus de demande de clé. Après s'être connectée et rendue dans le site web, la première action est bel et bien le remplissage du formulaire. Bien que les instructions sur la manière de remplir le formulaire soient données à partir de site web; il se peut que des erreurs de saisie ou des incohérences d'informations se laissent faire. Premièrement, il faut noter que le formulaire a été conçu avec des plages de réponse requises, pour se faire un formulaire ne peut être soumis si une ou plusieurs de ses plages de réponse requises n'ont pas été remplies. Cette action se fera suivre d'un message d'erreur tel que 'Ceci est une question obligatoire' ou 'This is a required question' en anglais.

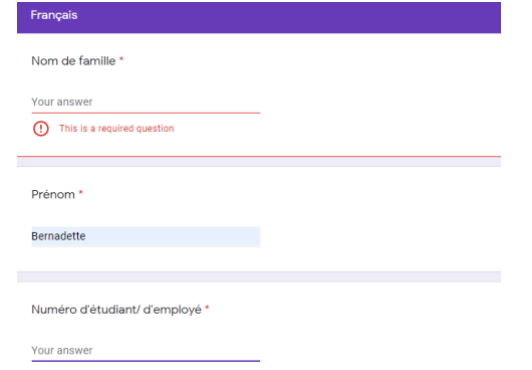

Figure 98: Erreur lorsqu'un champ requis n'est pas complété

# **5.2. Considérations spéciales**

Après soumission du formulaire rempli au superviseur ou à l'administrateur, il se peut que certaines erreurs de saisie soient stockées. Si pour le cas présenté dans l'image suivante, au lieu d'instruire le numéro d'étudiant ou de poste, l'utilisateur instruit le numéro de téléphone; cela constitue une erreur pour l'administration car il en sera impossible à l'administrateur d'activer une clé ou de remplacer une carte d'accès si l'information de l'utilisateur est erroné. Pour cela, il est important que l'utilisateur communique avec la faculté pour que cette erreur soit corrigée.

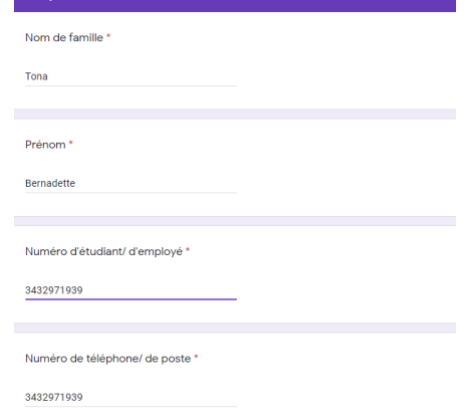

Figure 99: Formulaire peut être soumis avec des erreurs de syntaxe

# **5.3. Entretien et Assistance**

Alors pour résoudre ce type de problème, une plage de contact avec l'adresse locale, le numéro de téléphone et même le lien à la page de l'Université d'Ottawa a été laissée dans le site web. Ceci permettra aux potentielles utilisateurs de communiquer leurs erreurs à l'administration de la faculté de génie de l'Université d'Ottawa. Après que celles-ci ont été communiquées, elles pourront être corrigées par les administrateurs de départements à partir de la base de données respective au département de l'utilisateur.

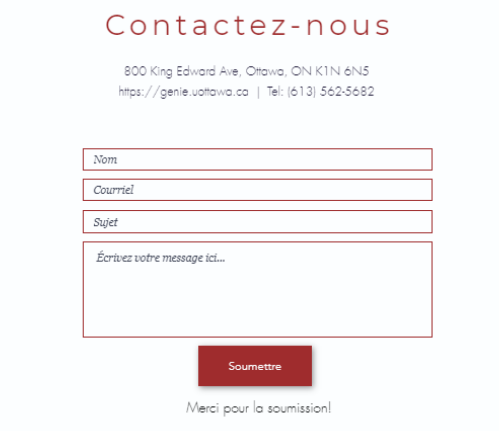

Figure 100: Contact d'urgence pour l'assistance.

# **Documentation du produit**

Notre projet en général est entièrement virtuel et se fait totalement en ligne, donc nos prototypes sont du type logiciels et informatiques. Pour la construction de ce système, il faut au préalable une connexion internet pour toutes les étapes.

# **5.4. Liste des matériaux et d'équipements**

# **Prototype I :**

- Wix (plateforme pour le site web) (gratuite)

# **Prototype II :**

- Wix (site web)
- Google Forms

# **Prototype III :**

- Google Forms
- Google Sheet

# **5.5. Sous-système 1 du prototype I : Le site WEB (WIX)**

# **5.5.1. Instructions**

# **5.5.1.1. Design et fonctionnalités**

Le site web donne au concepteur beaucoup de choix en activant le mode "modification" dans les outils tels que les couleurs pour les pages et l'insertion des textes dans chaque partition du site.

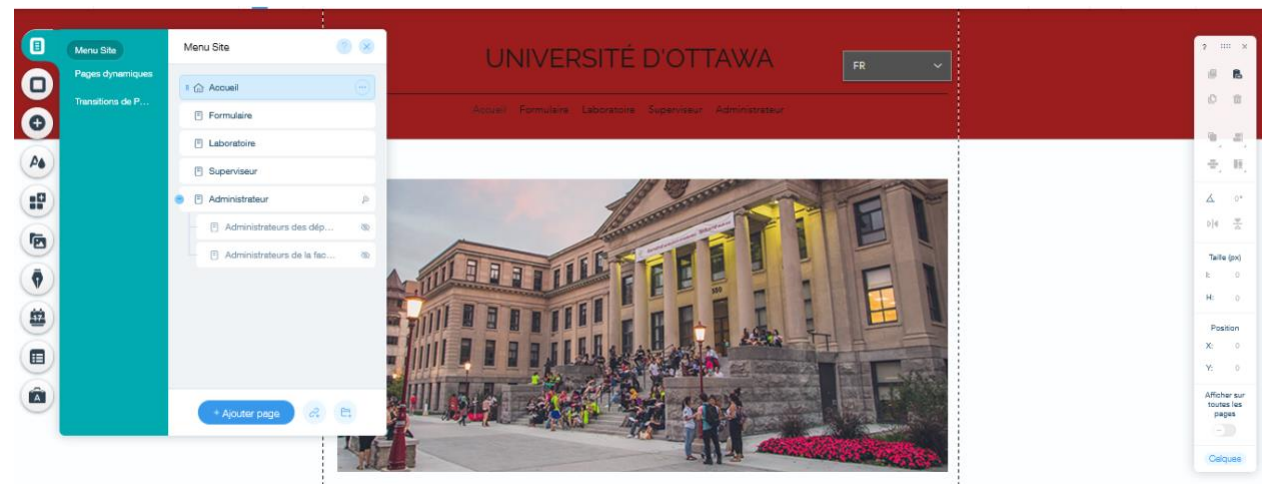

Figure 101: Le mode "Modification" avec les outils sur les extrémités

Pour le design du site web nous avons gardé les mêmes couleurs que le site web de l'université. La couleur bourgogne est sur tous les onglets du site. De plus, le site offre la fonctionnalité à ce que chaque onglet ait une version anglaise et sa version française.

# **5.5.1.2. Page d'accueil**

La page d'accueil d'accueil contient un message destiné de bienvenue et d'informations sur l'utilisation du site web. Et aussi une place pour les contacts d'assistances techniques en cas de problèmes.

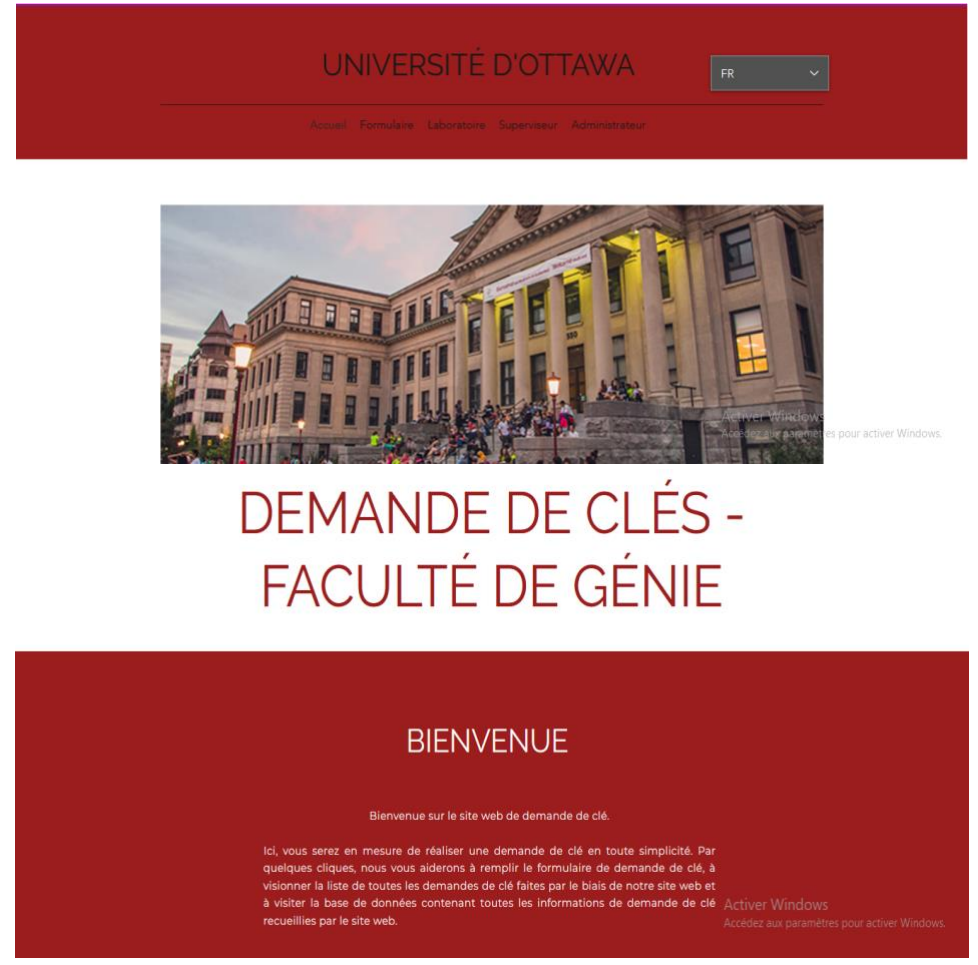

Figure 102: Page d'accueil et message informatif

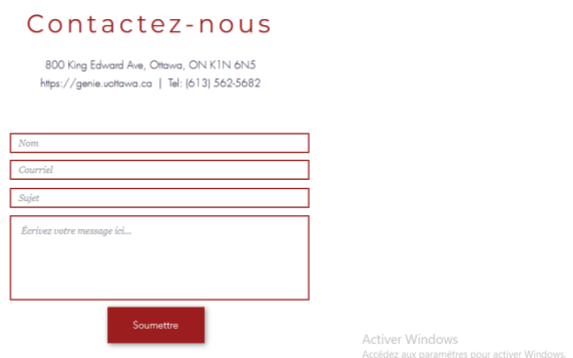

Figure 103: Contact en cas de problème

# **5.5.1.3. Onglet formulaire**

Cet onglet contient les instructions que les utilisateurs doivent suivre pour les demandes de clés. Il y a 6 boutons et chacun représente un département de génie qui sont : CGEC, CRPuO, CHG, CVG, EECS et MCG comme vous pouvez le voir sur la figure ci-dessous.

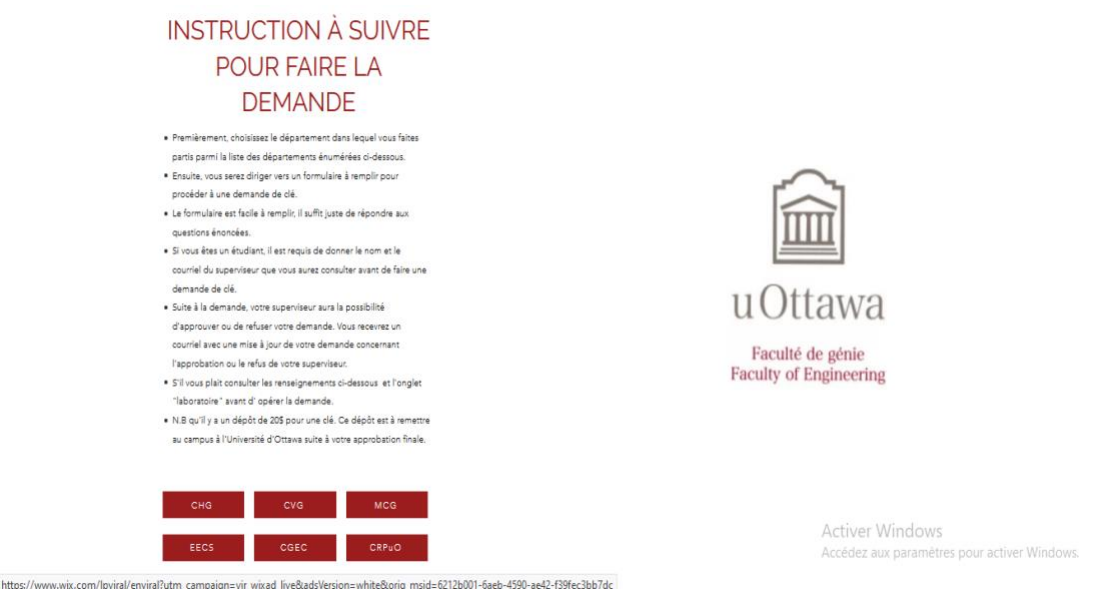

Figure 104: Onglet des formulaires par départements

Le but est que lorsqu' un utilisateur appuie sur un des boutons, cela l'envoie directement sur le Google formulaire adéquat pour faire sa demande de clé, pour cela Wix nous permet de lier un bouton à un site web spécifique comme sur la figure

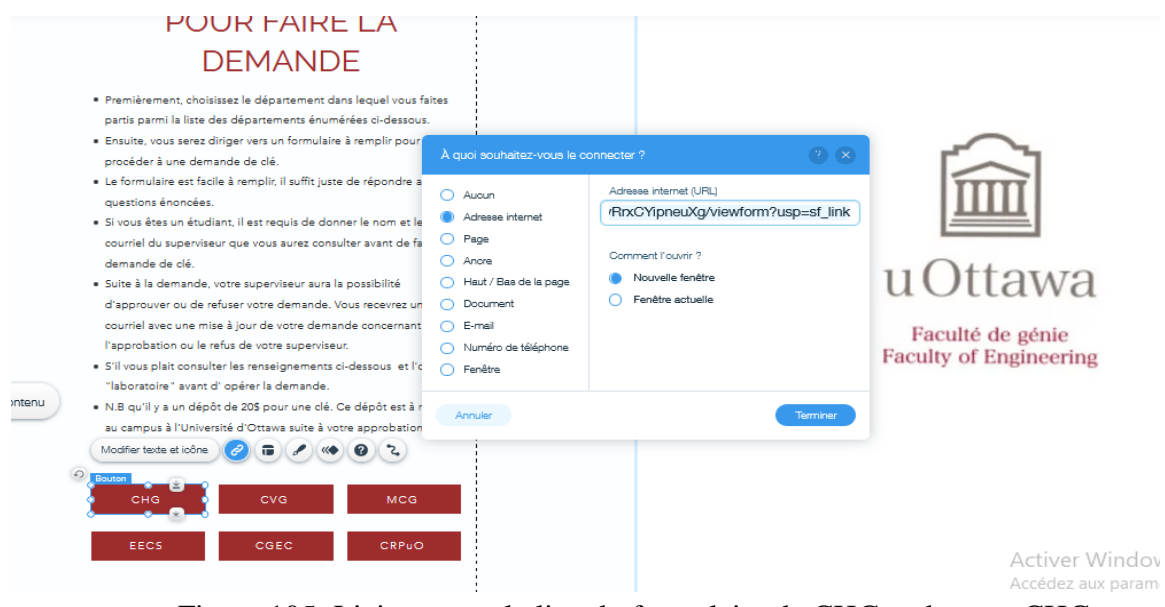

Figure 105: Liaison avec le lien du formulaire de CHG au bouton CHG

### **5.5.1.4. Onglet Laboratoire**

Pour cet onglet, on trouve tous les règlements du laboratoire incluant les liens à des documents PDF importants pour le fonctionnement du laboratoire. Notez que tous les liens du formulaire original ont été ajoutés à cette section sur les mots qui sont en bleus.

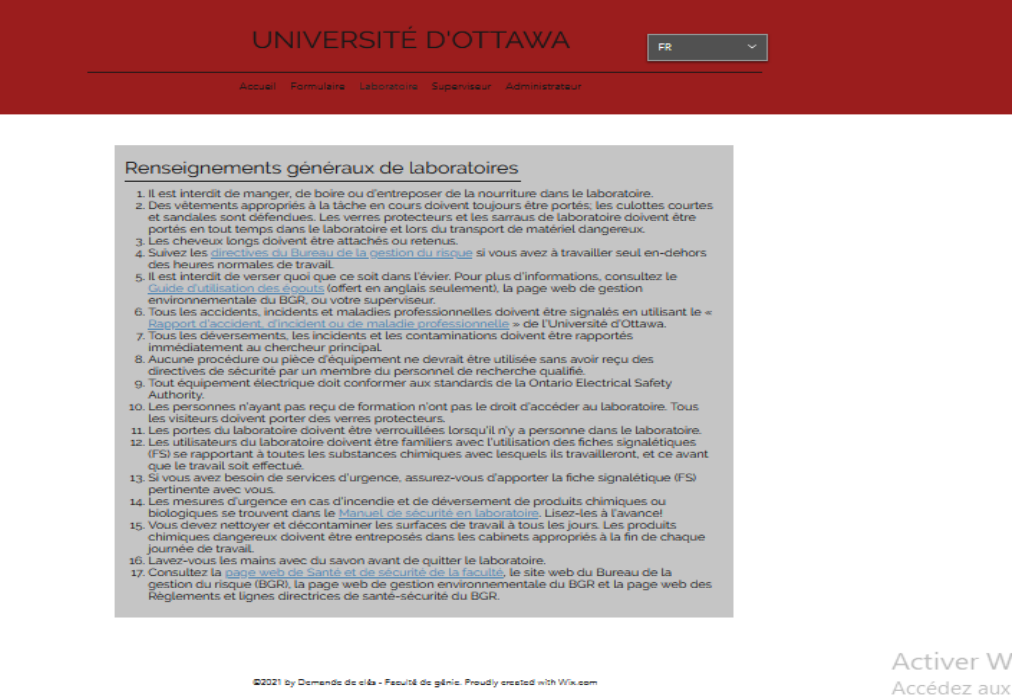

Figure 106: Règlements des laboratoires dans l'onglet Laboratoires

### **5.5.1.5. Onglet Superviseur**

L'onglet superviseur contient des instructions et ses tâches à effectuer (figure) Il n'a pas accès aux bases des données.

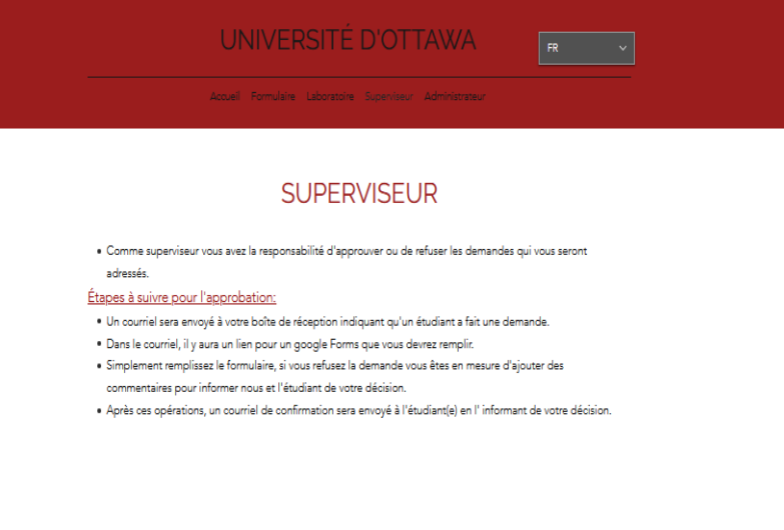

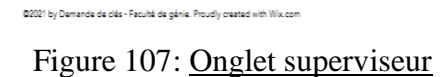

**5.5.1.6. Onglet Administrateur**

L'onglet administrateur est un onglet réservé (qui requiert un mot de passe). Wix donne cette capacité de bloquer certains onglets comme vous pouvez le voir sur la figure cidessous

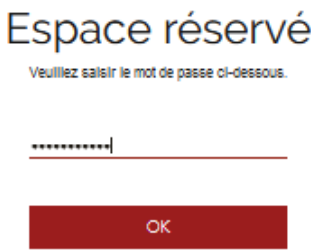

Figure 108: Exemple qui montre que l'onglet requiert un mot de passe

L'onglet administrateur contient 2 sous-onglets : l'administrateur de département et de la faculté
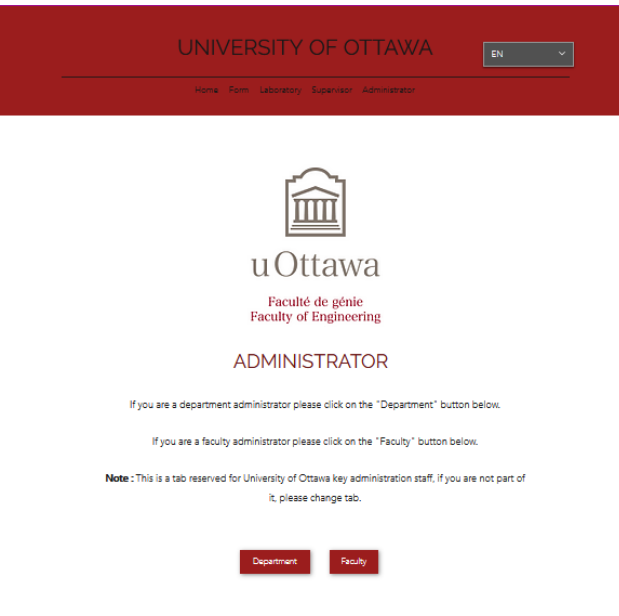

Figure 109: Onglet Administrateur

Pour les ongles administrateur des départements et administrateur de la faculté, ils contiennent les instructions propres à leurs rôles d'administrateur et ils ont aussi chacun 6 boutons pour les départements.

Chacun des boutons envoie dans la base de données du département choisi à la seule différence où les administrateurs des départements ont accès à la base des données des approbations des administrateurs.

Tandis que les administrateurs de la faculté ont accès à la Master sheet.

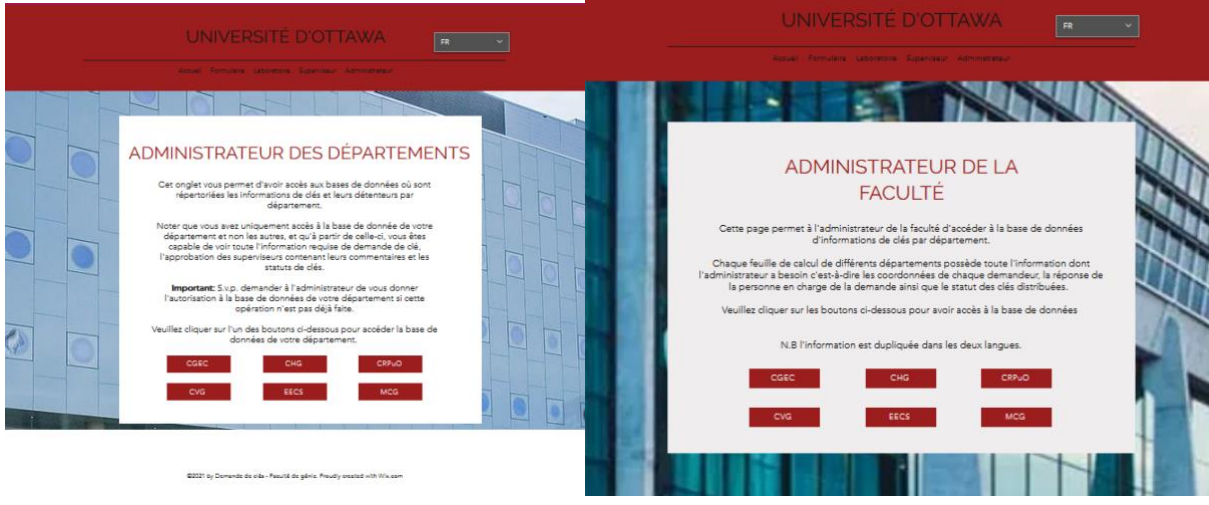

Figure 110: Onglets administrateur des départements et administrateur de la faculté

## **5.5.2. Essais & Validations**

#### **5.5.2.1. Test de connectivité**

Le but est de vérifier si chaque bouton qui est connecté à un lien mène bel et bien vers le site prévu. Dans cet exemple, on teste en appuyant sur le département CGEC et le site web doit renvoyer l'utilisateur au google formulaire du CGEC.

#### **5.5.2.1.1. Vérification**

Après avoir appuyé, si on constate que ça a renvoyé vers le formulaire du CGEC donc le test est validé comme sous la figure ci-dessous qui est un exemple du résultat attendu.

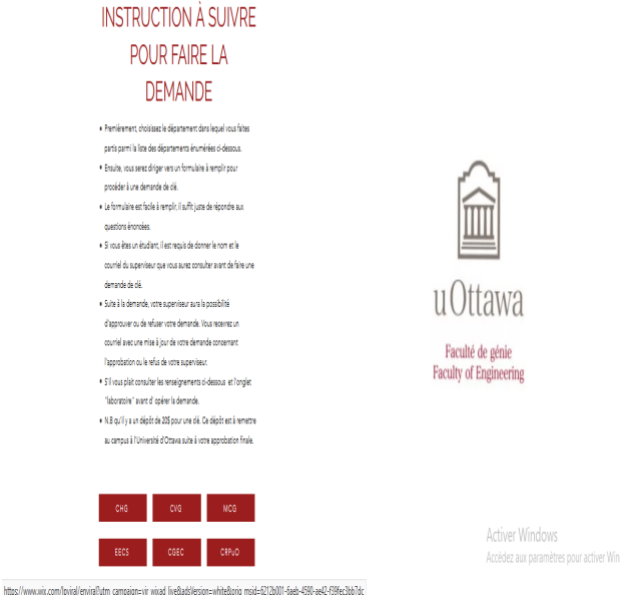

Figure 111: Onglet formulaire

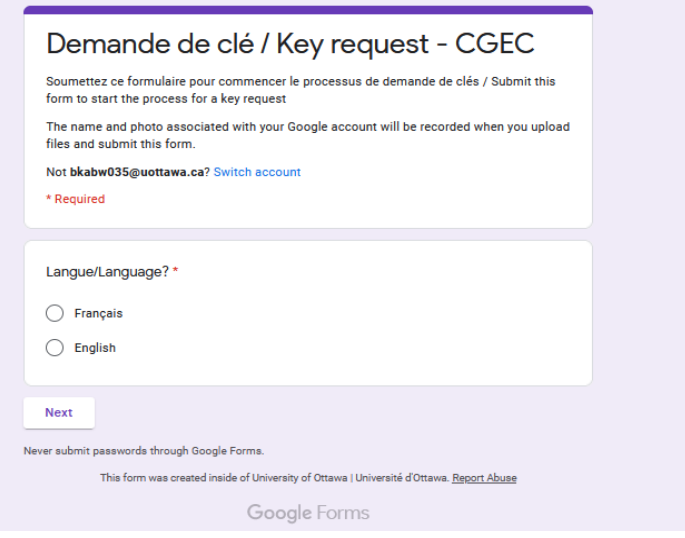

Figure 112: Le formulaire du CGEC

### **5.5.2.2. Test du bilinguisme**

Pour le test de traduction, le but est de vérifier si dans un onglet la transition du français vers l'anglais (ou l'inverse) en appuyant sur la touche EN (ou FR) ne perturbe pas les textes et les mises en forme en place.

#### **5.5.2.2.1. Vérification**

Le test est validé si après changement de langue, si la langue a changé et si la mise en forme de la page n'a pas changé après transition (comme sous la figure ci-dessous après avoir sélectionné EN).

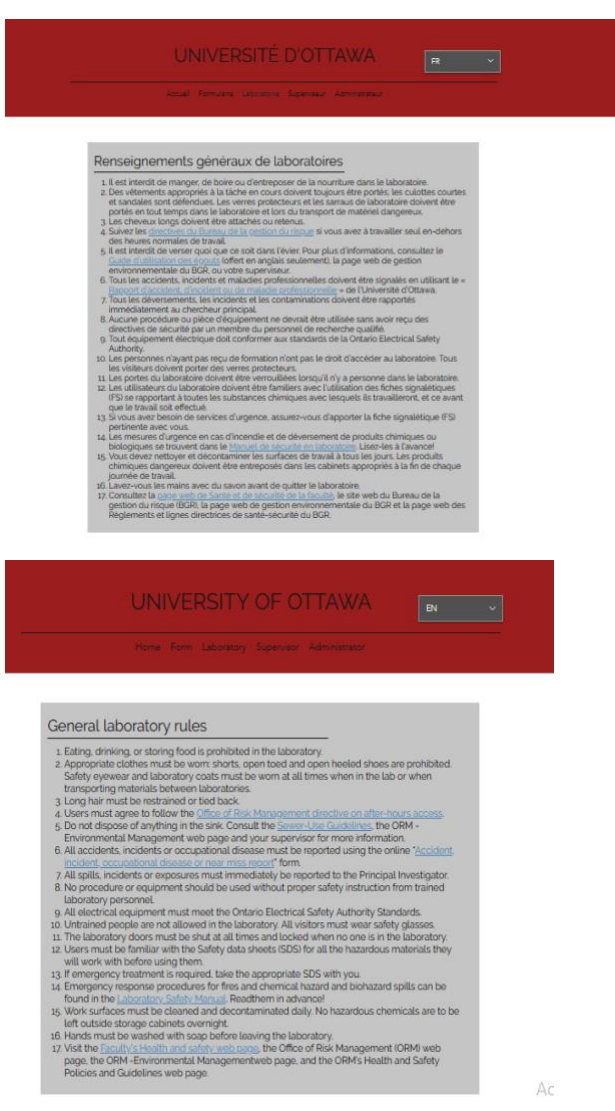

Figure 113: Règlements des laboratoires en français et en anglais

**5.5.2.3. Problèmes & contraintes**

La modification du site web Wix peut être partager à plusieurs personnes mais seulement peut travailler pas 2 en même temps.

## **5.6. Sous-système 2 du prototype II : Les formulaires**

Les formulaires ci-dessous sont tous reliés chacun à une base de données spécifique.

Pour la création des formulaires dans Google form, le concepteur à plusieurs outils à sa disposition, tout d'abord il crée une section, il crée une ou plusieurs questions où il peut choisir le type, il peut rendre une question obligatoire ou pas et manipuler à quelle prochaine section le demandeur est envoyé. Grâce à ses fonctionnalités, on peut rendre les formulaires bilingues en ajoutant les sections, les questions anglaises et en manipulant les suites des sections.

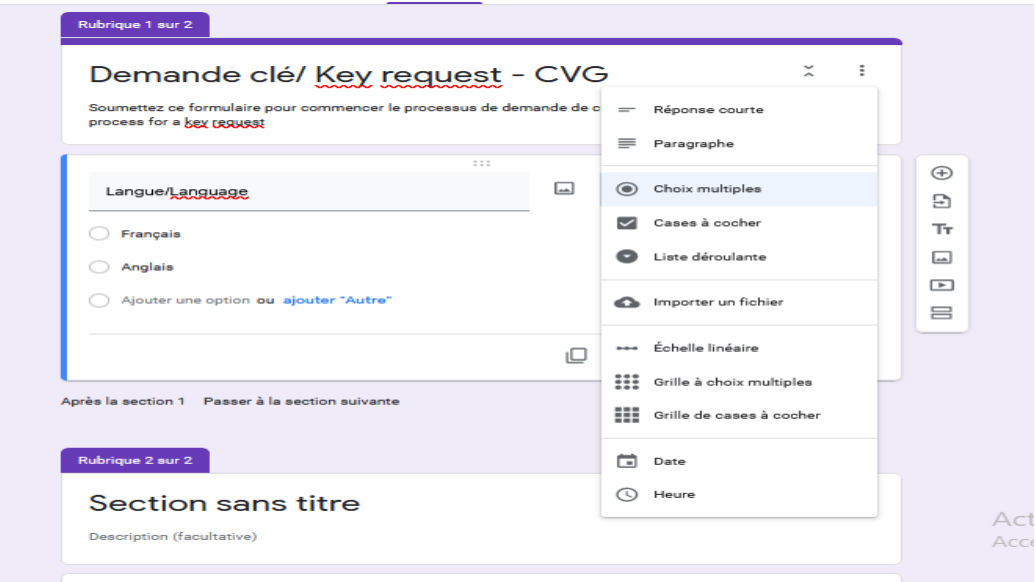

Figure 114: Formulaire de demande de clé de CVG en création

## **5.6.1. Le formulaire de demande de clé**

Pour ce formulaire, il faut en créer 6 (pour chaque département), pour le contenu et les questions, nous avons suivi l'ordre et le nombre des questions des formulaires originaux que nous a donné notre cliente.

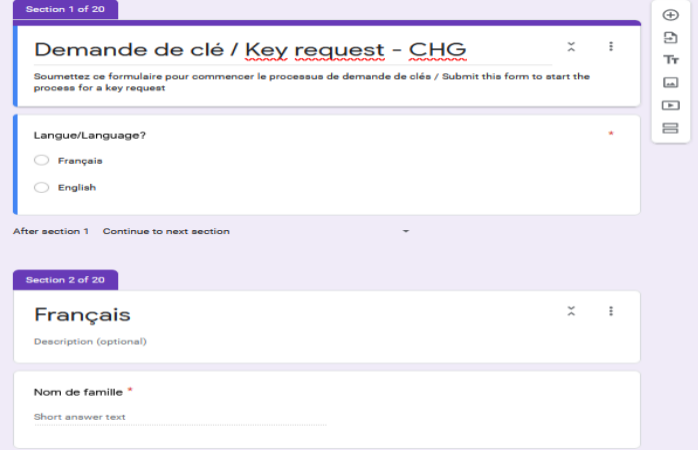

Figure 115: Formulaire de demande de clé du département CHG

De plus, l'utilisateur qui remplit un numéro de clé, doit remplir le type de clé correspondant à ce numéro de clé.S'il veut rajouter des clés, les champs ne doivent pas être obligatoires, afin qu'il se limite au nombre qu'il veut et passe à la prochaine section. Par exemple, s'il veut seulement une clé de surplus ils doivent remplir le "numéro de clé #2" et le "type de clé #2". S'il veut encore plus ils remplir jusqu'à ce qu'il désire.

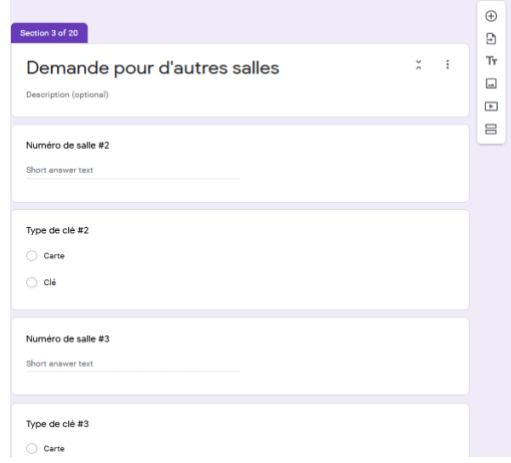

Figure 116: Exemple dans le formulaire, la section pour la demande de plusieurs clés

#### **5.6.2. Le formulaire d'approbation du superviseur**

Après une demande clé par un étudiant, le superviseur reçoit un courriel automatique (par Form Mule) qui l'invite à passer par ce formulaire pour donner son approbation. Ce formulaire est basé sur les questions personnelles du demandeur, de son approbation et des commentaires.

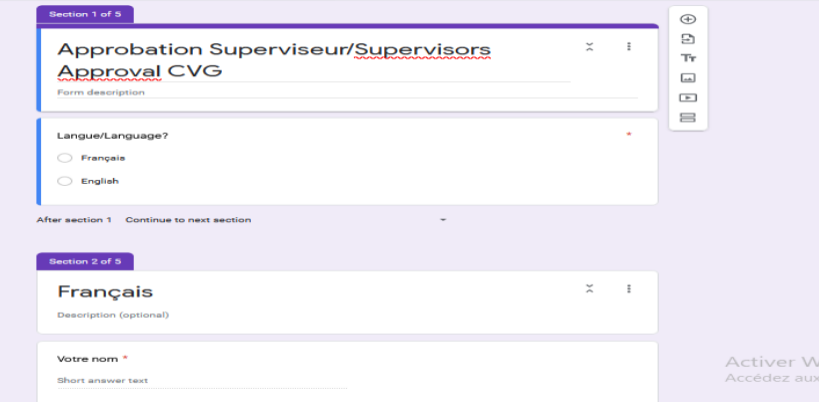

Figure 117: Exemple de formulaire d'approbation du superviseur

## **5.6.3. Le formulaire d'approbation de l'administrateur**

Ce formulaire sert à l'administrateur de donner sa réponse après l'approbation du superviseur (pour l'étudiant) et aussi aux professeurs qui font la demande. Le contenu est basé sur les questions du nom et courriel du demandeur, de l'approbation et toutes les informations en rapport avec la clé de la salle demandée.

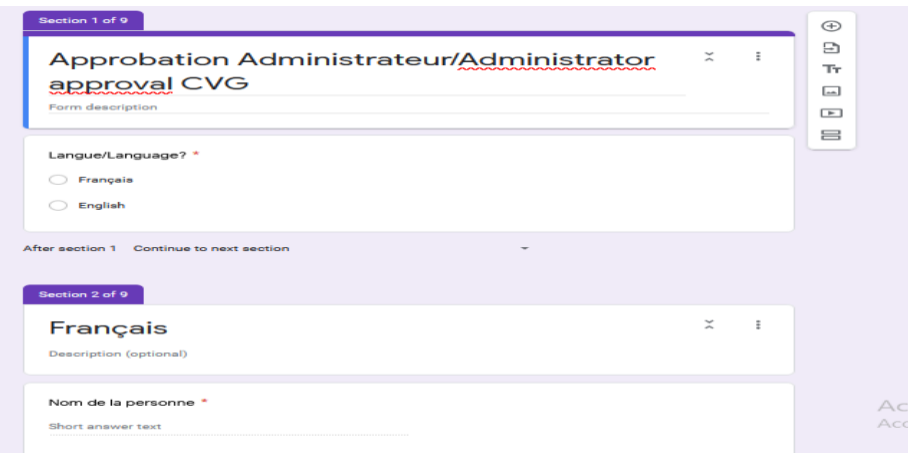

Figure 118: Exemple de formulaire d'approbation de l'administrateur

## **5.6.4. Essais & Validations**

## **5.6.4.1. Test des formulaires**

Ce test vise à mesurer la performance des formulaires de Google Form. Ce test permet de s'assurer à ce que l'utilisateur est capable d'envoyer toutes ces informations à partir du formulaire pour sa demande de clé**.**

Le test consiste à créer un formulaire par Google Form et pour les questions en se basant sur le formulaire fourni par notre cliente (comme les exemples ci-dessus).

## **5.6.4.1.1. Vérifications**

Le résultat de validation est qu'on obtient un formulaire d'hautefidélité, dont le contenu est détaillé, simple, marche dans les 2 langues et tout ce qu'il faut pour permettre les utilisateurs sous une bonne condition sans difficulté.

## **5.6.4.2. Test pour téléversement des fichiers PDF**

Un test pour vérifier si le téléversement de fichier lors de la création du formulaire. C'est un critère très important pour notre projet car il doit permettre au demandeur de clé de pouvoir soumettre ses informations au superviseur et qui sera étudié par celui-ci.

Ce prototype consiste à rajouter cette fonctionnalité à partir de Google Form et lorsque le demandeur téléversera son fichier PDF, le superviseur pourra y accéder par Google Drive.

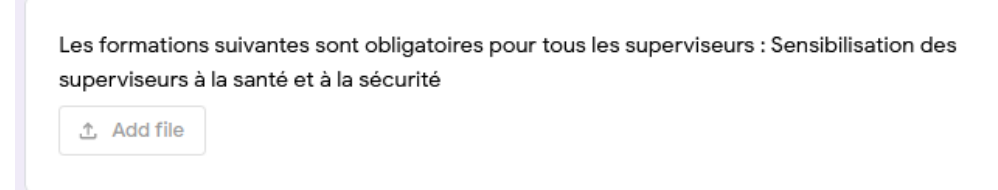

Figure 119: Section où l'on peut ajouter des fichiers dans le formulaire

**5.6.4.2.1. Vérifications**

Le test est validé si le superviseur reçoit le fichier PDF sur son google drive et s'il est capable de le visualiser.

## **5.6.4.3. Problèmes & contraintes**

Les formulaires doivent être finalisé et complet avant d'inclure les templates avec le FormMule car une modification après affecte et réinitialise les templates.

## **5.7. Sous-système 3 du prototype III : Bases des données**

Pour la création rapide des bases des données pour reliée automatiquement aux formulaires

adéquats, il faut se rendre dans section "réponse" et cliquer sur l'icône vert de Google Sheet " $\Box$ " (comme dans la figure ci-dessous)

Avec la plateforme Google Sheet, plusieurs utilisateurs peuvent travailler sur une même base en même temps.

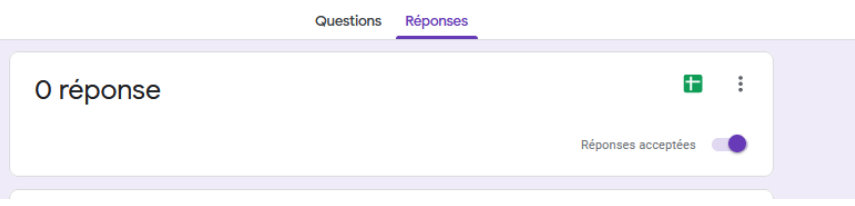

Figure 120: Exemple d'un formulaire, section réponse

**5.7.1. Base de données des réponses des formulaires**

Cette base sert à récolter les réponses des demandeurs des clés qui remplissent le formulaire.

|                                                    | $\sim$ $\sim$               |                  |                |           | ● ₱│ 100% ▼│ \$ % Ω 0Q 123▼│ Default(Ari… ▼│ 10 →│ B <i>I</i> \$ <u>A</u> │ � 田 $\Xi$ ▽│ h + 上 → ぱ → ♡ ▼│ ⊕ 田 国 ▽ → ∑ - |   |                                |                            |                      | $\hat{\phantom{1}}$ |  |
|----------------------------------------------------|-----------------------------|------------------|----------------|-----------|----------------------------------------------------------------------------------------------------|---|--------------------------------|----------------------------|----------------------|---------------------|--|
|                                                    | Timestamp                   |                  |                |           |                                                                                                    |   |                                |                            |                      |                     |  |
|                                                    |                             | B                | c              | D         | E                                                                                                    | F | G                              | H                          |                      |                     |  |
|                                                    | Timestamp                   | Langue/Language? | Nom de famille | Prénom    | Numéro d'étudiant/ d'emp Numéro de téléphone / de Courriel uOttawa                                                      |   |                                | <b>Courriel alternatif</b> | Contact d'urgence    | Télépho             |  |
| $\overline{\mathbf{2}}$<br>$\overline{\mathbf{3}}$ | 3/5/2021 17:08:33 Français  |                  | Yassa          | Gabriella |                                                                                                    |   |                                |                            |                      |                     |  |
|                                                    | 3/5/2021 17:18:03 English   |                  |                |           |                                                                                                    |   |                                |                            |                      |                     |  |
|                                                    | 3/6/2021 18:21:01 English   |                  |                |           |                                                                                                    |   |                                |                            |                      |                     |  |
|                                                    | 3/7/2021 7:15:50 Français   |                  | Simweray       | Joel      |                                                                                                    |   |                                |                            |                      |                     |  |
|                                                    | 3/12/2021 17:24:52 Français |                  | Nadia          | Fournier  |                                                                                                    |   |                                |                            |                      |                     |  |
|                                                    | 3/15/2021 11:49:49 Français |                  | Yassa          | Gabriella |                                                                                                    |   |                                |                            |                      |                     |  |
|                                                    | 3/19/2021 19:58:42 Français |                  | Yassa          | Gabriella | 300119063                                                                                                    |   | 6131234567 gyass068@uottawa.ca |                            | gabi.yassa@gmail.com |                     |  |
|                                                    | 3/19/2021 20:00:38 English  |                  |                |           |                                                                                                    |   |                                |                            |                      |                     |  |
|                                                    | 3/21/2021 15:33:22 English  |                  |                |           |                                                                                                    |   |                                |                            |                      |                     |  |

Figure 121: Exemple de base de données des réponses du département CHG

#### **5.7.2. Base de données d'approbation du superviseur**

Cette base de données regroupe les approbations et les refus des superviseurs via le formulaire des superviseurs. Il est vrai que les superviseurs ne sont pas capables de voir cette base, elle reste très importante pour notre processus dans la Master Sheet.

|                                                                                                    | Λ<br>Ø<br>п               |
|----------------------------------------------------------------------------------------------------|---------------------------|
|                                                                                                    |                           |
| A1<br>$-1X$<br>Timestamp                                                                                                    |                           |
| G<br>н<br>$\mathbf{D}$                                                                                                    |                           |
| Timestamp<br>Nom de l'étudiant(e) faisa Courriel de l'étudiant(e) Est-ce que vous approuve Ajouter des commentaire Your name<br>Name of the student maki Email of the student<br>Langue/Language?<br>Votre nom<br>Do you approuve the requ Add comments | App                       |
| Nadia Fournier<br>nfour029@uottawa.ca<br>3/22/2021 22:18:06 Français<br>Gabriella Yassa<br>Approuver                                                                                                    | $3/22$ A                  |
| Refuser<br>3/22/2021 22:19:34 Français<br>Gabi Yassa<br>Nadia Fournier<br>nfour029@uottawa.ca<br>Aucune bonne formations                                                                                                    |                           |
| nfour029@uottawa.ca<br>3/22/2021 22:20:29 English<br>Gabi Yassa<br>Nadia Fournier<br>Approved                                                                                                    |                           |
| Rejected<br>3/22/2021 22:21:38 English<br>Gabi Yassa<br>nfour029@uottawa.ca<br>Nadia Fournier                                                                                                    | Aucune formation de faite |
| 3/25/2021 20:50:11 Francais<br>Gabriella Yassa<br>Gabriella Yassa<br>gyass068@uottawa.ca Approuver                                                                                                    | 3/25                      |
| $\overline{7}$<br>Aucune formation n'a été fait par l'étudiant.<br>3/26/2021 21:17:34 Francais<br>Nadia Fournier<br>Gabriella Yassa<br>nfour029@uottawa.ca<br>Refuser                                                                                   |                           |
| Aucune formation à été complété.<br>4/4/2021 14:03:59 Français<br>nfour029@uottawa.ca<br>Refuser<br><b>Francis Smith</b><br>Nadia Fournier                                                                                                    |                           |
|                                                                                                    |                           |
| 10                                                                                                    |                           |
| 11                                                                                                    |                           |
| 12                                                                                                    |                           |
| 13                                                                                                    |                           |

Figure 122: Exemple de la base de données des approbations des superviseurs du département *CHG*

#### **5.7.3. Base de données d'approbation de l'administrateur**

Cette base de données regroupe les approbations et les refus des demandes par les administrateurs via le formulaire des administrateurs et le remplissage à la base est automatique.

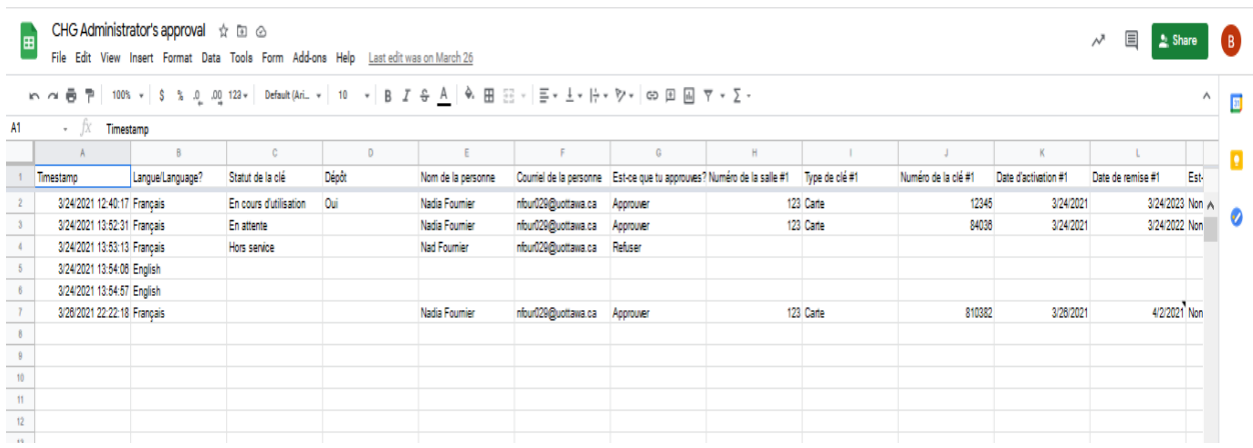

Figure 123: Exemple de la base de donnée des approbations des administrateurs du département *CHG*

#### **5.7.4. La Master sheet**

La base des données "Master Sheet" est celle qui rassemble les 3 autres en une et une seule. Il y en a une pour chaque département, elle n'est reliée à aucun formulaire et seuls les administrateurs de la faculté y ont accès. Pour lier les bases de données à à la Master Sheet, il y a une fonction déjà sur Google Sheets qui permet de faire ceci. Cette fonction s'appelle "IMPORTRANGE". Il faut tout simplement cliquer sur la cellule désirée et écrire "=IMPORTRANGE" comme dans la figure ci-dessous.

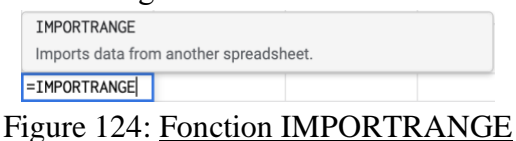

Après que ceci est complété, il suffit d'ouvrir une parenthèse et d'ajouter des guillemets (") et copier et coller le lien de la base de données qui a besoin d'être liée à la base de données avec la fonction IMPORTRANGE. Par la suite, fermez les guillemets et la parenthèse et ajoutez une virgule. Ensuite, ajoutez un espace et un autre guillemet. Taper le nom du spreadsheet de la base de données que vous voulez lier à la nouvelle, suivi d'un point d'exclamation et l'intervalle de données de la base de données dans lequel vous voulez lier. Fermez les guillemets et la parenthèse.

[% | =IMPORTRANGE("https://docs.google.com/spreadsheets/d/1YMzLkuCmQDObTFYYCyoiRmNRWNFV0PHmLuOenkzXvWY/edit#gid=1717432683", "CHG!A1:DH6100") *Figure 125: Exemple d'utilisation de la fonction Importrange*

## **5.7.5. Essais & Validations**

**5.7.5.1. Test de liaison entre formulaire et base de données**

Ce test est sur la fonctionnalité de lier le formulaire à une base de donnée qui permettrait de rendre automatique la prise des informations dans la base de données de ceux qui ont rempli le formulaire.

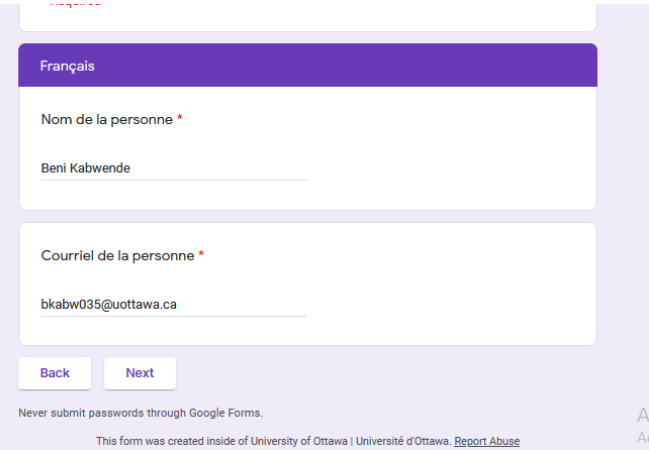

Figure 126: Remplissage des données du demandeur dans le formulaire de l'administrateur

#### **5.7.5.1.1. Vérification**

La finalité de ce test est qu'on obtienne les informations que le demandeur a entrées dans le formulaire automatiquement sur la base de données de manière ordonnée.

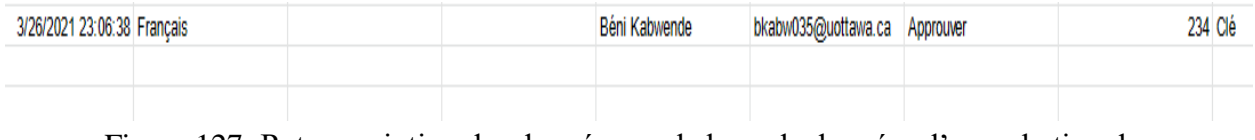

Figure 127: Retranscription des données sur la base de données d'approbation des *administrateurs*

#### **5.7.5.2. Test Master sheet**

Ce test a pour but d'apprentissage d'une des fonctionnalités de notre plateforme de base de données. L'objectif est de nous permettre de relier plusieurs informations des bases de données en une seule base de données (Master sheet) pour permettre à l'administrateur de département un meilleur suivi et avec moins de feuilles à consulter.

#### **5.7.5.2.1. Vérification**

Le résultat du test est que lorsqu'une information est rentrée dans une des 3 bases de données, que l'information soit aussi transférée dans le Master Sheet afin qu'on puisse la voir de là aussi. Le résultat est très important pour le projet car il permet à l'administrateur de faire le suivi des clés sur une seule base au lieu de 3 bases

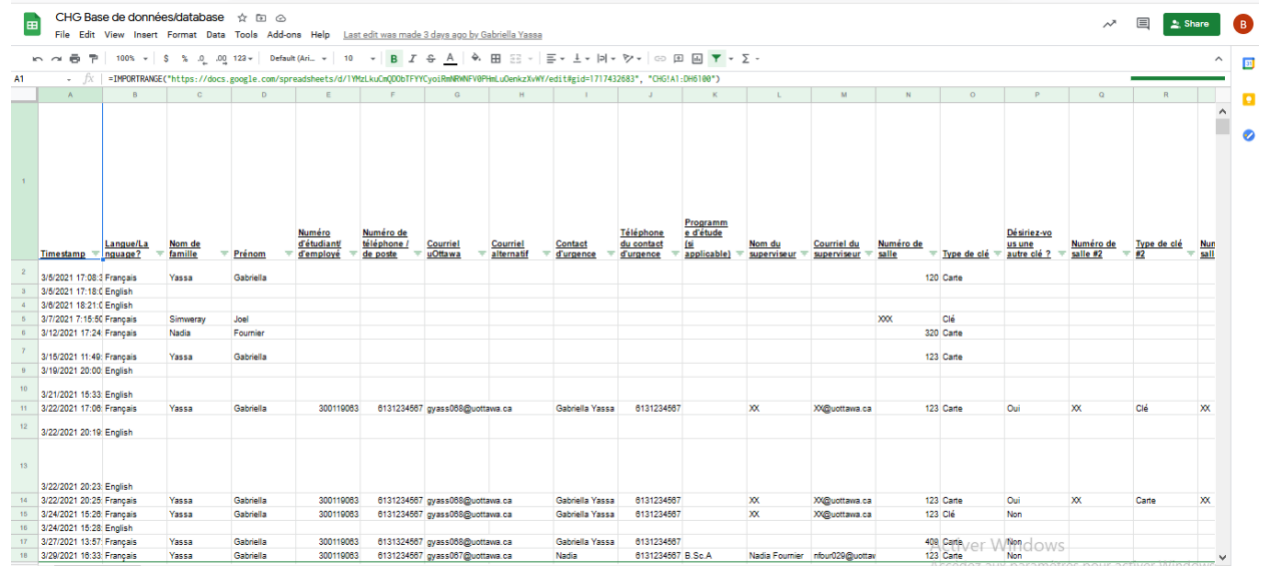

Figure 128: La Master Sheet du département CHG

#### **5.7.5.3. Test pour la demande de plusieurs clés**

Ce test vise à permettre de savoir si le système de demandes de clés peut s'adapter à ce qu'un utilisateur puisse faire la demande de plusieurs clés en une fois et si cela ne va pas impacter un des sous-systèmes.

#### **5.7.5.3.1. Vérification**

Le résultat attendu est que le système ne défaille pas, qu'il ne contienne aucune erreur dans les liaisons et les sous-systèmes, et qu'il permette aux utilisateurs de faire la demande de plusieurs clés.

## **6. Conclusions et recommandations pour les travaux futurs**

En somme, ce projet a été conclu au prototype III. Durant la période du projet, nous avons compris l'importance de faire les tâches à temps, l'importance d'essayer de comprendre le besoin du client en lui posant plusieurs questions. L'utilité de faire un plan pour attaquer le projet avec un diagramme de Gantt, faire des priorités parmi les taches, favoriser l'écoute lors de la génération des idées, présenter un étalonnage avant de choisir lequel des idées convient le mieux. En bref, d'attaquer un projet avec la pensée conceptuelle. Pour le prototype nous avons identifié dans ce document que le site web constitué un classeur où on regroupe l'ensemble des tous les informations à l'exemple de formulaire des demandes de clés, des bases de données pour le stockage de ces données et de toutes les autres informations à titre informatif pour les superviseurs ou l'utilisation de laboratoire. Le système conçu permet aux demandeurs d'effectuer leurs demandes en toute sécurité et minimise les pertes d'informations. Ce système permet aux Superviseurs d'approuver ou refuser une demande tout en donnant des commentaires. D'autre part, le système permet aux administrateurs de gérer les bases de données en approuvant ou refusant les demandes, en faisant des rappels pour les échéances de l'utilisation de salle, en générant des rapports pour évaluer la situation du parc mais aussi en filtrant les données. En ce qui concerne les différentes fonctionnalités du site web sur le plan technique, nous vous invitons à consulter toujours le manuel en se référant à la table des matières pour trouver l'objet de vos recherches. Pour les projets futur, l'objectif est de rendre le système automatique le plus possible c'est à dire de laisser uniquement la tâche au superviseur de faire uniquement de commentaire et non de compléter encore les informations de l'étudiant, d'arranger la base de données en termes de profil pour chaque demandeur de clé, ajouter une liste de tous les numéros de clés qui sont disponible à être utilisé et ajouter une section des clés remises (dossier fermé).

# **7. Bibliographie**

Add reminders. (n.d.). Retrieved April 14, 2021, from [https://workspace.google.com/marketplace/app/add\\_reminders/404177452106](https://workspace.google.com/marketplace/app/add_reminders/404177452106)

BOUENDEU, Emmanuel (hiver 2021). GNG 1503- *Génie de la conception*, Lab spécifique au projet, Université d'Ottawa.

Form mule - EMAIL Merge Utility. (n.d.). Retrieved April 14, 2021, de [https://workspace.google.com/marketplace/app/form\\_mule\\_email\\_merge\\_utility/968670674230](https://workspace.google.com/marketplace/app/form_mule_email_merge_utility/968670674230)

# **Appendices**

## **8. Appendice I: Fichiers de conception**

Dans le tableau 3 situé ci-dessous, vous pouvez trouver des liens vers nos documents pertinents des prototypes que nous avons créés. Si vous voulez plus de détails sur la documentation de notre conception, veuillez consulter les liens ci-dessous.

| Nom du document                  | Emplacement du document et/ou URL                                                                            | Date d'émission |  |
|----------------------------------|----------------------------------------------------------------------------------------------------|-----------------|--|
| Livrable F (Prototype I)         | https://docs.google.com/document/d/13OhyN9<br>WHPOAEy1GekDjGfCHsnDiGJ7lhfDjxumAP<br>$0k4/edit?usp = sharing$ | 7 Mars 2021     |  |
| Livrable G (Prototype II)        | https://docs.google.com/document/d/1Tcx7TW<br>SRdob6s 8t3vJ-<br>ZhTyRWq7UwkBRX8TXnXAOo0/edit?usp=s<br>haring | 14 Mars 2021    |  |
| Livrable H (Prototype<br>$III$ ) | https://docs.google.com/document/d/1wZb5Zp<br>pk3v_Uh0C24tpzv-<br>HCGiMil_bIpnBoAlVtjE8/edit?usp=sharing     | 28 Mars 2021    |  |

*Tableau 3: Documents de référence.*